# **Prevision.io Documentation**

**Gerome Pistre** 

### Reference Documentation

| 1 | Value | e propo | sition       |                                                              | 1   |
|---|-------|---------|--------------|--------------------------------------------------------------|-----|
| 2 | Requ  | iiremei | nts          |                                                              | 3   |
| 3 | Cond  | litions |              |                                                              | 5   |
| 4 | conta | acts    |              |                                                              | 7   |
| 5 | Getti | ng star | ted          |                                                              | 9   |
|   | 5.1   | Accou   | int creation | n                                                            | 9   |
|   | 5.2   | Conne   | ection       |                                                              | 9   |
|   | 5.3   | Cloud   | & freetria   | al limitations                                               | 11  |
|   |       | 5.3.1   | Studio       |                                                              | 11  |
|   |       |         | 5.3.1.1      | Projects                                                     | 11  |
|   |       |         | 5.3.1.2      | Data                                                         | 16  |
|   |       |         | 5.3.1.3      | Experiments                                                  | 35  |
|   |       |         | 5.3.1.4      | Pipelines                                                    | 82  |
|   |       |         | 5.3.1.5      | Deployments                                                  | 93  |
|   |       |         | 5.3.1.6      | Contributors                                                 | 97  |
|   |       |         | 5.3.1.7      | Notebooks                                                    | 99  |
|   |       |         | 5.3.1.8      | Settings                                                     | 99  |
|   |       | 5.3.2   | API .        | E                                                            | 101 |
|   |       |         | 5.3.2.1      |                                                              | 101 |
|   |       | 5.3.3   |              |                                                              | 102 |
|   |       |         | 5.3.3.1      |                                                              | 102 |
|   |       |         | 5.3.3.2      |                                                              | 104 |
|   |       |         | 5.3.3.3      |                                                              | 104 |
|   |       | 5.3.4   |              |                                                              | 104 |
|   |       | 5.5.∓   | 5.3.4.1      |                                                              | 104 |
|   |       |         | 5.3.4.2      | A list of some useful Dataset to explore Machine Learning    |     |
|   |       |         | 0.0.1.2      | 11 Hot of bothe abetat Databet to explore intactine Dearting | .,. |

## CHAPITRE 1

## Value proposition

Prevision.io brings powerful AI management capabilities to data science users so more AI projects make it into production and stay in production. Our purpose-built AI Management platform was designed by data scientists for data scientists and citizen data scientists to scale their value, domain expertise, and impact. The platform manages the hidden complexities and burdensome tasks that get in the way of realizing the tremendous productivity and performance gains AI can deliver across your business

|    |     |   |    |   | $\cap$ |
|----|-----|---|----|---|--------|
| CH | 1 V | D | IT |   | /      |
| UГ | ıA  | Г |    | П | _      |

## Requirements

Prevision.IA is a SAAS platform optimized for Firefox and Chrome navigators. The cloud version can be accessed online at https://cloud.prevision.io, or it can be deployed on-premise or in your private cloud. Please visit us at https://prevision.io if you have any questions regarding our deployment capabilities.

| $\frown$ | ΙΛΙ | וח | TI |    | ≺ |
|----------|-----|----|----|----|---|
| CH       | IAI | 71 | 11 | ΠI | U |

Conditions

Please read the general terms and conditions available on following link: https://cloud.prevision.io/terms

| CF  | 1Δ | P | ITI | RI | F | 4 |
|-----|----|---|-----|----|---|---|
| L،⊏ | ٦Н |   |     | П  |   | - |

contacts

If you have any questions about using Prevision.io platform please contact us using the chat button on the Prevision.io store interface or by email at the following contact address :

support@prevision.io

8

Getting started

There are to ways to get a Prevision.io account:

- 1. Go to https://cloud.prevision.io and open an account ( or link one of your OAuth2 enabled account )
- 2. Deploy a dedicated computing service on Google Cloud

In order to deploy Prevision.io on Google Cloud, go to the dedicated Guide

#### 5.1 Account creation

By clicking to the following address, you will land on the connection page which allows you to create an account or sign in if you already have a Prevision.io account.

https://cloud.prevision.io

In order to create a new account, just click on the sign up button next to the log in button. You will access the following account creation form.

Once you have filled the needed information, you will have a 30 days free but limited access to the Prevision.io platform. In order to upgrade your free trial account into a full access one, please contact us on following email (support@prevision.io)

Once done you can follow our complete guide to release a model

#### 5.2 Connection

Once your account has been created, you will be able to access the prevision's Studio and Store and start creating models and deploying them.

Please note that SSO using you google/linkedin/GitHub account is available.

**English** 

## LOG IN. SIGN UP.

Register for a free 30-days trial period

| First name                                                     | Last name              |
|----------------------------------------------------------------|------------------------|
|                                                                |                        |
|                                                                |                        |
| Country                                                        | Job title              |
| France                                                         |                        |
| Enterprise                                                     | Sector                 |
| Litterprise                                                    | Sector                 |
|                                                                | Please chose an option |
|                                                                |                        |
| Email                                                          |                        |
|                                                                |                        |
|                                                                |                        |
| Password                                                       | Confirm password       |
|                                                                |                        |
|                                                                |                        |
| Je ne suis pas un robot reCAPTCHA Confidentialité - Conditions |                        |
|                                                                |                        |

Fig. 1 – Signup screen

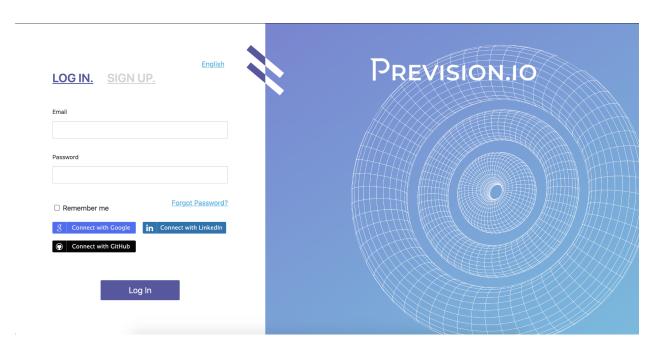

Fig. 2 – login with SSO

#### 5.3 Cloud & freetrial limitations

If you are using our cloud platform using a free trial account, some limitations are set up. Here's a quick view of limitations for free accounts:

| Entity       | Action                                      | Limitation                                 |  |
|--------------|---------------------------------------------|--------------------------------------------|--|
| PROJECT      | Create Project                              | Free trial users can create 2 Limited Pro- |  |
|              |                                             | jects                                      |  |
| DATASETS     | Add dataset from file / datasource          | 10 Datasets max + 1GB per dataset          |  |
| IMAGE FOLDER | Add / Update / Delete image Folder in pro-  | 1 Image Folder                             |  |
|              | ject                                        |                                            |  |
| DATA SOURCE  | Add / Update / Delete datasource in project | 1 Datasource max                           |  |
| CONNECTOR    | Add / Update / Delete connector in project  | 1 Connector max                            |  |
| USECASE      | Add / Update / Delete experiment in project | 5 Use Cases max                            |  |
| USECASE VER- | Add / Update experiment version in project  | 3 Concurrent experiment versions           |  |
| SION         |                                             |                                            |  |
| PREDICTION   | Add / Update prediction in experiment ver-  | 2 Concurrent predictions                   |  |
|              | sion                                        |                                            |  |
| STORE APP    | Deploy Apps                                 | 5 Concurrent deployed apps                 |  |

Tableau 1 – Freetrial Limitation

#### **5.3.1 Studio**

#### **5.3.1.1 Projects**

In Prevision.io studio, ressources, such as datasets or models, are scoped by project in order to structure your work and collaborate easily with people inside a project.

A project is a collection of:

- Datas: for importing and exporting your data from and to external database or files
- *Experiments*: to build model, evaluate them and compare them
- *Pipelines*: to set up and schedule datascience pipelines
- *Deployments*: to push models to production and monitor it
- Collaborators: to add and magage users

#### **List my Projects**

All your projects are available on the homepage of your server. You can reach it with the mosaic icon on the upper-left corner of each screen

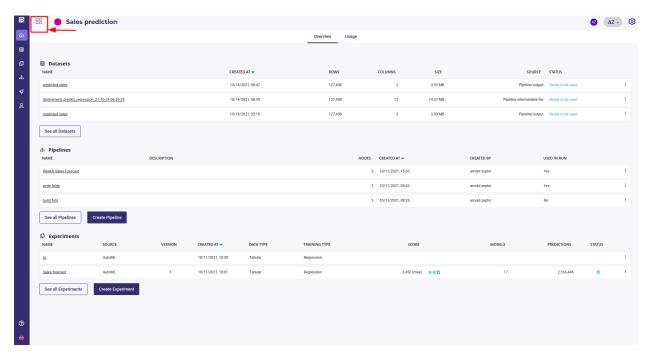

Fig. 3 – Go to the list of projects

You can switch from card view

To List view:

You will find the following information on the cards:

- project name
- created by and creating at
- description (if available)
- number of datasets/pipelines/use cases
- list of collaborators into the project and their associated role into this project

If your role has been setted up as admin into a project, an action button on top right of each card will be available. By clicking on this button you will be able to edit the project information and delete the project. Please note that deleting a project will also delete all sub project's items, such as pipelines or datasets, created on the project.

Note: Tips: you can filter projects by their names using the search bar on top right of the projects view

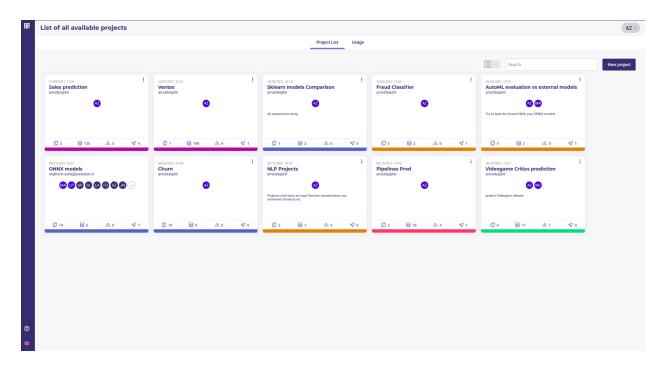

Fig. 4 – List of projects

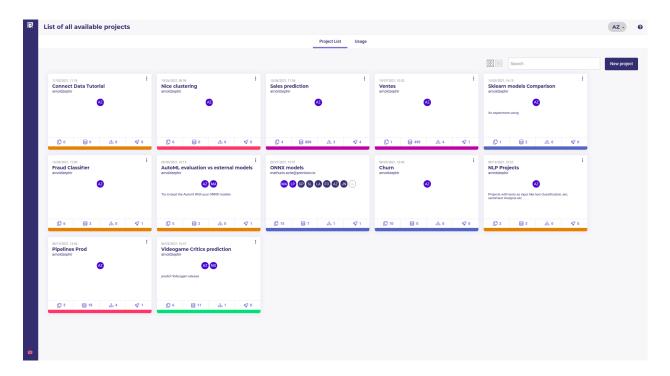

Fig. 5 – List of projects

#### Create a new project

All your datascience project assets belong to a project. In order to Experiment, import models, deploy or monitor you need to create a new project.

When viewing the list of project on your homepage, you can create a new project, by clicking the "new project" button on top right of the "my projects" view.

You will access to the following interface:

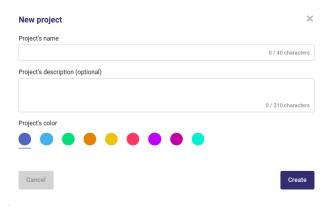

Fig. 6 – Create a Project

In order to create your project you have to fulfill at least a color and a project name. You can also add a description of your project.

Please note that you can at any moment, if admin role into a project has been setted up for your account, change these information by clicking on "settings" into the project menu.

All your projects will be displayed in the "my projects" view. Two different displays are list view and cards view and you can switch between one view and another by clicking on the view button you prefere next to the search bar.

#### **Project navigation**

By entering a project, you will first be redirected to the project homepage. The following sections, including the 3 latest entries for each section, are displayed:

- Datasets : last uploaded dataset
- Pipelines : last pipeline templates
- Usecases: last experiments

Under each section you will also find a link to the dedicated page, also available through the left project main menu, and, for pipelines and experiment, a shortcut to create new ones.

Into a project you can load data, create a pipeline in order to automate some task or data transformations and train models into use cases menu. Once you enter a project by clicking on its card or on the list, the project menu will be loaded on the left navigation bar.

- Home: you will find here last items from datasets, pipelines and use cases created into the project.
- Usecases: you will find all your use cases trained into the selected project
- Data: you will find here your datasets and the connectors setted up on the project
- Pipelines: you will be able thanks to pipeline to augment your data and automate some actions
- Deployment : deploy and monitor deployed models and applications
- Collaborators: list of all project collaborators and their associated project role
- Settings: if your project role is admin, this menu is available and allows you to edit the project informations

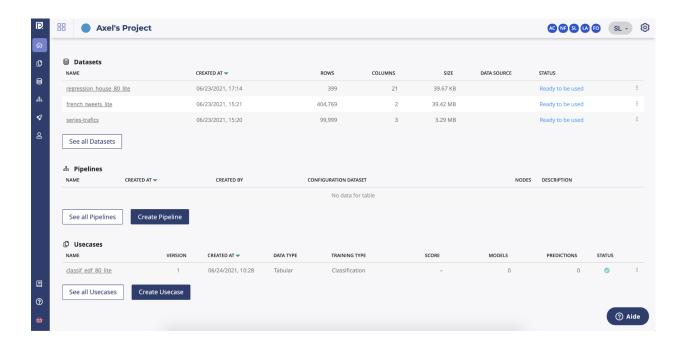

#### collaboration into a project

Prevision.io studio is built in order for our users to collaborate within the projects. To do that, into the "collaborators" menu of a selected project you can manage, if your role is admin on the project, the collaborators and the right inside the project.

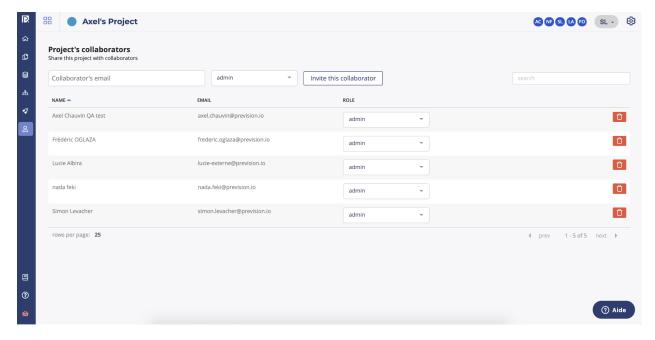

- Add a user: by enter the email address of a Prevision.io platform registered user you can add a collaborator
- role: if your role level is admin into the project you will be able to edit user roles
- by clicking the delete button on the right side of a user, you can disable the access to the selected user to the project

#### **Project roles**

Into a project there are 3 levels of roles:

- End-user: in this project, the user can only access to the list of deployed models and applications and make predictions
- Viewer: you can navigate into all ressources of a project and visualize information but you can't download or create ressources
- Contributor: Viewer rights + you can create and manage resources of the project
- Admin: Contributor rights + you can manage project users and project settings

#### Edit a project

You can change the following parameters of your project by clicking on settings on the main navigation of your project or, on the list/card view of your project by clicking on the action button.

- Name of the project
- Description of the project
- Color displayed on the card of the project

#### Delete a project

If a project is no longer useful, you can delete it by clicking on the action button on the card/list projects view.

Warning: all ressources created into the project will be deleted with the suppression of the project with no possibility of back-up. If deleted, a project and its resources are no longer available for you but also for all users previously added to this project.

#### 5.3.1.2 Data

Data is the raw material for all experiments. All your data are scoped to a *project* and you can access them from the « Data » section on the collapsing sidebar

The datas section holds 5 kind of assets:

- datasets: input for train, predictions and pipelines
- Image folders : folders containing image
- Data sources: information about location (database, table, folder) or remote dataset
- Exporters : information about remote table for exporting prediction

#### **Datasets**

Datasets are tabular data resulting from a flat file upload, a Datasource or a *pipeline execution*. They are input for *training*, *predicting* and *pipeline execution* 

#### **Datasets**

- may be created from file upload
- may be created from data source
- may be created from pipeline output
- may be downloaded
- may be exported with exporters
- may be used as pipeline input

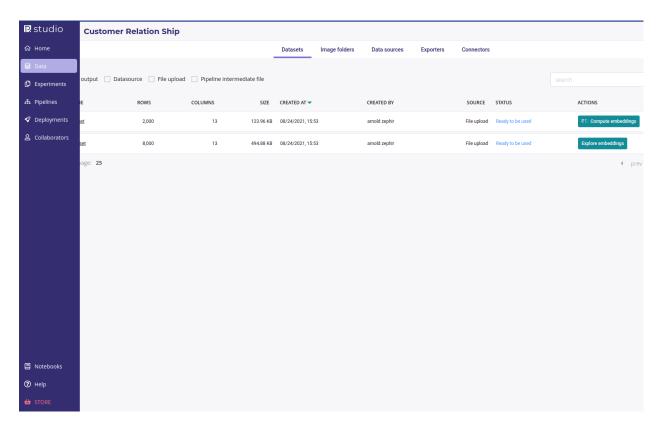

Fig. 7 – Data section

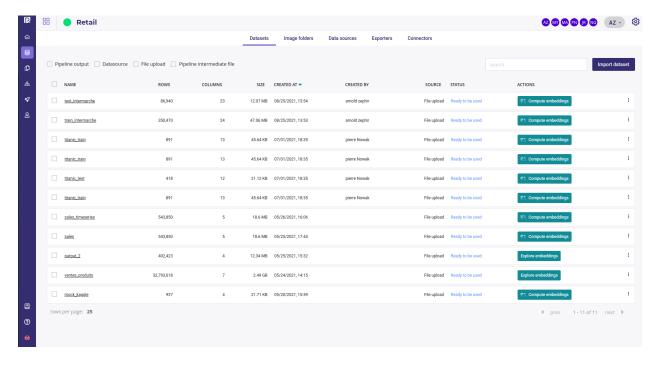

Fig. 8 - Dataset list

When you click on the datasets tabs, you see a list of your dataset with:

- filter checkbox for origin of the dataset (pipeline output, Datasource, File upload, Pipeline intermediate file)
- search box filtering on the name of datasets
- name of the datasets and information about them
- status. A dataset could be unavailable a short time after its creation due to parsing.
- a button to compute embeddings or explore them if already computed (see the guide about exploring data)

#### Create a new dataset

In order to create new *experiments* you need a dataset. They can be created by clicking on the « import dataset » button.

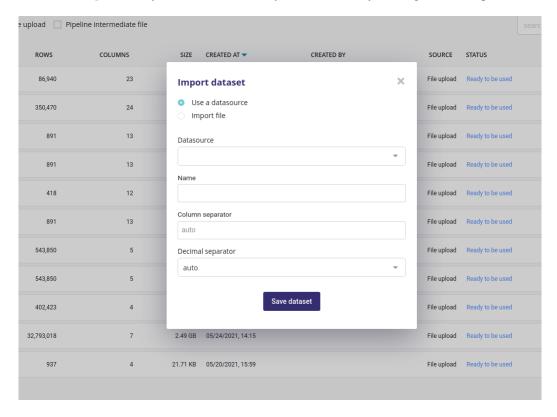

Fig. 9 – Dataset import

Dataset are always created from tabular data (database table or files ). You can import data from a previously created *datasource* or from a flat csv file.

For data coming from file (upload, ftp, bucket, S3,...) you could input the columns and decimals separator but the auto detect algorithm will work in most of case.

When you click on the « save dataset » button, the dataset will immediately be displayed in your list of dataset but won't be available for a few seconds. Once a dataset is ready, its status will change to « Ready to be used » and you can then compute embedding and use it from training and predicting.

#### **Analyse dataset**

Once a dataset is ready, you got access to a dedicated page with detail about your dataset

— General Information: Dataset summary, feature distribution and correlation matrix of its features

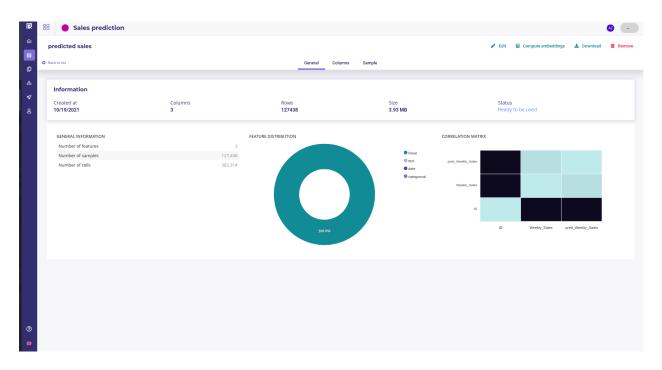

Fig. 10 - Dataset detail

— **Columns**: Information about its columns. You can click on a column to get more information about it, its distribution for example

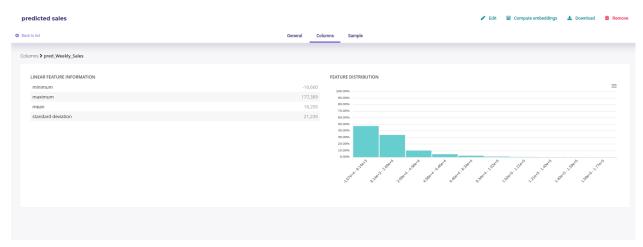

Fig. 11 – Detail of a column

— Sample: a very short sample of the dataset

#### **Edit and delete**

You can edit name of a dataset, download it or remove it of your storage either in the top nav menu of the dataset details page or from the dot menu in the list of your dataset.

When you remove a dataset, local data are completely removed. Data source data are left untouched.

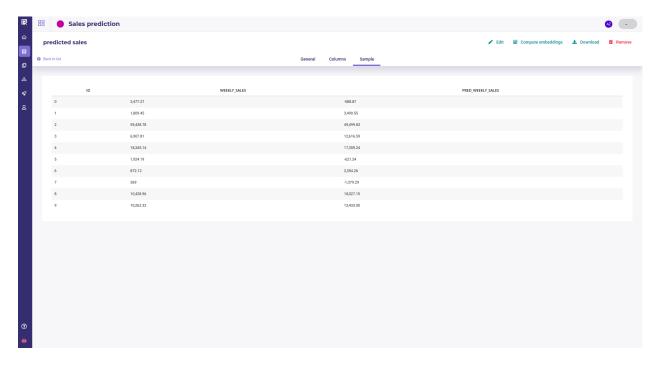

Fig. 12 – Sample of a dataset

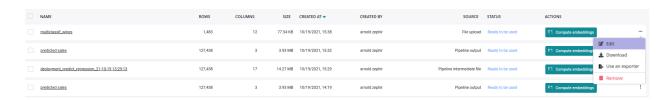

Fig. 13 – Edit and remove dataset

#### **Compute embeddings**

See the: Complete Guide for exploring data

#### **Image folders**

Image folders are storage for your image. It is source material for image experiments (classification, object detector, ...). For Images experiments you need an image folder.

#### **Image folders**

- may be creating from file upload
- can not use datasource or connectors
- can be downloaded
- can not be exported

#### Create a new image folder

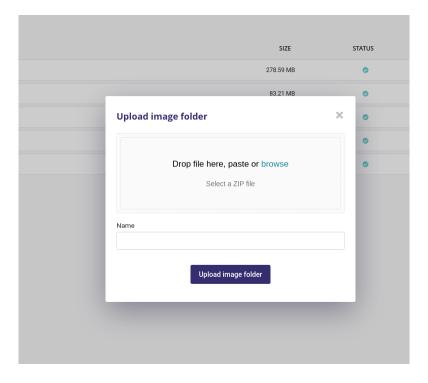

Fig. 14 – Upload a folder of image

When clicking on « Upload Image Folder » button, you can upload a zip file either from drag and dropping it or from selecting it from your local file browser. The zip file must contain only image but they can be organized into folders.

After having given a name, just click on « upload image folder » and wait. Your images will be available for *experiments* in a few seconds.

#### **Edit and remove**

You can edit the name of of your folder from the list of image folder, using the three-dots menu on the right. Removing the image folder from your storage is available from this menu too.

#### **Connectors**

Connectors are used to hold credentials used to access external databases or filesystems. You need to create a connector first to use Datasources and Exporters.

#### connectors

- may be used for creating data source
- may be used for creating exporter

There are two kind of connectors:

- Connectors to database table ( Any SQL Database )
- Connectors to storage (FTP, SFTP, Amazon S3 or Google Cloud Platform) that contain dataset

In the Prevision.io platform you can set up connectors in order to connect the application directly to your data sources and generate datasets.

The general logic to import data in Prevision.io is the following:

- Connectors hold credentials & connection information (url, etc.)
- Datasources point to a specific table or file
- Datasets are imported form datasource

You can see all your existing Connectors in the *data section* or your project, in the Connectors tab

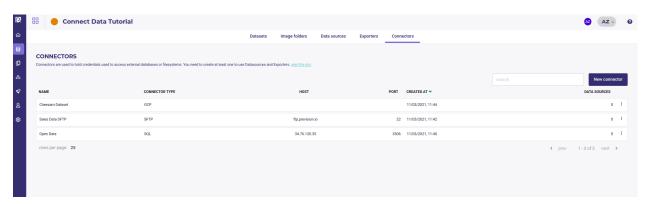

Fig. 15 - Connector List

#### **Create Connector**

By clicking on the "new connector" button, you will be able to create and configure a new connector. You will need to provide information depending on connector's type in order for the platform to be able to connect to your database/file server.

Note: TIPS: you can test your connector when configured by clicking the "test connector" button.

#### SQL

You can connect any SQL Database by providing standard information:

- an host url
- a port
- a username
- a password

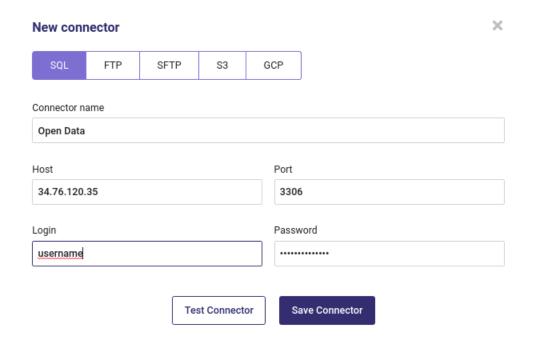

Fig. 16 - Create a new sql connector

#### **FTP and SFTP**

FTP and SFTP use the same informations as an SQL database:

- an host url
- a port
- a username
- a password

When creating an FTP or SFTP connector, remember that the connector will open to the root folder of your ftp server so you must use the complete path for datasrouce created from this connectors.

#### **Amazon S3**

You can get any dataset hosted on Amazon S3 storage by using an acess key ( see The Amazon Guide to get yours )

#### **GCP**

If you have data hosted on Google Cloud Bucket, you can connect your bucket with the GCP connector.

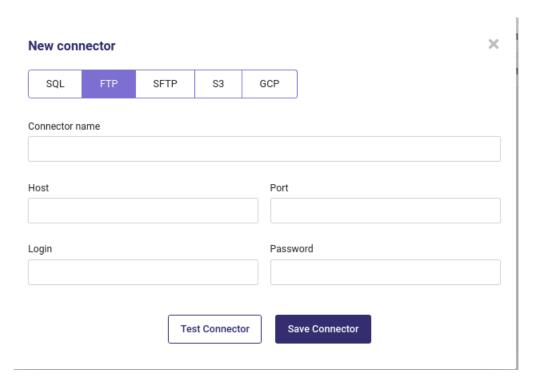

Fig. 17 – Create a new ftp connector

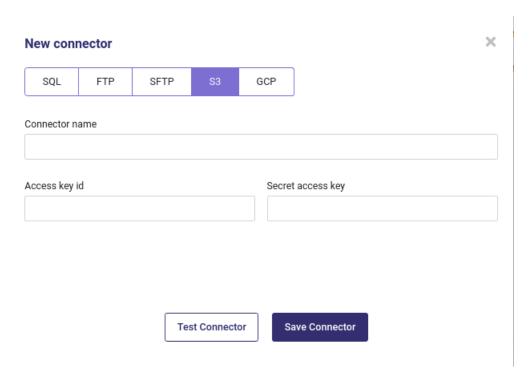

Fig. 18 – Create a new S3 connector

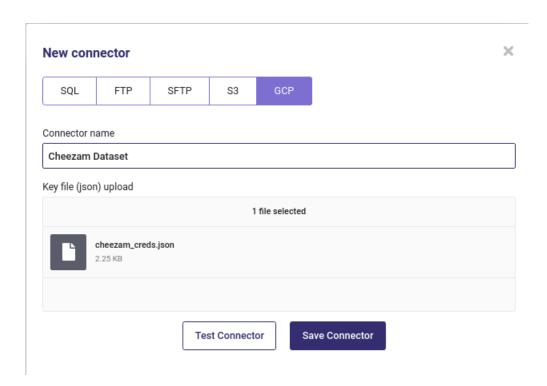

Fig. 19 – Create a new GCP connector

GCP connector required a json file with your bucket credentials. See here how to get them. Your key should look like that:

```
"type": "service_account",
"project_id": "project-id",
"private_key_id": "key-id",
"private_key": "----BEGIN PRIVATE KEY-----\nprivate-key\n----END PRIVATE KEY-----\n

"",
"client_email": "service-account-email",
"client_id": "client-id",
"auth_uri": "https://accounts.google.com/o/oauth2/auth",
"token_uri": "https://accounts.google.com/o/oauth2/token",
"auth_provider_x509_cert_url": "https://www.googleapis.com/oauth2/v1/certs",
"client_x509_cert_url": "https://www.googleapis.com/robot/v1/metadata/x509/service-

account-email"
}
```

Once you got your GCP json credentials file, just upload it to connect your Bucket

Once connectors are added, you will find them in the list of all your connectors. You can, by clicking on the action button:

- test the connector
- edit the connector
- delete the connector

Once at least one connector is well configured, you will be able to use the data sources menu in order to create CSV from your database or file server.

#### **Data sources**

#### data sources

- need a connector
- may be used as input of a pipeline
- may be used to import dataset

Datasources represent « dynamic » datasets, whose data can be hosted on an external database or filesystem. Using a pre-defined connector, you can specify a query, table name or path to a file to extract the data.

Each datasource is one tabular dataset that can be import to Prevision. All your datasources are available from the datas section of you project, under the Data sources tab.

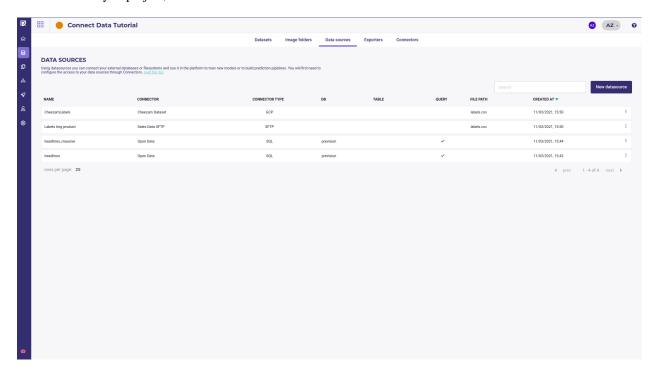

Fig. 20 – View all my datasource

By clicking the New datasource button you can create a datasource from a connector

A datasource is created from a connector thus you always need to select one when creating a new datasource.

Create datasource instead of dataset allows to point to dynamic data and thus schedule train and prediction on always the same datasource while the datas are updated.

For example, you can create a « weekly\_sales » datasource that is pointing to a database table where data about sales are loaded each Sunday and then schedule a predit from this datasource each Monday.

#### Table as a datasource

You can create a datasource from any table from an sql connector. When selecting an SQL connector, you will be prompted to input a database and table names :

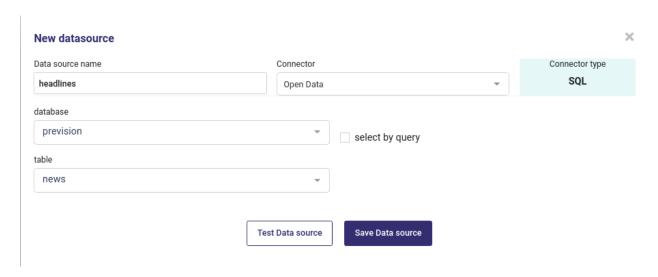

Fig. 21 – Import a table from a database

Using this for train or predict will import all the table. Be warned that if the table is big, the import process may last long. In most of case you'd better use a query.

#### Query as a datasource

From an SQL connector you can create datasource with an sql query:

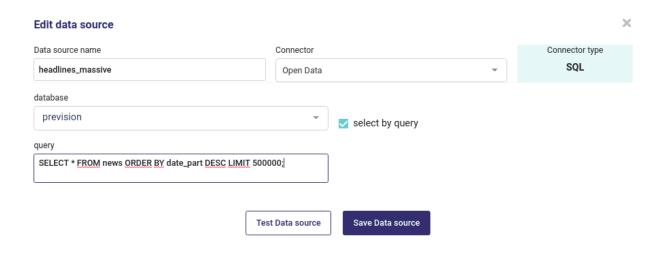

Fig. 22 – Import a table from an SQL Query

Any query can run as long as your source database support it

#### S/FTP server file as datasource

When using an FTP or SFTP server, you could set an csv file as datasource :

Note that:

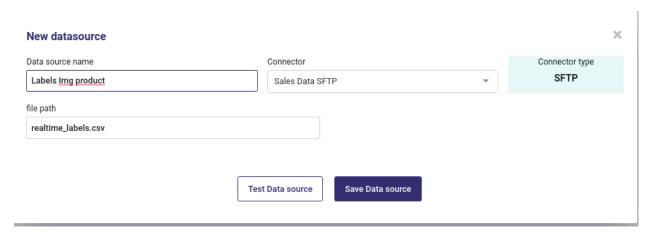

Fig. 23 – Import a file from FTP server

- you could ony import csv data
- the path to you file starts from the root of your ftp server

#### S3 Bucket

If you want to create a datasource from a file in Amazon S3 Storage, you must input name of the bucket and name of the file:

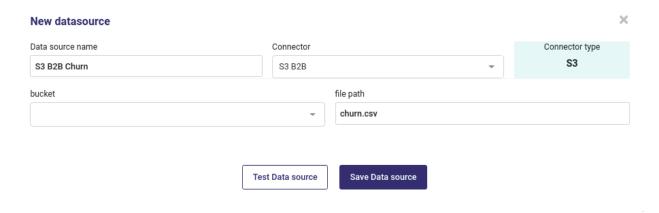

Fig. 24 – Import a file from an S3 Bucket

Only CSV files are supported and you can not import images folder from S3 Bucket.

#### **Datasource from GCP**

GCP Connectors offer two options:

- either point to a file in a bucket
- or point to a table of a big Query database

If you use the storage method, you have to input name of your bucket and name of your file:

When using BigQuery, you must input the name of the dataset and the name of the Table

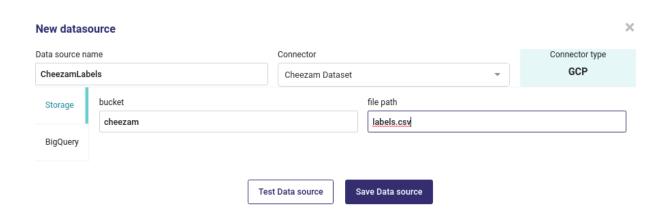

Fig. 25 – Import a file from a GCP Bucket

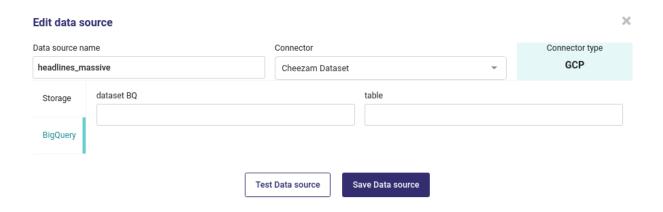

Fig. 26 – Import a file from a GCP Big Query Table

Once you input all your information, click on **Test Data Source** to test it and then on **Save Data Source** when datasource is fine. The Data Source is created immediately and is displayed in your list of datasource.

Note that data are notimported into your account.

You can either build an experiment by creating a dataset from your datasource or build a pipeline in order to schedule predictions

#### Import your datas

Once you created a datasource, you can import it as a dataset to start to experiment by going to the Datasets tab of your projects's data section :

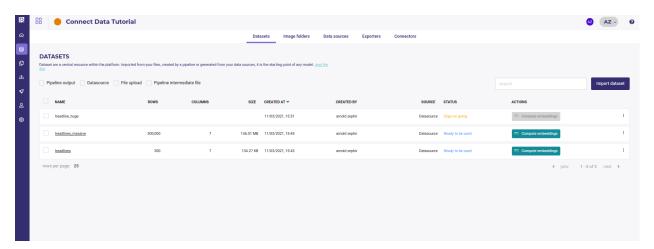

Fig. 27 – List all your datasets

Clicking on the import dataset button opens a modal windows where you can select a datasource previously created.

By clicking on **save**, the importation will start and your dataset and its status will be displayed in your dataset list. There are 3 status:

- 1. Copy on going: dataset is copied from remote datasource
- 2. Dataset Statistics pending: copy is done and dataset analysis is running
- 3. Ready to be used: you can start to experiment (or launch an embedding)

#### **Exporters**

In the same way that Datasources are used to import data into Prevision.io, Exporters are used when you write the data generated in the platform to an external database or filesystem. They also require a connector, and have similar configuration options.

Once you had create an exporter, you may use it:

- to write the result of a pipeline
- to export one of your dataset

#### **Exporters**

- need a connector
- may be use as output of a pipeline
- may be used to export dataset

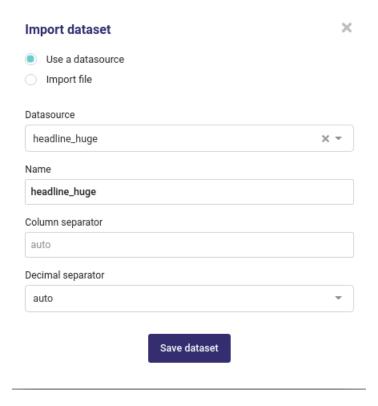

Fig. 28 – Import Datas from a datasource

You can view all your exporters in the Exporters tab of your project's Data section

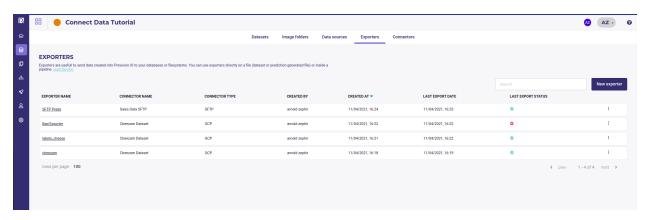

Fig. 29 – List Your exporters

Using an exporter allows you to deliver your dataset transformations and prediction to your user or stakeholder either once or on a scheduled basis.

#### Create an exporter

When clicking on the **new exporter** button inside the Exporters tabs, you will be prompted to enter some information to the location you want to export your data when using this exporter, depending on the connector used.

Whatever the connector you used, you need to select an overwrite mode:

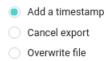

Fig. 30 – Exporters overwrite options

#### The options are:

- Add a timestamp: a timestamp will be added to the file name. For example *label\_cheezam.csv* becomes *label\_cheezam\_2021-07-12T15:22:29.csv* (or the table name)
- Cancel export : if a file or a table with the same name already exists, cancel the export and do not overwrite it.
- Overwrite File: overwrite the file or table if exists.

Depending on your usecase, you may choose one of this options. Of course in order to works, your exporter must used a connecotr with write permissions.

#### **FTP and SFTP**

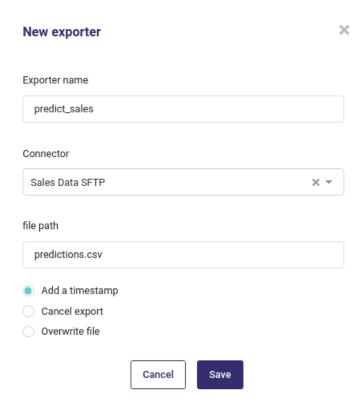

Fig. 31 – Create an ftp exporter

For FTP and SFTP, you only have to enter the path where to export your dataset. If it does not exist on the server, it won't be created.

# S3 and GCP

For Amazon S3 and google bucket, you need to input the name of the bucket and the name of a file for saving.

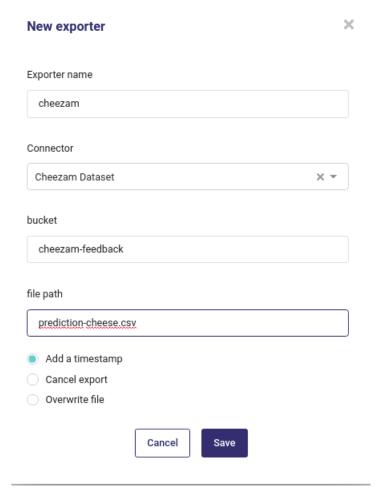

Fig. 32 – Create a storage exporter

# **SQL Database**

When exporting to a remote databse, you must input both the database name and a table name.

# Using an exporter - export your dataset

Typical examples for exporters are:

- delivering predictions to external system
- delivering transformed dataset to external system

Once you had created an exporter, you can use it on any datasets from your dataset list, with the action button

When selecting the « Use an exporter » action from a dataset, you only have to select the exporter to use and then click the button export

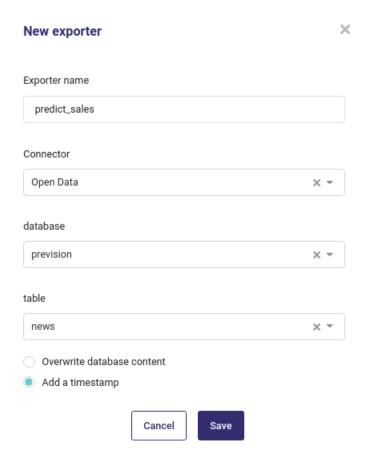

Fig. 33 – Create a db exporter

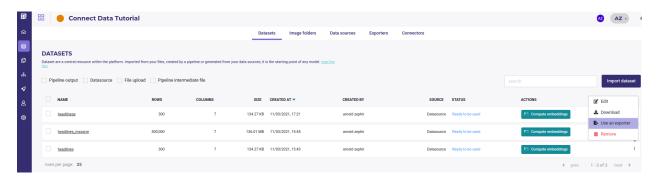

Fig. 34 – export form dataset List

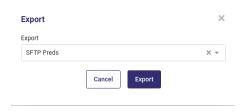

Fig. 35 – export a dataset

The export of your dataset will start to the location you enter when creating your exporter, with the name input in the exporter. Status of current exportation is available in the list of exporters:

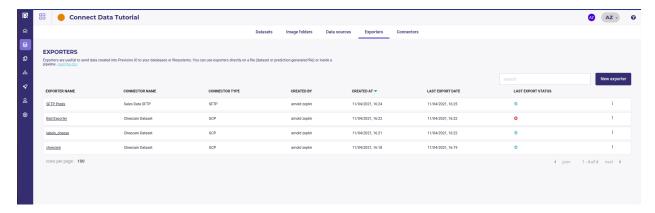

Fig. 36 – Last export status

And the status all all your export done ever done with one particuliar exporter is available by clicking on its name in the exporter list:

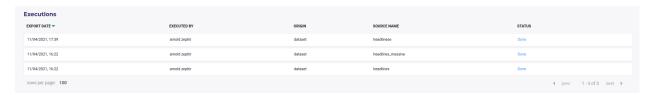

Fig. 37 – Exporter history

## Usage in a Pipeline

Any exporter can be used in a *pipeline* as an output node, meaning that each time the pipeline will be executed, the exporter will be used to write the result of the pipeline execution on a remote location

The exporter to used for your pipeline will be input when configuring a schedule run, in the configuration screen:

Then each time your pipeline is executed, the exporter will write the pipeline output to the location you use as exporter parameter when creating it ( either a file location or a database table )

### 5.3.1.3 Experiments

**Note:** An experiment represents a collection of trained *Models*, that were created either by the *AutoML Engine*, or from *External Model*. By *Versionning your experiments*, you will /studio/experiments/evaluating and compare different models against different metrics with details on predictive power of each *Features*.

This models may come from the Prevision AutoML engine or be imported in the Project as an External Model.

Any model of your experiments can then be used for Deployments as REST APIs or included in a Pipelines

Regarding the problematic and the data type you have, several training possibilities are available in the platform:

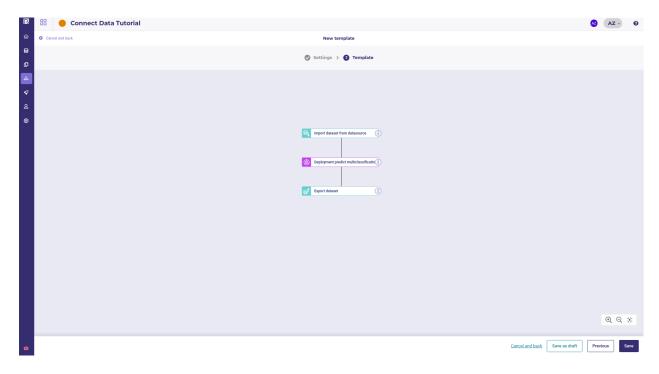

Fig. 38 – A typical pipeline : import data, make a prediction and export data

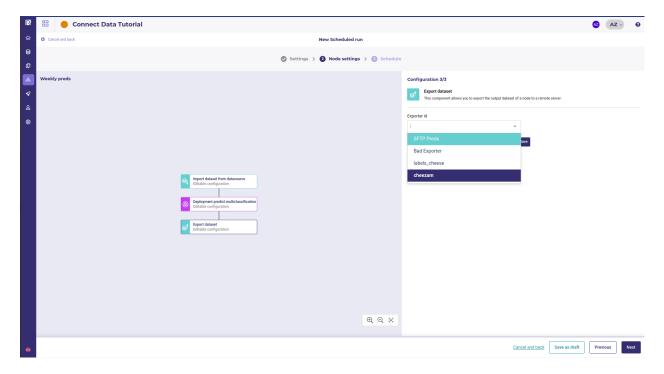

Fig. 39 – Using a user defined exporter in a schedule run

| Tableau 2 – Experiments list and restrictions |       |            |  |  |  |  |
|-----------------------------------------------|-------|------------|--|--|--|--|
| Image <b>s</b> Available                      |       | Definition |  |  |  |  |
|                                               | N 4 - |            |  |  |  |  |

| Training type  | Та- | Ti-  | Imag | e <b>s</b> Available | for | Definition                       | Exemple                |
|----------------|-----|------|------|----------------------|-----|----------------------------------|------------------------|
| / Data type    | bu- | me-  |      | External             | Mo- |                                  |                        |
|                | lar | se-  |      | del?                 |     |                                  |                        |
|                |     | ries |      |                      |     |                                  |                        |
| Regression     | Yes | Yes  | Yes  | Yes                  |     | Prediction of a quantitative     | 2.39 / 3.98 / 18.39    |
|                |     |      |      |                      |     | feature                          |                        |
| Classification | Yes | No   | Yes  | Yes                  |     | Prediction of a binary quanti-   | « Yes » / « No »       |
|                |     |      |      |                      |     | tative feature                   |                        |
| Multi Classi-  | Yes | No   | Yes  | Yes                  |     | Prediction of a qualitative fea- | « Victory » / « De-    |
| fication       |     |      |      |                      |     | ture whose cardinality is $> 2$  | feat » / « Tie game    |
|                |     |      |      |                      |     |                                  | <b>»</b>               |
| Object Detec-  | No  | No   | Yes  | No                   |     | Detection from 1 to n objects    | Is there a car in this |
| tion           |     |      |      |                      |     | per image + location             | image?                 |
| Text Simila-   | Yes | No   | No   | No                   |     | Estimate the similarity degree   |                        |
| rity           |     |      |      |                      |     | between two text                 |                        |

# List your experiments

All your experiments are related to a project so in order to Create a new experiment, you need first to create a project .

On the homepage of your project, you can see a summary of your project ressources and access to the experiments dashboards form the left sidebar

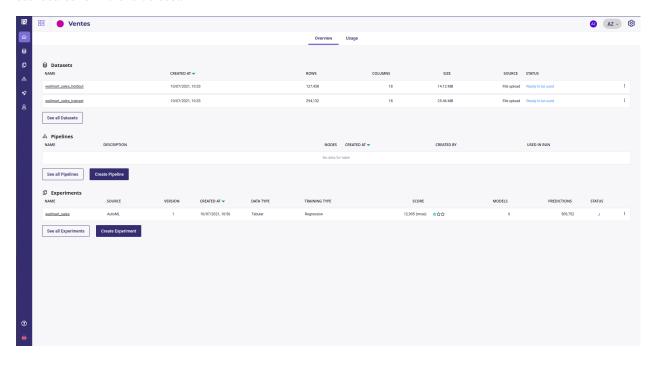

which allows you to navigate and filter all your project's experiments from the experiments table

Each row gives you:

- the name of your experiment, that links to the experiment dashboard
- the source of the models of your experiment, AutoML or external models
- the latest version of your experiment
- the creation date and time of the experiment

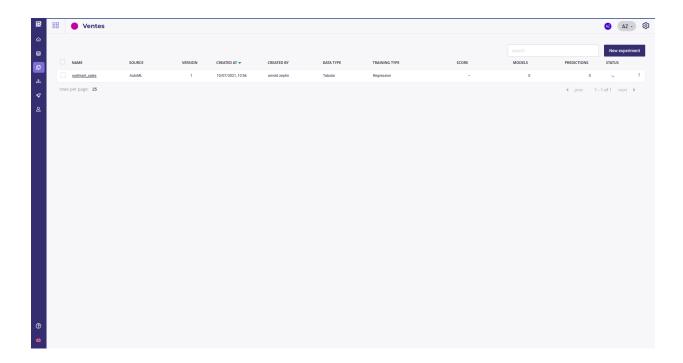

- its creator ( see *Contributors* )
- the datatype (Structured Data, Computer Vision Model or Time series)
- the training type (Regression, Classification, Multi-classification, Object Detection or *Natural Language Processing*)
- score: the choosen metrics of the last version, the type of metrics and a 3-stars evaluation
- the number of models built into the last version of your experiment
- the numbers of predictions done over the last version
- and the status (running, paused, failed or done)

### Create a new experiment

**Note:** Experiment is a way to group several modelisation under a common target in order to compare them and track progress. An experiment may have one or more *Versionning your experiments* and you can change any parameter you want from version to version (Trainset, features used, metrics,...). The only constant between experiment are:

- the target used. Once you had selected your target, you cannot change it and muste create a new experiment if you want to try a new one
- the Engine used, AutoML or External Model

Once you had created a project, you can create a new experiment from the project Dashboard or the list of experiments, by clicking on the « Create experiment » in the bottom left corner of project dashboard or on the « New experiment » in the experiments list.

#### **AutoML Engine and ONNX import**

The first things asked will be to choose between AutoML or external model and to give a name to your experiment. AutoML use Prevision.io engine to choose and built the best model without human intervention from the shape and type of your data. External model is the mode for importing models saved as onnx file. Both allow to evaluate, deploy and monitor your model.

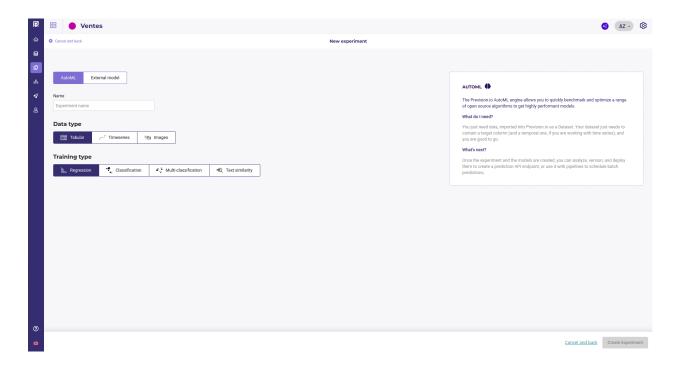

You can then select your Data type and problem type remembering this restrictions :

Tableau 3 – Experiments list and restrictions

| Training type  | Ta- | Ti-  | Imag | e <b>s</b> Available | for | Definition                       | Exemple                |
|----------------|-----|------|------|----------------------|-----|----------------------------------|------------------------|
| / Data type    | bu- | me-  |      | External             | Mo- |                                  |                        |
|                | lar | se-  |      | del?                 |     |                                  |                        |
|                |     | ries |      |                      |     |                                  |                        |
| Regression     | Yes | Yes  | Yes  | Yes                  |     | Prediction of a quantitative     | 2.39 / 3.98 / 18.39    |
|                |     |      |      |                      |     | feature                          |                        |
| Classification | Yes | No   | Yes  | Yes                  |     | Prediction of a binary quanti-   | « Yes » / « No »       |
|                |     |      |      |                      |     | tative feature                   |                        |
| Multi Classi-  | Yes | No   | Yes  | Yes                  |     | Prediction of a qualitative fea- | « Victory » / « De-    |
| fication       |     |      |      |                      |     | ture whose cardinality is > 2    | feat » / « Tie game    |
|                |     |      |      |                      |     |                                  | »                      |
| Object Detec-  | No  | No   | Yes  | No                   |     | Detection from 1 to n objects    | Is there a car in this |
| tion           |     |      |      |                      |     | per image + location             | image?                 |
| Text Simila-   | Yes | No   | No   | No                   |     | Estimate the similarity degree   |                        |
| rity           |     |      |      |                      |     | between two text                 |                        |

You can learn more about AutoML and external models on their dedicated section:

# **AutoML**

Prevision.io platform can train model based on your experiment parameters. The AutoML Engine make analysis of your dataset and :

- builds the best feature engineering given your datatype ( for example : convert text and images to embedding or build lags auto on time serie )
- choose the fittest algorithm given your data
- choose the best parameters for each algorithm
- may blend and combined many model to get performance

Count and the second and the second guaration 

Basics\* Columns configuration 

Werken description

Characteristic and acception

Characteristic and acception

Data

Data

Data

Data

Holdoor Exponental

Basics A Dataset

Fasture engineering 
Fasture selection

Directed Acyclic Graph (DAG) Preview 

Directed Acyclic Graph (DAG) Preview 

Fasture selection

Directed Acyclic Graph (DAG) Preview 

ACV

ACV

ACV

ACV

ACV

ACV

ACV

Fields configuration

O Select a dataset to enable fields configuration

When choosing AutoML, you can tune some configuration but the most important are those on the « Basics » tabs:

Fig. 40 – Basic configuration

- the Metric to optimise ( see our guide on how many time you should spend on choosing the metrics )
- the performances profil:
  - Fast: get a result as fast as possible
  - Normal : Spend more time in hyper opt
  - Advanced: get the best result ( spedn many time son hyper opt and blending models )

General advice is to start project with a « Fast » profile and go for advanced train when the problem and features are completely defined.

Most of the configuration is common accross the training type and Data types except the metrics that depends on the type of problem, but some of them have specificities, especially on the metrics and the available models

Note that when you create a new experiment, you will be prompted to create a first version

See more about each type of training on dedicated section:

#### **Structured Data**

Tabular data use data in columns to build model. There 3 kind of probleme type, Regression, classification, multi classification and a special one, *text similarity* 

This section explains the parameters for regression, classification and multi classification. For text similarity, see the dedicated section

### **Basics tabs**

The basics tab group all the important parameters:

— dataset: the *dataset* from your datas assets to train on. This parameter is mandatory for automl

Cancel and back Train

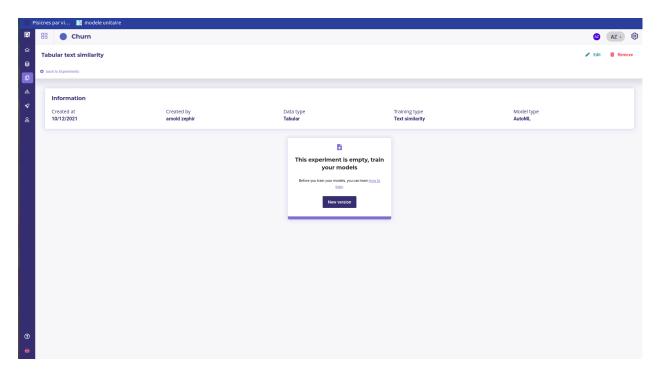

Fig. 41 – Empty experiment

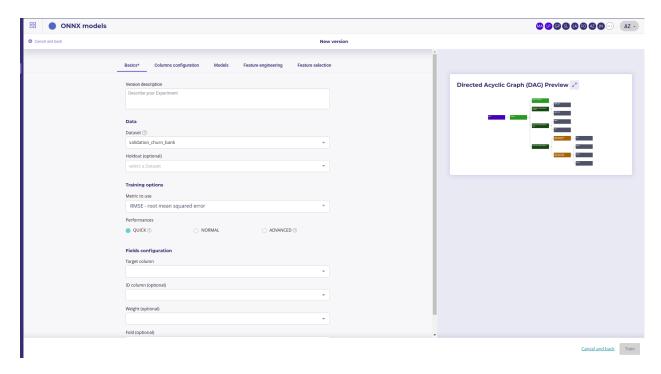

Fig. 42 – Basics configuration

- holdout: holdout is another *dataset* that will be used to evaluate your model. It should have the same features and target than the trainset but with sample never seen in the trainset. It is optional but strongly recommended, especially at the end of your experiments, to check your model stability
- metrics: the options depends on your training type but you may choose one of the standard Machine Learning metrics for objective
- Performances: quick for qui result, Advanced for best result. Be aware that advanced option could lead to more thant 24 hours of training if the trainset is big. Quick get result in less thatn 3 hours in mot of case.
- Target: set the column of your trainset to predict. Note that the platform filter available target based on your problem type (example: it expects the target too have 2 modalities only if the problem is a classification)
- ID Column: you can set a column as an id. It must have only unique values The column set as an id will not be used as a feature and will be repeat on subsequent prediction to serve as a join column. If you do not set an ID column, an index will be generated.
- Weight: you can set a column to be used as a Weight column for sample. The sample with large weight will be favored during the training. If you do not set weight, the system apply a balanced training, meaning it applies larger weight to the less frequent target modalities.
- Fold: Fold colum will be used to generate cross validation. If you do not know how to generate correct fold, leave this empty. Otherwise, you may put a fold number (integer) in this column and the Cross Validation will be run by splitting the dataset against this folds.

The two mandatory parameters are Dataset and Target. Once had set them up you can proceed and launch train by clicking on the **trian** button in the right-lower corner.

### Columns configuration

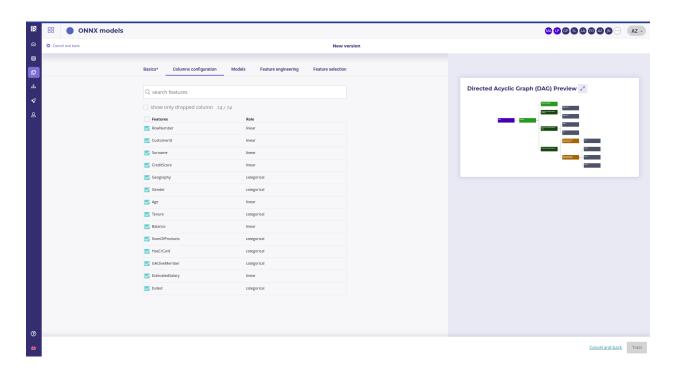

Fig. 43 – Basics configuration

The second bottom left panel allows you to ignore some columns of your dataset. To do it, just deselect unwanted features. Please note that you can search by features name the columns you want to unselect and use the "select/unselect all" checkbox to apply your choice to the selection.

#### Why drop features?

In most of case, you should not drop any features. The Prevision Platform can handle up to several thousands of features and will keep those meaningful to build its models. Yet, there is two ase you would drop some features:

- Some Features has too much importance in the model and you suspect that it is in fact a a covector of the target, or that you have an important leakage. If you see that your simplest model (Simple LR) perform as well as complex one and that some feature as a big feature importance, drop it
- you want to get some result fast. Dropping features allows for faster training. If you suspect that some features bears low signal, drop it at the start of your project to iterate faster

### **Models**

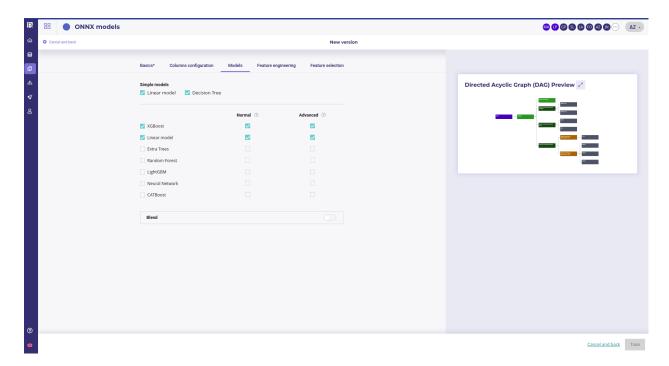

Fig. 44 – Model tab

The model selection area allows you to select the type of model you want to train. You got 3 sections.

## **Simple Models**

Simple models are models done with no complexe optimisation and using simple algorithm, a linear regression and Random Forest with less than 5 split. They allow to check if the problem is treatable with very simple algorithm instead of fancy Machine Learning. Moreover, simple model generate:

- a Chart that explain model and is human readable
- python code to implement it
- SQL Code to implement it

You can unselect simple model but it is recommended to keep them when starting a project and watch how good they perform vs more complex model. If a simple Decision Tree performs as good as a Blend of XGBoost, or only marginally worst, favor the simple model.

### **Model Selection**

You can choose the algorithm type that the automl engine will use. The more you select, the longer is the train. All the selected algorithm will be used in blend

Note that only if:

- there is at least one column with text
- the probleme type is a classification or a multi classification you can select Naive Bayes Model

#### **Blend**

Blending model is a powerful technique to get the most performance yet it can be quite long to train. Blend use a model over all the others to merge and combine them in order to get the best performance. Switch the option if you want to blend your models but be aware that resulting train will last very long.

# Feature engineering

In this section, you could select more feature engineering ( or unselect some ).

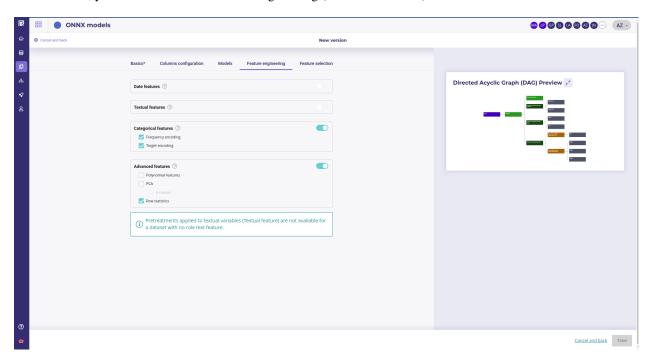

Fig. 45 – Model tab

Four kinds of feature engineering are supported by the platform. :

- Date features: dates are detected and operations such as information extraction (day, month, year, day of the week, etc.) and differences (if at least 2 dates are present) are automatically performed
- Textual features:
  - Statistical analysis using Term frequency—inverse document frequency (TF-IDF). Words are mapped to numerics generated using tf-idf metric. The platform has integrated fast algorithms making it possible to keep all uni-grams and bi-grams tf-idf encoding without having to apply dimension reducing. More information about TF-IDF on https://en.wikipedia.org/wiki/Tf%E2%80%93idf

- Word embedding approach using Word2Vec/Glove. Words are projected a dense vector space, where semantic distance between words are: Prevision trains a word2vec algorithm on the actual input corpus, to generate their corresponding vectors. More information about Word embedding on https://en.wikipedia.org/wiki/Word\_embedding
- Sentence Embedding using Transformers approach. Prevision has integrated BERT-based transformers, as a pre-trained contextual model, that captures words relationships in a bidirectional way. BERT transformer makes it possible to generate more efficient vectors than word Embedding algorithms, it has a linguistic "representation" of its own. To make a text classification, we can use these vector representations as input to basic classifiers to make text classification. Bert (base/uncased) is used on english text and Multi Lingual (base/cased) is used on french text. More information about Transformers on https://en.wikipedia.org/wiki/Transformer\_(machine\_learning\_model). The Python Package used is Sentence Transformers (https://www.sbert.net/docs/pretrained\_models.html)

#### — Categorical features:

- Frequency encoding: modalities are converted to their respective frequencies
- Target encoding: modalities are replaced by the average (TARGET, grouped by modality) for a regression and by the proportion of the modality for the target's modalities in the context of a classification

### — Advanced features :

- Polynomial features: features based on products of existing features are created. This can greatly help linear models since they do not naturally take interactions into account but are less usefull on tree based models
- PCA: main components of the PCA
- K-means: Cluster number comming from a K-means methode are added as new features
- Row statistics: features based on row by row counts are added as new features (number of 0, number of missing values, ...)

Please note that if you don't have a feature of one of these feature types in your train dataset, the corresponding feature engineering toggle button will be disable. Also please note that textual features pretreatments only concerne advanced models and normal Naive Bayes model

### **Feature selection**

In this part of the screen you can chose to enable feature selection (off by default).

This operation is important when you have a high number of features (a couple hundreds) and can be critical when the number of features is above 1000 since the full Data Set won't be able to hold in RAM.

You can chose to keep a percentage or a count of feature and you can give a time budget to Prevision.io's to perform the search of optimal features given the TARGET and all other parameters. In this time, Prevision.io will subset the feature of the Data Set then start the classical process.

The variable selection strategy in Prevision.io is hybrid, depends on the characteristics of the dataset and the time available.

- It is hybrid because it combines both so-called filtering methods, encapsulation methods and integrated methods. The filtering methods perform the selection of entities independently of the construction of the classification model. Encapsulation methods iteratively select or eliminate a set of entities using the metric of the classification / regression model. In built-in methods, feature selection is an integral part of the classification / regression model.
- 2. It depends on the characteristics of the dataset and the time allotted. In fact, depending on the volume of the dataset, a small data strategy is applied for a dataset of less than 8 GB, fully in memory. Otherwise, a big data strategy is applied.
  - 3. In a small data situation, a first filtering approach is carried out consisting in filtering the variables of zero variance, the duplicated variables, the intercorrelated variables beyond 99% and the variables correlated to the target variable beyond 99%. Depending on the time remaining available, a second so-called encapsulation method is carried out using a LASSO-type regularization on the entire dataset by cross validation with the aim of optimizing the metric selected when the use case is launched.

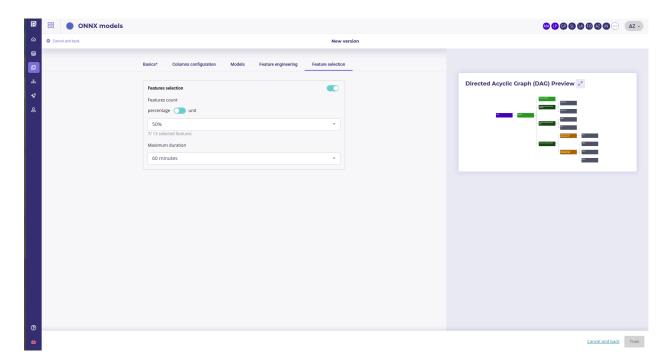

Fig. 46 – Feature Selection

4. In a big data situation, as time permits, several row and column samplings are carried out and the stages of filtering, encapsulation method and integrated methods completed by a reinforcement learning strategy are successively launched. The variables are then ranked in order of priority according to the different approaches tested and the top variables, at the threshold defined by the user, are sent to the various algorithms of Prevision.io.

# **Natural Language Processing**

Even if considered as a training type for tabular data type, text similarity experiments are particular and need specific training options. Text similarity models allow to retreive textual documents from a query. For example, from « Red shoes for girls » query, your model should return a corresponding item.

# **Creating a Text similarity Model**

In order to train a text similarity model you **must have** a trainset (dataset dropdown menu) with:

- a description column : some column with text that describes items you want to query (*Description column* dropdown menu )
- an id column : only column with unique ID could be selected (ID column)

To get better evaluation you  $should\ have\ a\ query\ dataset\ (\ queries\ dropdown\ menu\ )$  with :

- a textual column containing user queries that should have match with some item description ( *query column* dropdown menu)
- a column with the id of the item whose description should have match the query (*Matching ID column in the description dataset* dropdown menu)

Your queries dataset **could have** its own ID column (ID Column dropdown menu)

Note that the drop down to selet column only appear when you had selected Dataset and/or a Queries

You then have to select a metric:

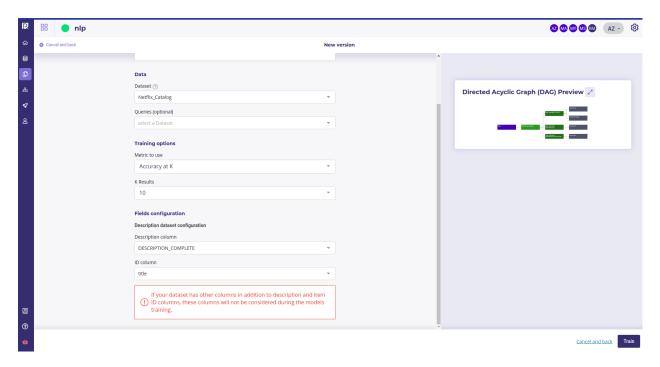

Fig. 47 – Text Similarity parameters

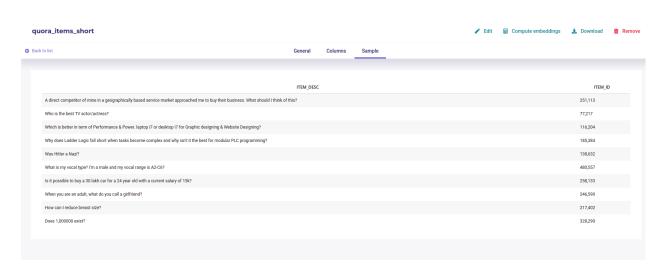

Fig. 48 – A dataset with items and their description

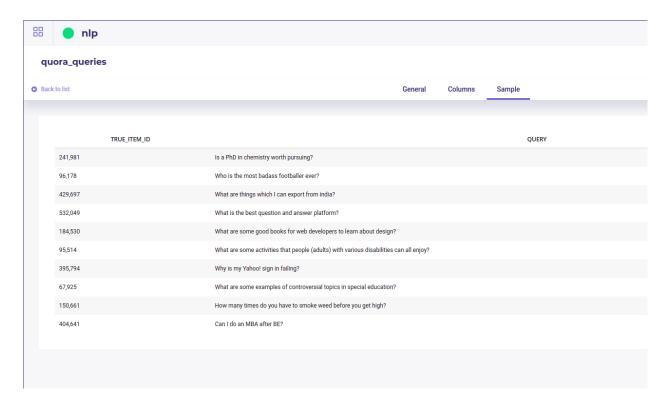

Fig. 49 – A dataset with user queries and the item id that should have match

- Accuracy at k: Is the real item corresponding to a query present in the search result, among the k items returned? The value is a percentage calculated on a set of queries.
- **Mean Reciprocal Rank** (**MRR**) **at k**: Similar to accuracy at k. However the score for each query is divided by the rank of appearance of the corresponding item. Example: If for a query the corresponding item appears in third position in the returned list, then the score will be . If it appears in second position the score will be ½, in first position the score will be 1, etc. https://en.wikipedia.org/wiki/Mean reciprocal rank
- K results: the number of query like items that the tool must return during a search. Value between 1 and 100.

#### Text similarities models options

Text similarity module has its own modeling techniques and is composed of 2 kinds of models:

- embedding model to make a vector representation of your data
- search models to find proximity between your queries and product database

#### Embedding model / word vectorization

**Term Frequency - Inverse Document Frequency (TF-IDF)**: Model representing a text only according to the occurrence of words. Words not very present in the corpus of texts will have a greater impact. https://fr.wikipedia.org/wiki/TF-IDF

**Transform**: Model representing a text according to the meaning of words. In particular, the same word will have a different representation according to the other words surrounding it. https://en.wikipedia.org/wiki/Transformer\_(machine\_learning\_model)

**Transformer feature-based**: Transformer that has been trained upstream on a large volume of data, but has not been re-trained on the corpus in question.

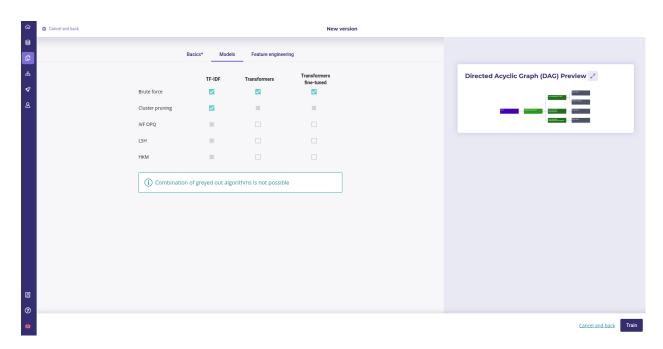

Fig. 50 – Available algorithm for text similarity models

**Fine-tuned transform :** A transform that has been trained on a large volume of data and then re-trained on the text corpus in question.

# Search models

**Brute Force**: Exhaustive search, i.e. each query is compared to the set of item descriptions.

Locality sensitive hashing (LSH): exhaustive search. Vectors are compressed to speed up distance calculations. https://fr.wikipedia.org/wiki/Locality\_sensitive\_hashing

**Cluster Pruning**: non-exhaustive research. Item descriptions are grouped by cluster according to their similarity. Each query is compared only to the queries of the closest group. https://nlp.stanford.edu/IR-book/html/htmledition/cluster-pruning-1.html

**Hierchical k-means (HKM)**: non-exhaustive research. The idea is the same as for the previous model, but the method used to group the items is different.

**InVerted File and Optimized Product Quantization (IVFOPQ):** non-exhaustive search. The idea is the same as for the two previous models, but the method used to group the items is different. Vectors are also compressed to speed up distance calculations.

Please note that in order to guarantee the performance of IVF-OPQ models, a minimum of 1000 unique IDs in the train dataset is required.

# **Text similarity Preprocessing**

Several preprocessing options are available:

- Language: you can force the training dataset language to english or french or, let the platform determines by itself between these two languages
- Stop words treatment: you can choose if the platform has to ignore or consider the stopwords during the training. As for the language, you can also let the system makes it own decision by selecting "automatic"

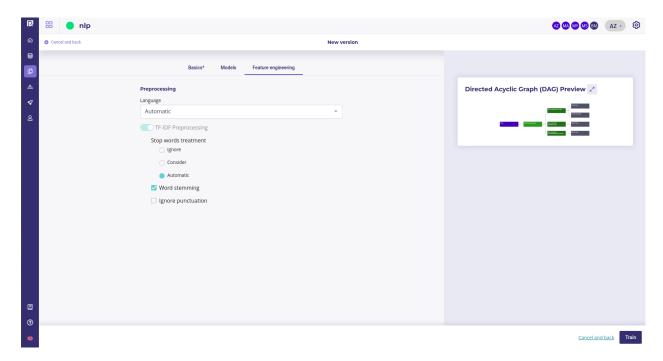

Fig. 51 – Feature engineering for text similarities

- Word stemming: **stemming** is the process of reducing inflected (or sometimes derived) words to their word stem, base or root form—generally a written word form.
- Ignore punctuation: by activating this option, the punctuation will not be considered during the training

# Watching my Text similarity experiments

Text similarity experiments will be available in the same way that standard tabular data experiments, by clickin on it the list of your experiments yet it has some specificities.

First one, when you select a model, is the model evaluation chart. It shows the performance evolution along the expected rank

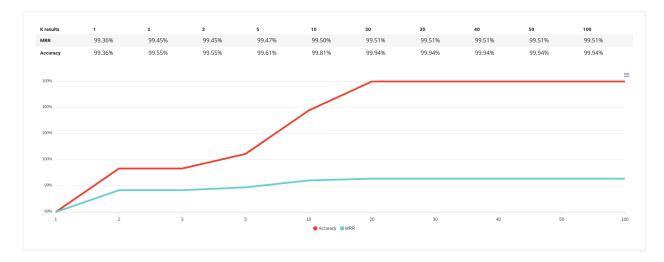

Fig. 52 – Text similarity models

Prediction Bulk

SELECT A MODEL

SELECT A DATASET

K RESULTS

Drute\_force-tf\_idf (0.9994)

DESCRIPTION COLUMN

MATCHING ID COLUMN (OPTIONAL)

Launch (bulk) prediction

User Generated Predictions

NAME

CREATED AT \* MODEL

SCORE

VALIDATION SCORE

ROW COUNT

DURATION

CREATED BY

STATUS

TOWS per page: 25

Second difference is the prediction tab, which is sligthly different from other:

Fig. 53 – Txt similarity predictions

#### Time series

In the prevision.io platform you have the possibility to train time series experiment in order to do forecasting predictions. By selecting in the new experiment screen the timeseries data type you will access the timeseries experiment configuration.

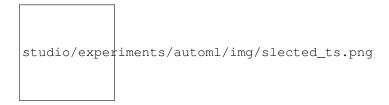

#### Timeserie experiment configuration

Time series is very similar to tabular experiment except:

- There is no hold out
- There is no weight
- There is no fold (in this case, Prevision.io use temporal stratification)

However, you will find some new notions:

- Temporal column: the feature that contains the time reference of the time series. Since date formats can be complex, Prevision.io supports ISO 8601 (https://fr.wikipedia.org/wiki/ISO\_8601) as well as standard formats (e.g. DD/MM/YYYY or DD-MM-YYYY hh:mm).
- Time step: period between 2 events (within the same group) from the temporal column (automatically detected)
- Observation window: illustrate the period in the past that you have for each prediction \* Start of observation window: the maximum time step multiple in the past that you'll have data from for each prediction (inclusive, 30 by default) \* End of the observation window: the last time step multiple in the past that you'll have data from for each prediction (inclusive, 0 by default that means that the immediate values before the prediction time step is known)
- Prediction window: illustrate the period in the future that you want to predict \* Start of the prediction window: the first time step multiple you want to predict (inclusive, 1 by default which means we will predict starting at

- the next value) \* End of the prediction window: the last time stamp multiple you want to predict (inclusive, 10 by default which means we will predict up to the 10th next value)
- A priori features: features whose value is known in the future (customer number, calendar, public holidays, weather...)
- Group features: features that identify a unique time serie (e.g. you want to predict your sales by store and by product. If you have 2 stores selling 3 products, there are 6 time series in your file. Selecting features « store » and « product in the group column allows Prevision.io to take into account these multiple series)

studio/experiments/automl/img/ts\_fields.png

Please note that advanced options work the same way than for tabular experiments. Please read the corresponding readthedoc section in order to configure your time series experiment.

## **Computer Vision Model**

In the prevision.io platform, you can train models using images for :

- regression
- classification (either simple one with 2 class or multiclassification with more than 2 class)

And a Special one:

- image detection

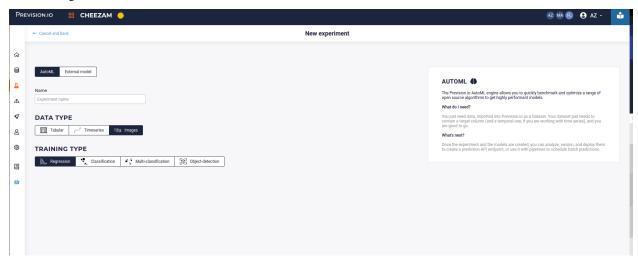

Fig. 54 – When selecting an image usecase, you can train a classification, a multiclassification, a regression or an object detector

Note that your models can be trained on mixed dataset: you can have a dataset with tabular datas, columns of text, categorical datas and linear one.

For example, this dataset is valid:

SIMULATION offensive

| id | path_image      | description        | screenshot_d | aynbclick | cat    | TARGET    |
|----|-----------------|--------------------|--------------|-----------|--------|-----------|
| 1  | games/action/se | creenshot_1.png    | 2020-03-12   | 4555      | ACTION | offensive |
|    |                 | a                  |              |           |        |           |
|    |                 | bru-               |              |           |        |           |
|    |                 | tal                |              |           |        |           |
|    |                 | top-               |              |           |        |           |
|    |                 | down               |              |           |        |           |
|    |                 | []                 |              |           |        |           |
|    |                 |                    |              |           |        |           |
| 2  | games/action/se | crplanslant_coping | 2020-05-12   | 12298     | ACTION | neutral   |

10024

Tableau 4 – A dataset with mixed data

# Setup

3

When training an image use case, you always need 2 assets:

— a csv dataset with path to the images and differents info ( and the target )

pete [...]

an [...]

games/simulation/Ascriectes/hotin1.pn2920-06-04

— a zip of images uploaded in your image folder storage space

The csv dataset is a classic dataset imported with connectors or uploaded via interface while the zip is a zip file of image set up on your local environment and uploaded to your image folder storage.

More over, for Object Detector traning, you need to draw bounding box onto your image and export them to Pascal Voc format.

## Regression

A regression on images is a model that predict a number from an image, for example number of click from a thumbnail or a screenshot.

### Classification

A classification is a model that predict class of an image. There could be 2 class or more. For example « smiling », « crying » or « thinking » from the image of a face.

# **Object detection**

An object-detection use case is a model that from an image return zero, one or more bounding box with label.

# **Image Path**

When there are image in a dataset, the path **to each image** from **the root of the image folder** should be put in a column and this column muste then be selected as the « Image path » column.

For example if your folder of image has this architecture:

You should zip it from the root:

Upload the zip to your image folder Storage

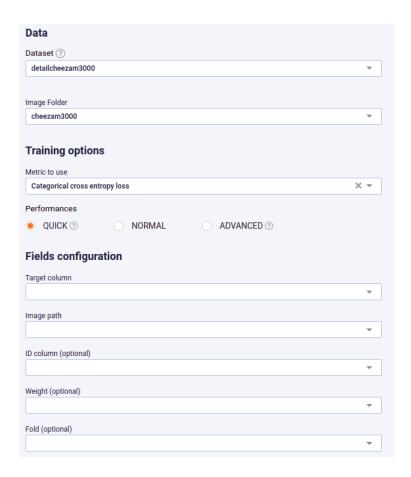

Fig. 55 - A classification use case with Image path input

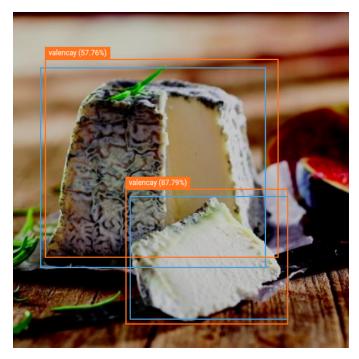

Fig. 56 – An image with its training bounding box ( blue ), the predicted bounding box ( orange ) with predicted label and probability

```
tutoprompt >tree
    gruyere
       image_20210806_110725_16780.jpg
        image_20210806_110725_16781.jpg
        image_20210806_110725_16782.jpg
        image_20210806_110725_16783.jpg
        image_20210806_110725_16784.jpg
        image_20210806_110725_16785.jpg
       image_20210806_110725_16786.jpg
       image_20210806_110725_16787.png
       image_20210806_110725_16788.jpg
       image_20210806_110725_16789.jpg
       image_20210806_110935_20860.jpg
        image_20210806_110935_20861.jpg
        image_20210806_110935_20862.jpg
       image_20210806_110935_20863.jpg
        image_20210806_110935_20864.jpg
        image_20210806_110935_20866.jpg
        image_20210806_110935_20867.jpg
        image_20210806_110935_20868.jpg
        image_20210806_110935_20869.jpg
        image_20210806_105914_1550.jpg
        image_20210806_105914_1551.jpg
        image_20210806_105914_1552.jpg
        image_20210806_105914_1553.jpg
        image_20210806_105914_1554.jpg
        image_20210806_105914_1556.jpg
       image_20210806_105914_1557.jpg
        image_20210806_105914_1558.jpg
        image_20210806_105914_1559.jpg
    neufchatel
        image_20210806_110935_20860.jpg
        image_20210806_110935_20861.jpg
        image_20210806_110935_20862.jpg
        image_20210806_110935_20863.jpg
       image_20210806_110935_20866.jpg
       image_20210806_110935_20867.jpg
      - image_20210806_110935_20868.jpg
      image_20210806_110935_20869.jpg
3 directories, 40 files
tutoprompt >
```

```
3 directories, 40 files
tutoprompt >zip imagesroot.zip *
  adding: gruyere/ (stored 0%)
  adding: mimolette/ (stored 0%)
  adding: neufchatel/ (stored 0%)
tutoprompt >ls
gruyere imagesroot.zip mimolette neufchatel
tutoprompt >
```

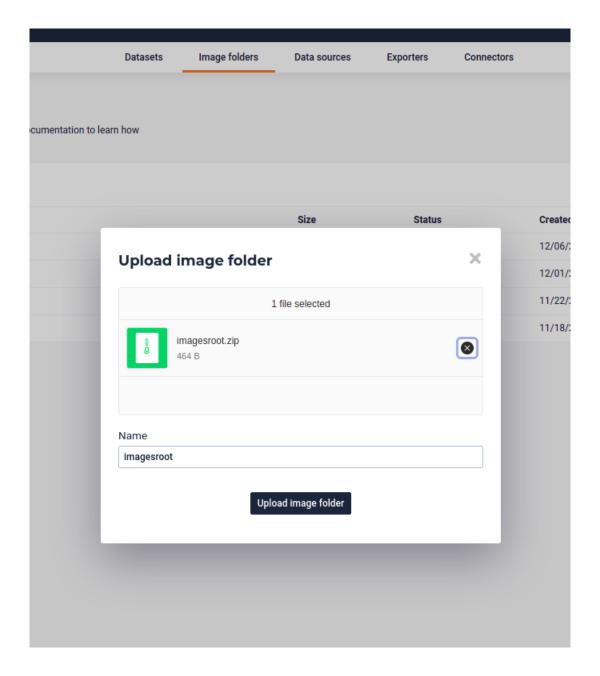

and your dataset should have a column with the following info

Tableau 5 – path info are from the root

| path                                       | class      | otherinformation |
|--------------------------------------------|------------|------------------|
| gruyere/image_20210806_110725_16780.jpg    | gruyere    | yellow           |
| gruyere/image_20210806_105914_1559.jpg     | gruyere    | yellow           |
| mimolette/image_20210806_105914_1553.jpg   | mimolette  | orange           |
| mimolette/image_20210806_105914_1558.jpg   | mimolette  | orange           |
| mimolette/image_20210806_105914_1551.jpg   | mimolette  | orange           |
| neufchatel/image_20210806_110935_20864.jpg | neufchatel | white            |

When setting the experiment, this path from the zip root should be mapped to the "image path" input.

#### Label or class

For classification, Multiclassification and Object Detection, you must set a column with the name of a class, or label

label otherinformation path gruyere/image\_20210806\_110725\_16780.jpg vellow gruyere gruyere/image\_20210806\_105914\_1559.jpg gruyere yellow mimolette/image 20210806 105914 1553.jpg mimolette orange mimolette/image\_20210806\_105914\_1558.jpg mimolette orange mimolette/image\_20210806\_105914\_1551.jpg mimolette orange

neufchatel

white

Tableau 6 – A label column

You can call it anything you want but when setting your experiment, you need to select it in the "class" input selector

# **Bounding box**

If you want to train a model to detect object on a image, you must run an Object Detection training and you **must provide** a dataset with bounding box for training

This bounding box is described in a dataset in csv format that can be *imported or uploaded to your data section*. Bounding box always use 4 columns to be described but there are two format for bounding box:

— Pascal Voc bounding box : x-top left, y-top left,x-bottom right, y-bottom right

neufchatel/image\_20210806\_110935\_20864.jpg

— Yolov bounding box : x-top left, y-top left, width, height ( of the bounding box )

Prevision Platform use the Pascal Voc Bounding box format in csv. So to describe a bounding box , you must provide 4 more columns and map them in the input interface when setting your object detection experiment :

|                       |                           |       | 1    | 3      |       |                       |                 |
|-----------------------|---------------------------|-------|------|--------|-------|-----------------------|-----------------|
| path                  | category                  | xleft | ytop | xright | ybot- | imgname               | labels          |
|                       |                           |       |      |        | tom   |                       |                 |
| image_20210806_105845 | _ <b>∲2fejpg</b> llea-    | 228   | 634  | 846    | 984   | image_20210806_105845 | _442e5ujapbgou- |
|                       | croutelavee               |       |      |        |       |                       | logne           |
| image_20210806_105845 | _ <b>∳2&amp;jpg</b> llea- | 83    | 99   | 302    | 329   | image_20210806_105845 | _4/2-8ujapbgou- |
|                       | croutelavee               |       |      |        |       |                       | logne           |
| image_20210806_105845 | _ <b>∳ât£jpg</b> llea-    | 0     | 4    | 188    | 145   | image_20210806_105845 | _4/Be4ujapbgou- |
|                       | croutelavee               |       |      |        |       |                       | logne           |
| image_20210806_105846 | <b>_∲46ejpg</b> llea-     | 36    | 8    | 244    | 215   | image_20210806_105846 | _4446nixpbgou-  |
|                       | croutelavee               |       |      |        |       |                       | logne           |

Tableau 7 – A complete object detector dataset

# **New version**

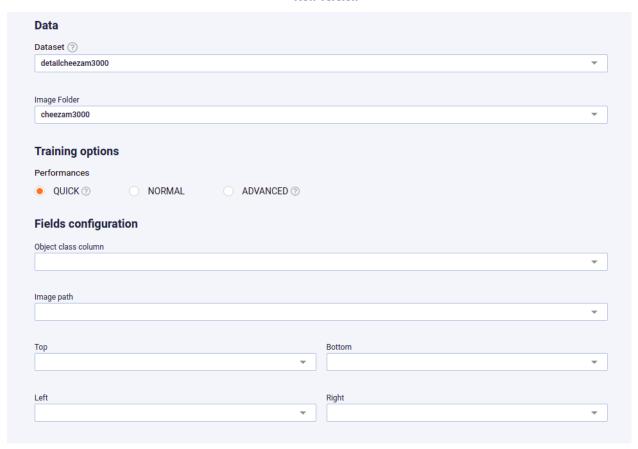

Note that for object detection, there can be several object in one image. So your dataset may have many row with same image paht but different bounding box and label :

Tableau 8 – Several bounding box on one image

| path                          | xleft | ytop | xright | ybottom | labels        |
|-------------------------------|-------|------|--------|---------|---------------|
| image_20210806_105845_425.jpg | 228   | 634  | 846    | 984     | vieuxboulogne |
| image_20210806_105845_425.jpg | 455   | 877  | 565    | 984     | mimolette     |
| image_20210806_105845_425.jpg | 28    | 64   | 754    | 800     | mimolette     |
| image_20210806_105845_425.jpg | 22    | 34   | 600    | 900     | cabecou       |

# **Object Segmentation**

Prevision.io does not provide Object Segmentation models.

### Launch train

Once you had mapped each of the input to the corresponding columns, and given a name to your experiment, you can click on the train button and the training will start.

For Regression, Classification and multiclassification, you will find the standard metrics and chart. For Object Detection, the metrics is Mape and represent the accuracy of the bounding box.

#### **External Model**

When running some *Experiments* you can either use the Automl engine over the data connected or upload your own pretrained models.

Both will benefit from same Prevision.io features:

- evaluation,
- batch prediction,
- deployment,
- pipeline integration,
- monitoring

External model import uses the Standardized ONNX Format and most of the standard ML library have module for export :

Tableau 9 - Onnx exporter for standard lib

| library  | exporter     | link                                                                      |
|----------|--------------|---------------------------------------------------------------------------|
| sklearn  | sklearn-onnx | http://onnx.ai/sklearn-onnx/                                              |
| Tensor-  | tensorflow-  | https://github.com/onnx/tensorflow-onnx/                                  |
| flow     | onnx         |                                                                           |
| Pytorch  | torch-onnx   | https://pytorch.org/docs/stable/onnx.html                                 |
| XGBoost  | sklearn-onnx | http://www.xavierdupre.fr/app/sklearn-onnx/helpsphinx/auto_tutorial/plot_ |
|          |              | gexternal_xgboost.html                                                    |
| XGBoost  | onnxmltools  | https://github.com/onnx/onnxmltools                                       |
| LightGBM | skl2onnx     | http://www.xavierdupre.fr/app/sklearn-onnx/helpsphinx/auto_tutorial/plot_ |
|          |              | gexternal_lightgbm.html                                                   |
| LightGBM | onnxmltools  | https://github.com/onnx/onnxmltools                                       |
| CatBoost | onnxmltools  | https://github.com/onnx/onnxmltools                                       |

If you prefer reading code than document to kickstart your project, you may use this provided boilerplate . This code builds a basic classifier and creates the needed files to use with Prevision Platform :

- a Trainset for trying Automl
- an holdout file to evaluate each iteration of your experiments
- an onnx file
- a yaml configuration file ( see below )

```
git clone https://github.com/previsionio/prevision-onnx-templates.git
cd prevision-onnx-templates
python3.8 -m venv env
source env/bin/activate
pip install -r requirements.txt
python sktoonnx.py
```

#### **Constraints**

Current version of Prevision Platform only supports *Structured Data* and only for classification, regression and multiclassification (no *Natural Language Processing* nor *Computer Vision Model* )

## **Prerequisites**

For importing a model as an experiments you should at least provide:

- an holdout file to evaluate the model. This holdout must have the same features and target column than the model was trained on.
- the onnx file of the model ( it must be a classification, a regression or a multiclassification )
- a config file in the yaml format

You could provide a trainset too. The trainset is going to be used for computing drift ( and thus, expected distribution of features and target in production ) if you deploy your model. If you provide both a trainset and holdout:

- score is computed from the holdout
- drift is computed from trainset

**Note:** You could, and probally should, import many onnx models in one experiment in order to compare them side by side.

### How to get the Onnx File?

To get you onnx file, you need first to build a model, wth standard Machine Learning Frameworks like sklearn or XGBoost, and then export them with exporter modules.

You can get any onnx file from anybody or any tools as long as:

- a config file describing the inputs is provided
- the output of the model is an array of string (binary classification or multi classification), an array of numbers (regression) of both (a multi classification)

For example:

```
import numpy as np
from sklearn.ensemble import RandomForestClassifier
from skl2onnx import convert_sklearn
from skl2onnx.common.data_types import FloatTensorType
```

(suite sur la page suivante)

(suite de la page précédente)

## How to make the yaml config File?

The config file is a standard yaml file.

You **must** always provide the list of the names of the inputs and, if the model is a classifier, you must provide the name of the class too.

Beware that the name of the class will be cast as a string so if your class are 1.0 and 0.0 ( because some int has been converted ), the name of the class must be  $\ll 1.0$  » and  $\ll 0.0$  »

You **could** provide your model hyper parameter, like the algorithm used, by providing:

- an *algorithm* field with a string as value (that can be anythhin).
- a list of key/value i the hyperparams field:

```
class_names:
- A
- B
input:
- DeviceType_desktop
- DeviceType_mobile
- "Code Produit_C"
- "Code Produit_H"
- "Code Produit_R"
- "Code Produit_S"
# optional metadata
algorithm:
- random-forest
hyperparams:
- n_trees: 30
 seed: 42
```

Any name can be used and. **This metadata will only be used for display in the model page**. The model are not retrained and yaml purpose is only to provide informations about your models. You could refer to the Prevision.io Github to see how to generate an yaml config file from your model and training data.

### Importing an External Model

Once you got all the required assets (holdout file, onnx file and yaml file), you can launch a new experiment in your project.

Go to your project homepage and create a new experiment with the « Create experiment » button:

In order to import your model, select « External model ». The Timeseries, Images and Text similarity options will be muted as they are not supported yet. Assign a name to your experiment and click on « Create experiment »

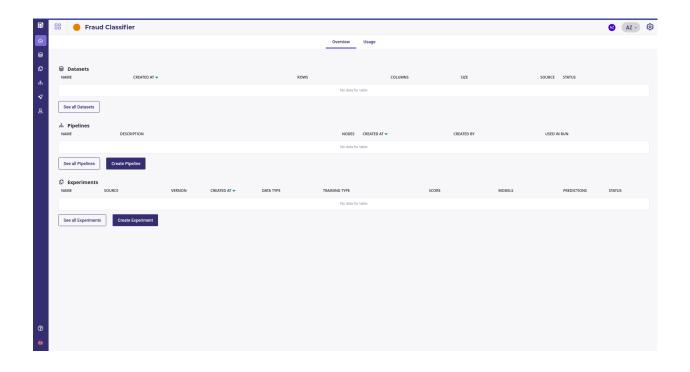

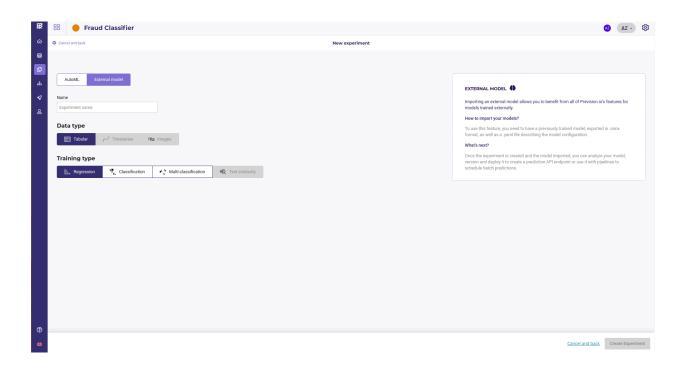

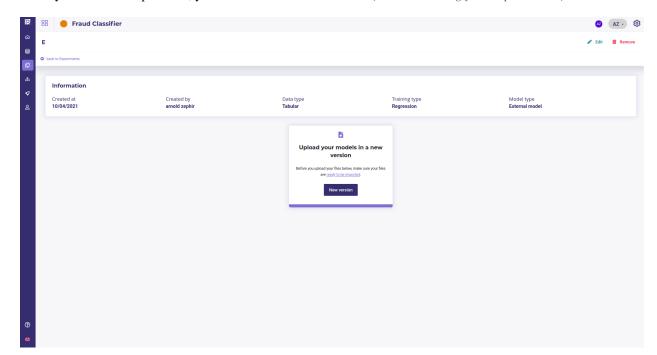

When you create an experiment, you need to create a first version (see Versionning your experiments)

Describe your version and select :

- the holdout file to evaluate
- the metrics to use for evaluation
- the target (only when you create the first version. Target will always be the same in all version of your experiment)

On the next screen you will be asked to provide an onnx file and a yaml file **for each model your upload**. You can upload as much model as you want as long as they have the same target.

When all ressources are uploaded, you can click on the create button on the bottom right of the screen. All the uploaded models will be evaluating on the holdout dataset upon the metrics you selected before.

In a few minutes, the experiments shoul be available on the experiment page.

Now you can /studio/experiments/evaluating and proceed to Deployments

### Data type

Data type is, obviously, the type of your data:

**Indication:** Most of nlp problems should be considered as tabular data whom one or more columns are text. If any columns is detected as a textual one, Prevision AutoML engine will apply a set of standard NLP embedding technics (tf/idf, Transformers, seq to seq,...). The only limitation is that you cannot yet build generative model (so no automatic summarisation) but if you want to classifiate or rate docs or email, tabular data is the way to go.

As far as that goes, image are used in a tabular way too, except for the object detector. When choosing data type image, you will used a dataset whom on feature is a path to some image uploaded in your image folder. You can run Classification or Regression on Image!

— tabular: data from csv, sql database, hive database, ... suitable for classification and regression

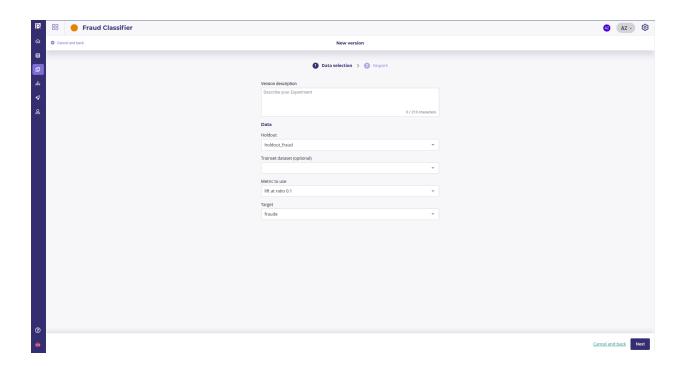

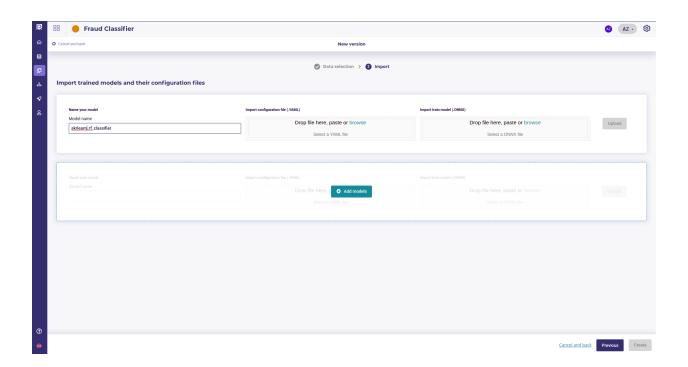

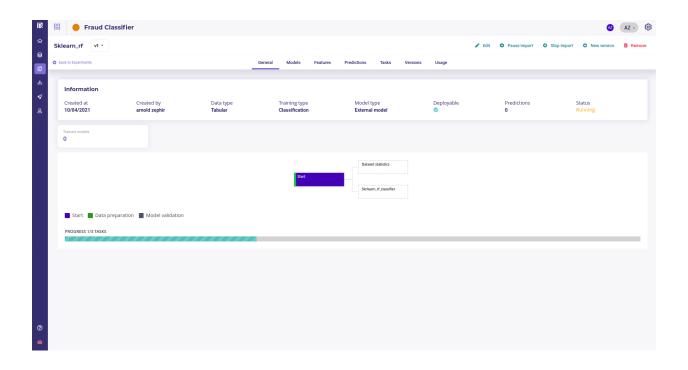

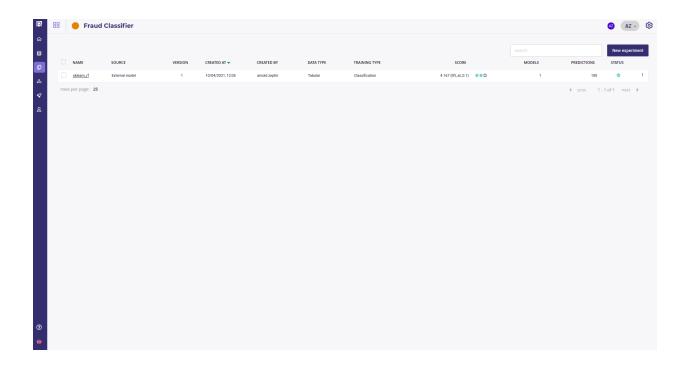

- timeseries: when target depends on time, use a timeserie. Note that you should have data with constant timestep as much as possible and only regression are possible with timeseries
- images: if you want to build an image-based model. Note that you can mix images and standard features in the same experiment. Image has a special probleme type (Object Detection)

## **Training type**

Training type is the kind of problem you want to solve:

- Regression: when you need to predict a continous value. Suitable for sales forecasting, price estimation, workforce management, ... can be used for image and text.
- classification: when target has only 2 modalities, choose classification. For example fraud detection, churn prediction, Risk management,...
- multi-classification: if your target has more than one modality. Standard example are product cross sale, Transport Mode detection, Evaluation prediction, email classification, sentiment analysis...
- Text similarity: this training type is dedicated to retreive doc from query. The input is tabular data with at least one column of docs (text) and the model will be trained to attribute later query to one of this original doc. It's useful for searching item from their description or build chatbot to anwser to user questions
- Object-detection: Object detection train a model to detect some object on image, attribute a class and return a bounding box. For example you can detect pools on satellite image or type of french cheese on a photo

And get a more details about each Problem type:

Whatever your choice, when you create a new experiment, you will be prompt to create the first version of it.

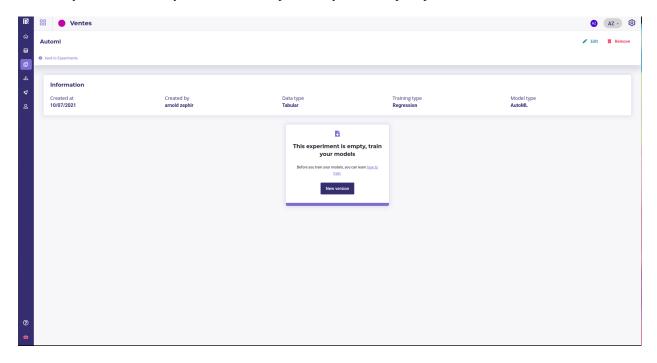

When clicking on **new version**, you will enter the configuration screen, that depends on the engine you choose

For the first version only, you need to fill the target field to set the common target for all versions of your experiment.

Once every mandatory parameters are fill ( see each training type doc for an explanation of parameters ), you can click on « train » to launch a train and start modelisation.

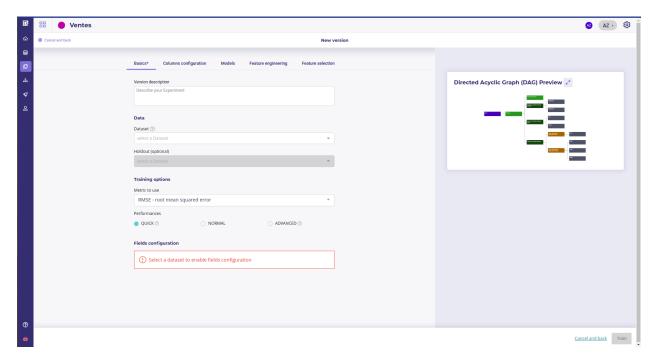

Fig. 57 – automl configuration screen, with the graph of tasks that is gonna be executed

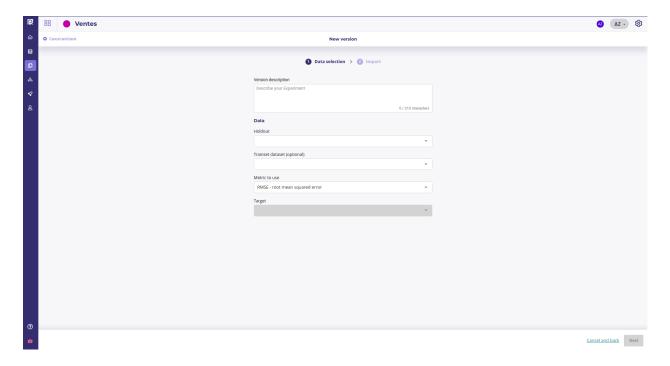

Fig. 58 – The external model configuration screen

### Import External models into your experiment

If you already have models built form others frameworks, so called *external models* you can import them to benefit from Prevision.io evaluation and monitoring tools.

See the dedicated page

### Inspect your experiment and evaluate your models

Once an experiment has at least one version, you can get some details about it on its corresponding dashboard by clicking on its name in the list of experiments.

### **Models**

By clicking on the models menu of top experiment navigation, you will access the model list trained for this experiment version. you will also, at the bottom of the page, find information regarding the model selected for this train.

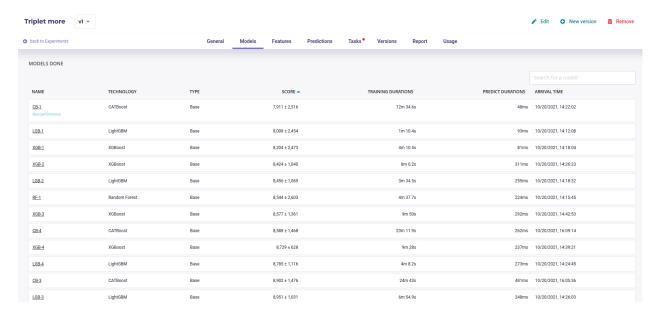

Fig. 59 - Model List

By clicking on the model name in the list, you will be redirected to the model detail page. Please note that a toggle button is available on the right side of the list for each model. This toggle allows you to tag a model as deployable. In order to know how to deploy a model, please go to the dedicated section.

Each model page is specific to the datatype/training type you choose for the experiment training. Screens and functionality for each training type will be explained in the following sections. You can access a model page by two ways:

- by clicking on a graph entry from the general experiment page
- by clicking on a list entry from the models top navigation bar entry

Then you will land on the selected model page splitted in different parts regarding the training type.

For each kind of tabular training type, the model general information will be displayed on the top of the screen. Three sections will be available.

- Model information: information about the trained model such as the selected metric and the model score
- Hyperparameters: downloadable list of hyperparameters applied on this model during the training

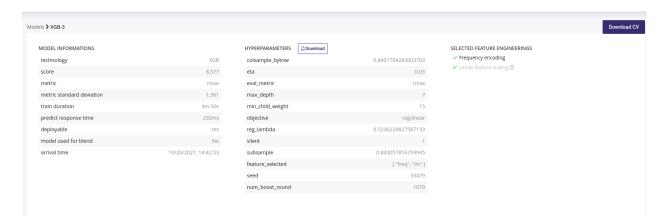

Fig. 60 – Model detail

- Selected feature engineerings (for regression, classification & multi-classification): features engineerings applied during the training
- Preprocessing (for text similarity experiments): list of pre-processing applied on textual features

Please note that for following experiments types, the general information parts is different than from others:

- Image detection experiments : no feature engineering
- text similarity experiments : preprocessing are displayed instead of feature engineering

#### **Cross Validation File**

Each time a Model is built, a Cross Validation is performed on trainset. All score and charts displayed on this page, except those explicitly built on holdout files, are computed by performing a k-fold cross Validation on your trainset with k=5 as default values.

If you selected a fold column when *configuring your experiment*, the fold are built using those you provided. You can read the guide about having a good cross validation strategy.

You can download the cross validation file for any model by clicking on the upper right button \*\*Download CV\*. Inside it you will find prediction for each fold when training is done on the other folds.

For example, the line:

```
customerid,target,pred_target_1,__fold__
15712807,1,0.23583529833568478,2
```

Means that the sample whom customerid is 15712807 has received the fold number « 2 » and when the model was trained on a dataset with only folds 1,3,4 and 5, it predicted 0.23583 for this sample.

By downloading the Cross Validation file, you can perform further investigation on performance of your model for specific groups or range of values.

Note that the detail of metrics for each fold is not displayed on the page. Each metrics is infact the average of each fold

#### Model page - graphs explanation

In order to better understand the selected model, several graphical analyses are displayed on a model page. Depending on the nature of the experiment, the displayed graphs change. Here an overview of displayed analysis depending on the experiment type.

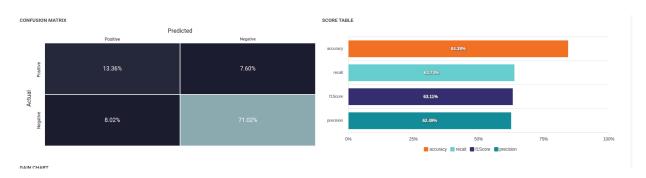

Fig. 61 – All this metrics are average of metrics for each fold

Tableau 10 – Type of Training. Tabular Data

| chart                        | re-<br>gres-<br>sion | clas-<br>sifi-<br>ca-<br>tion | multi-<br>classificat | text<br>io <b>si</b> mi-<br>larity | Time<br>se-<br>ries | Image<br>regres-<br>sion | Image<br>classifi-<br>cation | Image<br>multi-<br>classification | Image<br>detec-<br>tion |
|------------------------------|----------------------|-------------------------------|-----------------------|------------------------------------|---------------------|--------------------------|------------------------------|-----------------------------------|-------------------------|
| Scatter plot graph           | Yes                  | No                            | No                    | No                                 | Yes                 | Yes                      | No                           | No                                | No                      |
| Residual errors distribution | Yes                  | No                            | No                    | No                                 | Yes                 | Yes                      | No                           | No                                | No                      |
| Score table (textual)        | Yes                  | No                            | No                    | No                                 | Yes                 | Yes                      | No                           | No                                | No                      |
| Residual errors distribution | No                   | No                            | No                    | No                                 | No                  | No                       | No                           | No                                | No                      |
| Score table (overall)        | No                   | No                            | Yes                   | No                                 | No                  | No                       | No                           | Yes                               | No                      |
| Cost matrix                  | No                   | Yes                           | No                    | No                                 | No                  | No                       | Yes                          | No                                | No                      |
| Density chart                | No                   | Yes                           | No                    | No                                 | No                  | No                       | Yes                          | No                                | No                      |
| Confusion matrix             | No                   | Yes                           | Yes                   | No                                 | No                  | No                       | Yes                          | Yes                               | No                      |
| Score table (by class)       | No                   | Yes                           | Yes                   | No                                 | No                  | No                       | Yes                          | Yes                               | No                      |
| Gain chart                   | No                   | Yes                           | No                    | No                                 | No                  | No                       | Yes                          | No                                | No                      |
| Decision chart               | No                   | Yes                           | No                    | No                                 | No                  | No                       | Yes                          | No                                | No                      |
| lift per bin                 | No                   | Yes                           | No                    | No                                 | No                  | No                       | Yes                          | No                                | No                      |
| Cumulated lift               | No                   | Yes                           | No                    | No                                 | No                  | No                       | Yes                          | No                                | No                      |
| ROC curve                    | No                   | Yes                           | Yes                   | No                                 | No                  | No                       | Yes                          | Yes                               | No                      |
| Accuracy<br>VS K results     | No                   | No                            | No                    | Yes                                | No                  | No                       | No                           | No                                | No                      |

Please note that you can download every graph displayed in the interface by clicking on the top right button of each graph and selecting the format you want.

# Scatter plot graph

This graph illustrates the actual values versus the values predicted by the model. A powerful model gathers the point cloud around the orange line.

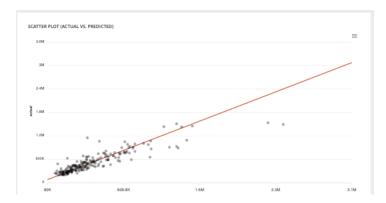

Fig. 62 – Scatter plot

# **Residual errors distribution**

This graph illustrates the dispersion of errors, i.e. residuals. A successful model displays centered and symmetric residues around 0.

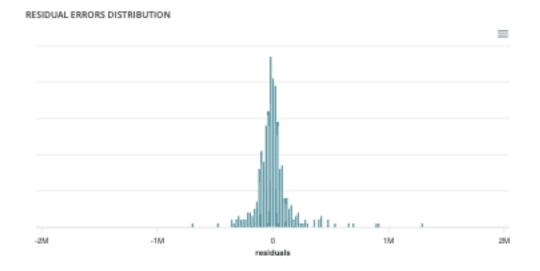

# Score table (textual)

Among the displayed metrics, we have:

- The mean square error (MSE)
- The root of the mean square error (RMSE)
- The mean absolute error (MAE)
- The coefficient of determination (R2)
- The mean absolute percentage error (MAPE)

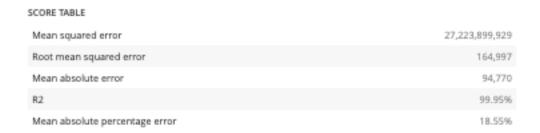

## Slider

For a binary classification, some graphs and scores may vary according to a probability threshold in relation to which the upper values are considered positive and the lower values negative. This is the case for :

- The scores
- The confusion matrix
- The cost matrix

Thus, you can define the optimal threshold according to your preferences. By default, the threshold corresponds to the one that minimizes the F1-Score. Should you change the position of the threshold, you can click on the « back to optimal » link to position the cursor back to the probability that maximizes the F1-Score.

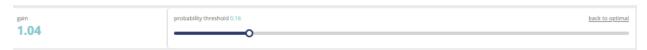

#### **Cost matrix**

Provided that you can quantify the gains or losses associated with true positives, false positives, false negatives, and true negatives, the cost matrix works as an estimator of the average gain for a prediction made by your classifier. In the case explained below, each prediction yields an average of €2.83.

The matrix is initiated with default values that can be freely modified.

# **Density chart**

The density graph allows you to understand the density of positives and negatives among the predictions. The more efficient your classifier is, the more the 2 density curves are disjointed and centered around 0 and 1.

#### **Confusion matrix**

The confusion matrix helps to understand the distribution of true positives, false positives, true negatives and false negatives according to the probability threshold. The boxes in the matrix are darker for large quantities and lighter for small quantities.

Ideally, most classified individuals should be located on the diagonal of your matrix.

# Score table (graphical)

Among the displayed metrics, we have:

— Accuracy: The sum of true positives and true negatives divided by the number of individuals

# **COST MATRIX**

| value = true/1  | predict = true/1  | gain = 10 🕏 | expected = 0.248  |
|-----------------|-------------------|-------------|-------------------|
| value – true/1  | predict = false/0 | gain = -5 🔄 | expected = -0.804 |
| value = (1)     | predict = true/1  | gain = -5 🕏 | expected = -0.088 |
| value = false/1 | predict = false/0 | gain = 5    | expected = 3.984  |

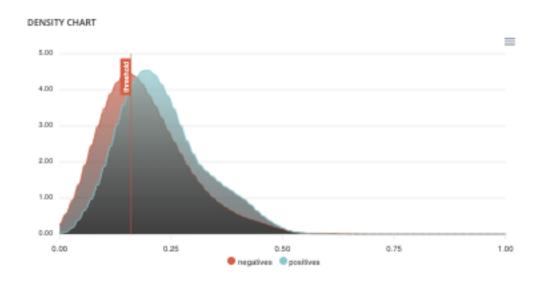

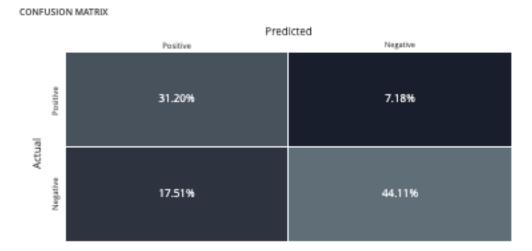

- F1-Score: Harmonic mean of the precision and the recall
- Precision: True positives divided by the sum of positives
- Recall: True positives divided by the sum of true positives and false negatives

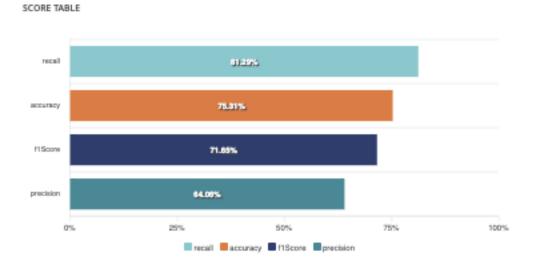

# Gain chart

The gain graph allows you to quickly visualize the optimal threshold to select in order to maximise the gain as defined in the cost matrix.

# **Decision chart**

The decision graph allows you to quickly visualize all the proposed metrics, regardless of the probability threshold. Thus, one can visualize at what point the maximum of each metric is reached, making it possible for one to choose its selection threshold.

It should be noted that the discontinuous line curve illustrates the expected gain by prediction. It is therefore totally linked to the cost matrix and will be updated if you change the gain of one of the 4 possible cases in the matrix.

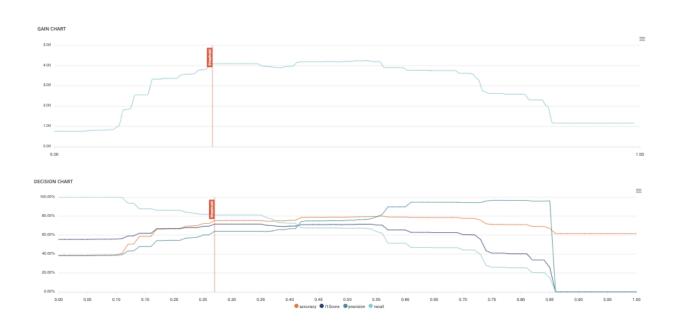

# Lift per bin

The predictions are sorted in descending order and the lift of each decile (bin) is indicated in the graph. Example: A lift of 4 means that there are 4 times more positives in the considered decile than on average in the population.

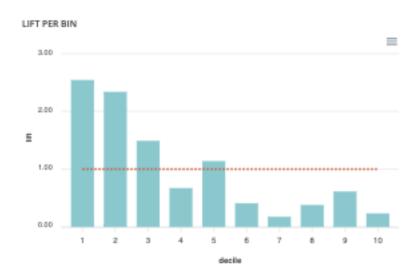

The orange horizontal line shows a lift at 1.

## **Cumulated lift**

The objective of this curve is to measure what proportion of the positives can be achieved by targeting only a subsample of the population. It therefore illustrates the proportion of positives according to the proportion of the selected subpopulation.

A diagonal line (orange) illustrates a random pattern (= x % of the positives are obtained by randomly drawing x % of the population). A segmented line (blue) illustrates a perfect model (= 100% of positives are obtained by targeting only the population's positive rate).

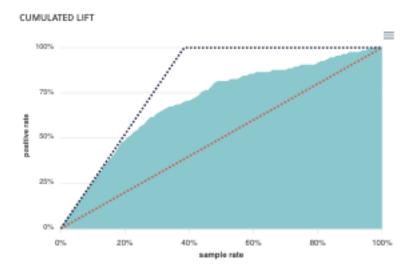

#### **ROC** curve

The ROC curve illustrates the overall performance of the classifier (more info: https://en.wikipedia.org/wiki/Receiver\_operating\_characteristic). The more the curve appears linear, the closer the quality of the classifier is to a random process. The more the curve tends towards the upper left side, the closer the quality of your classifier is to perfection.

## **Accuracy VS K results**

this graph shows the evolution of accuracy and MRR for several value of K results

#### **Features**

In this section you will find any information relative to the dataset used during the train.

On the top panel, you will find generic information about the dataset used during the train such as the number of columns, number of samples and number of cells or the usecases using this dataset.

You can also download the dataset used for the training by clicking on the "download dataset" button on top of the page.

Two graph are also displayed showing:

- the feature distribution regarding the feature type (linear, categorial, date or text). This distribution is automatically calculated when uploading a dataset into the platform
- correlation matrix showing the correlation coefficients between variables. Each cell in the table shows the correlation between two variables

Under this top panel, two tabs are available:

- Features analysis: table displaying features information calculated after the upload of the dataset such as the % of missing value.
- Dropped features: In this tab, you will find a list of all features you dropped for the usecase training during the usecase configuration

By clicking on a feature name you will be redirected to feature detail page

# ROC CURVE (AUC = 0.7358)

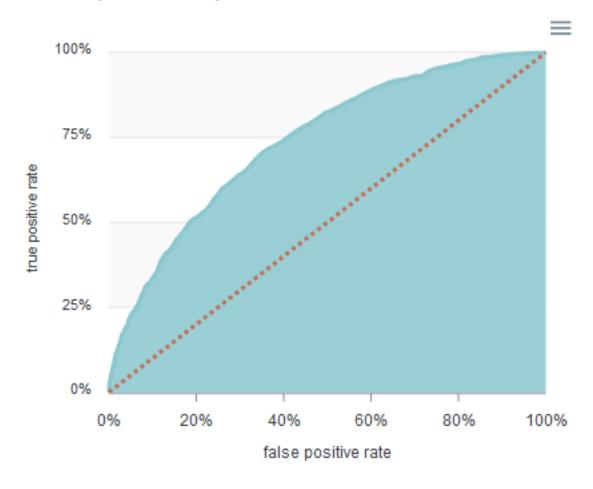

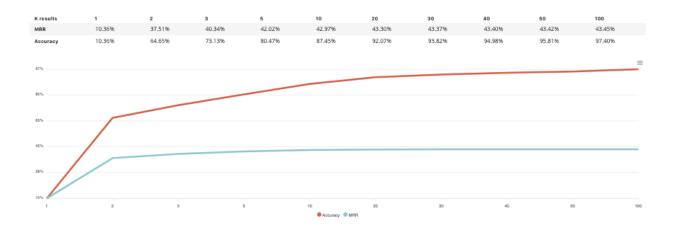

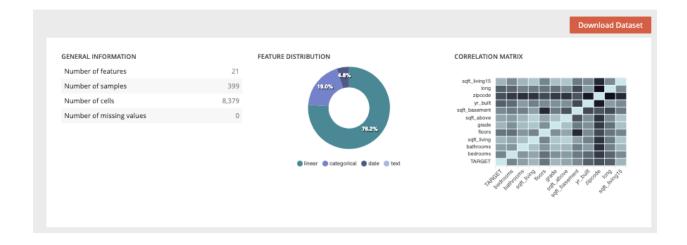

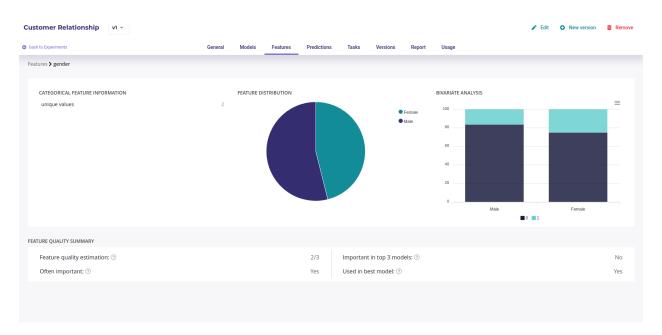

Fig. 63 – Feature detail

The feature detail has some statistics chart about the features, its relation to the target and its signal power for the submitted problem

#### **Predictions**

The predictions menu allows you to do bulk predictions using a previously loaded *dataset* and see holdout predictions made during training.

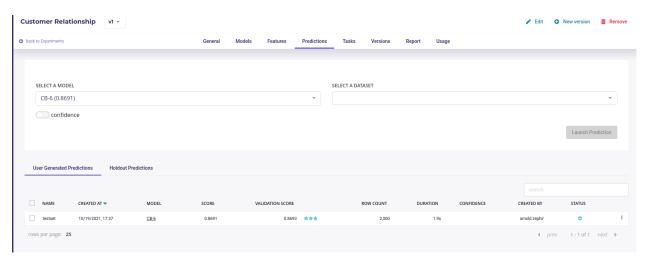

Fig. 64 – Make and see predictions

In order to do a new prediction, you have to first select a model from the dedicated dropdown list and then a dataset uploaded on the project. Then, by clicking on the "launch prediction" button, the system will compute and generate a prediction file downloadable by clicking on the right side button on the prediction list below.

## Versionning your experiments

In the Prevision.io platform you can iterate versions of your experiments.

All the version keep one common thing: the target of your training, that defines your experiment. Yet from one version to the others you can change any parameters to see how it impacts performance and stability of your model.

To do that, three possibilities:

- On the experiment list of a project, by clicking on the right side action button of the experiment you want to iterate and select "new version"
- On any pages of a experiment by clicking on the top right "actions" button and select new version
- On the "Version" menu of a experiment, by clicking on the action button right side of a version listed and select "new version"

Then, on the version menu of a experiment, you will find the list of all trained versions for this experiment. By clicking on the version number, left side of this list, you will access the selected experiment version page. You can also navigate through versions by using the dropdown list top left of the information banner on any page of a experiment.

After clicking on a new version button, you will be redirected to the experiment configuration menu. The experiment version configuration you selected for your iteration will be automatically loaded in order for you to know what configuration was done and select the changement you want to apply.

**Note:** when creating a new experiment or a new version, add a description to your experiment at the first screen of new experiment configuration. It will help you finding the version you want to work with later.

The default dashboard is those of the **last version** of your experiment. If you have many *version of your experiment*, you can change it with the dropdown menu on the top left corner.

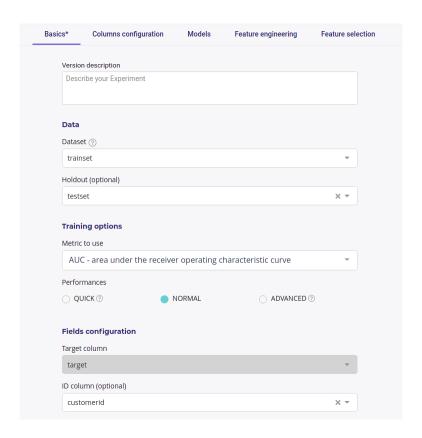

Fig. 65 – The target stays the same and cannot be changed along versions of an experiment

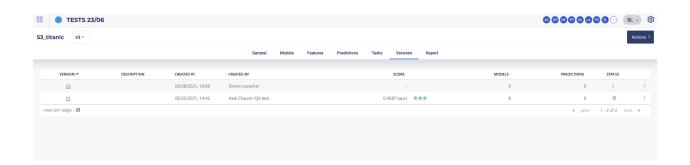

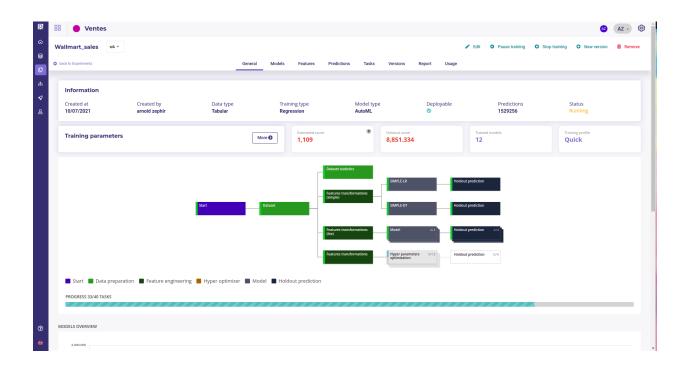

The front page of experiment dashboard shows you:

- General: general information and comparison of your models in terms of performances
- Models: list view of the created models and information about the trained models
- Features: information about the way *the features* are used for the training and the configuration of the feature engineering
- Prediction: create bulk predict using CSV files and view all bulk predictions done for this usecase
- Task: Graph and listing of all operations done during training
- Versions: list of *all version* of the selected usecase
- Report : generate PDF reports explaining the models/usecases

The information header gives you the important information regarding your usecase. You can navigate through the versions using the dropdown list on the left side of this panel.

- Action button: on the top-right corner of the page arethe actions buttons allowing you to:
  - edit the name and description of the experiment version
  - create a new version
  - delete the experiment
- Under the information panel, cards displaying information regarding your usecase are displayed. Please note that the holdout score card will be displayed only if a holdout was selected during training configuration
- Two graphs are displayed on the general page of a usecase showing: The models ranked by score. By clicking on a model chart bar, you can access to the selected model details Models score vs. estimated prediction time

Please note that for object detection, the general screen is quite different from the other use cases types. On the image detection general menu you will find a sample of images used during the train in orange, the predicted bounding boxes using cross validation and in blue, the true bounding boxes.

# **Tasks**

In this menu you will find an overview of all tasks made by the platform during the usecase training and their status. The aim of this screen is to help you to better understand the operations made during the training and, if errors occurred, at which level it happened. When a task failed, you can access logs by clicking on the **logs button** taht appears.

Two views are available:

— Liste view: list all single operations done

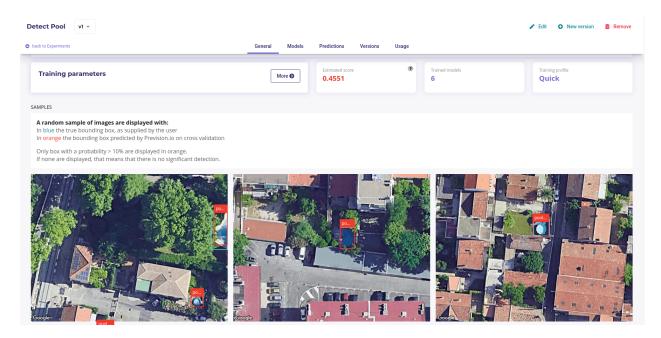

Fig. 66 – Object detector dashboard

DAG view: graphical view of single operations and their relation
 You can switch between these views by clicking on the execution graph / tasks board switch.

## Reports

In this menu, you can generate PDF reports regarding models from the usecase. To do that, once on the dedicated model menu, you will have to choose from the drop down the models you want to appear in the generated report and the feature importance count. You also can select explanations by check/uncheck the show explanation checkbox. Then, by clicking on the generate button, you will get an overview of the report. By clicking on the "print" button on the top of the overview, you will download the PDF report.

# 5.3.1.4 Pipelines

In Prevision.io platform you can automate several actions using the pipeline editor. We will see in this chapter the possibilities of the pipelines and its components and how the editor works. In order to execute a pipeline, several requirements need to be fulfilled:

- first, you have to create your own template using the pipeline editor. This template includes generic components with no configuration required in this step. This allows you to create a generic template and apply it several times on different experiments by configuring the component.
- then, you will be able to configure the pipeline run by choosing an already created pipeline template and by configuring the nodes to your experiment. You also can choose to run the pipeline manually or automatically by using the scheduler.

Optionally, you can create and load into the platform your own components and use them into pipelines.

Before going into detail about the creation of pipelines itself, let's have a look at the pipeline components existing in the platform and their purpose. This overview will help you to better understand the possibilities of Prevision.io pipelines

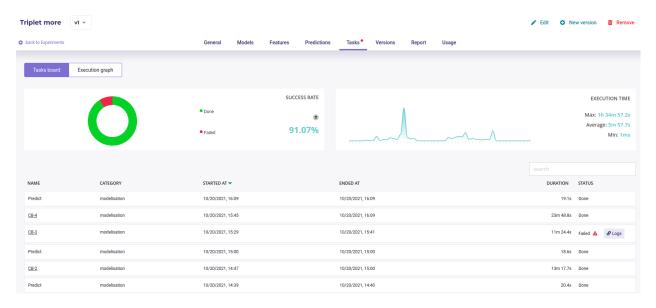

Fig. 67 – All the tasks executed

# Pipeline components

Pipeline components can be considered as steps, or nodes, of the pipeline. Several categories of components are available in order to easily find them when building a pipeline template.

Some Components are provided on the shelf when you subscribe a Prevision.io plan.

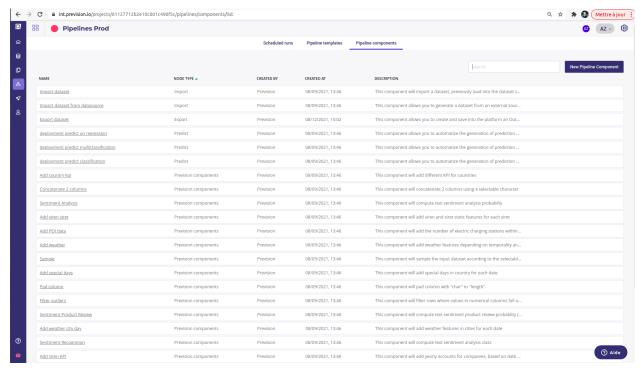

- Import: All component relative to the import of data
- Export : All component relative to the export of data
- Prevision component: Various component developed by Prevision.io datascientists for their various projects
- Custom component : Components developed by you or your team

- Predict : All components relative to the automatisation of the predictions
- Retrain: All components relative to the automatisation of model training

Each component has a description helping you to choose the ones suitable for your needs. You can access all components by clicking on the pipelines menu on the side project's menu and, navigate to the pipeline components menu.

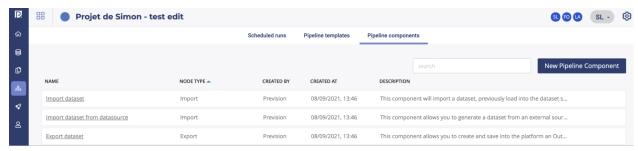

## **Building you own component**

You can build and use your own component for custom dataset transform.

A boilerplate with more guide is available on the Prevision.io public repo

To use your own component you need a gitlab or a github account ( and it needs to be setup in your account page )

Once done, your component may be use in any Pipeline Template.

## Pipeline templates

Pipeline Template are a tool for describing operations to schedule. In a pipeline template, you do not input any parameters. Instead your build a pipeline by linking nodes togethers and setting some placeholder.

Your pipeline template will then be used in the schedule step, where you, or someone else, is going to fill the place-holder with their inputs.

For example, you can define a template that « add an integer to the age column ». The value of this integer will fill in when a scheduler use your template.

A template may be used in different scheduled run with different parameters each time.

In order to create a new pipeline template, you have to navigate through the pipeline template menu.

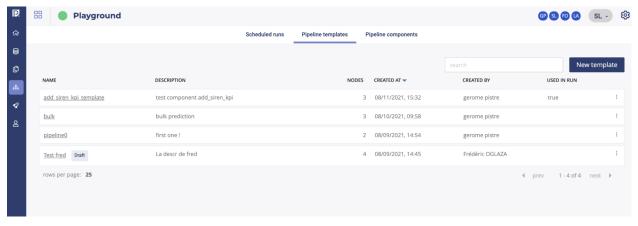

You will then access the pipeline template liste of the project. By clicking on the "new template" button, you will access to the pipeline template editor.

The first step is to set up the name of your pipeline template and, optionally, a description.

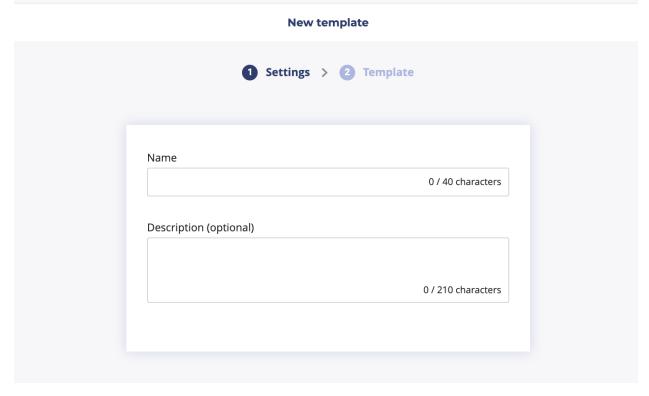

Once (and only once) the required information is fullfilled, you will be able to reach the next step by clicking on the next button bottom right.

Then, the pipeline graphical editor will be visible and you will be able to start the creation of your pipeline template. In order to add your first node, you have to click on the "+" button in the center of the graphical area.

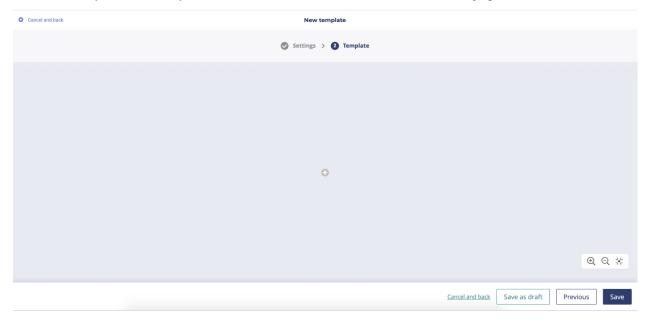

Then a popup window will appear allowing you to select the first node. In this popup, the components are classified in several categories. You can navigate through nodes categories by clicking on the top bar menu. In order to add a node, you simply have to click on it and save. Please note that the eligible nodes are colored unless ineligible ones that are

in gray. This will help you through the creation of your pipeline in order to be sûre that the final result is conform to what the platform is expected.

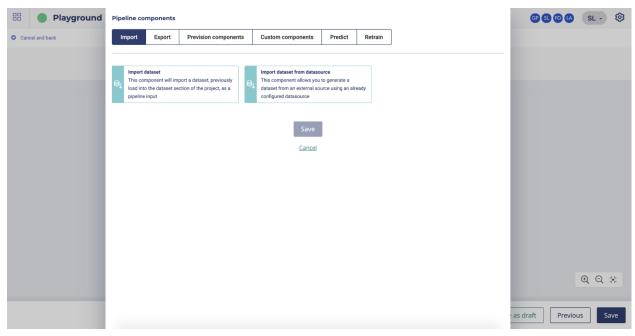

The selected node will be visible in the graphical view. Please note that you can save as draft your pipeline template in order to finish it later by clicking on the bottom right "save as draft" button.

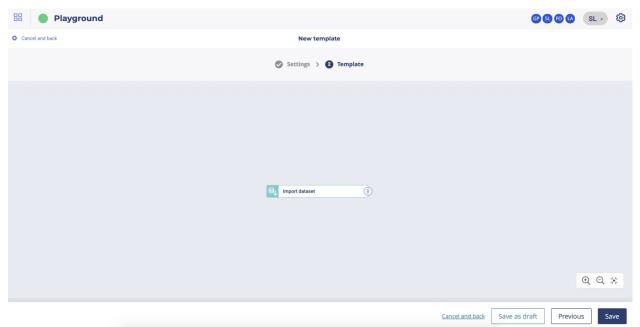

Several actions are possible on the newly added node. You can access to the possible actions by clicking on the more action button on the right side of the node.

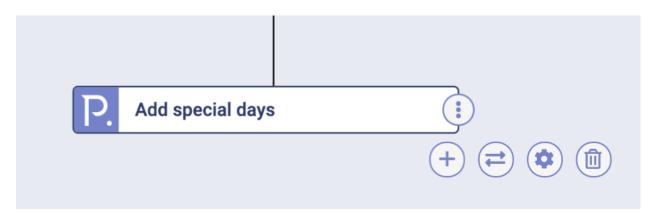

Four actions are possible:

- add a node after the selected one
- switch this node for another
- view settings of the node
- delete the node

Please note that some special nodes can have limited actions.

Once your pipeline template is finished, you can save it by clicking on the bottom right "save" button. You will be then redirected to the pipeline template list.

#### Scheduled runs

A scheduled run is the combination of a pipeline template and a specific schedule. It allows to trigger some pipeline at regular interval.

Once you had defined a pipeline template, you can use schedule it for running:

- Once
- periodically forever
- periodically for a defined period of time

## When to used scheduled runs?

In most of case, scheduled runs are used:

- for delivering prediction on a periodic schedule. For example sending a list of churner to sales team each monday
- for retraining a model, for example each first day of a quarter
- for computing engineered features and pushing them to others teams on a regular basis

## Create a new scheduled running

Scheduled run are available in the Pipeline section of a project, available under the « Scheduled runs » tab.

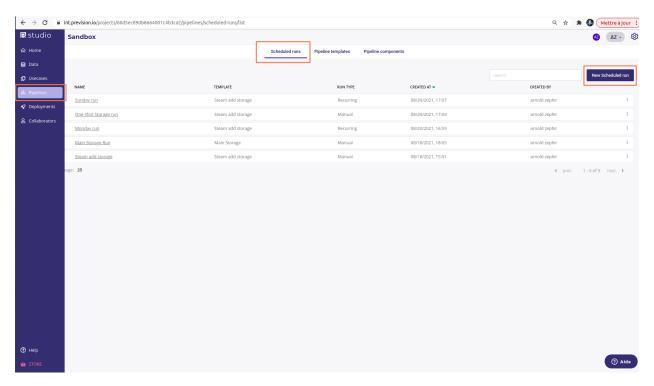

From the main page, you can view a list of all your scheduled runs and create a new one by clicking on « New Scheduled run » button

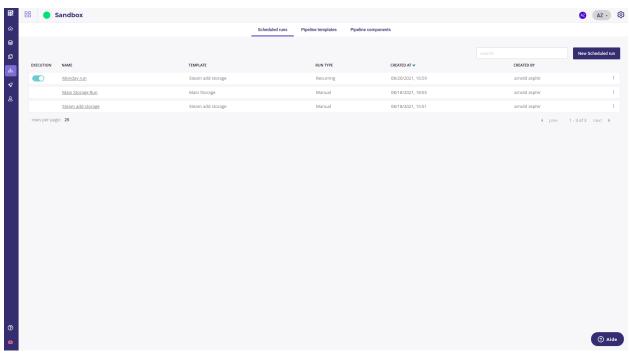

First step is to give a name and some description and select a pipeline template.

Select the template you want to fill in and click on « next » on the right lower corner.

Note: Pipeline templates were created in a previous step, with some input inside nodes to fill in. « Scheduled runs »

is the place were you are to fill them up.

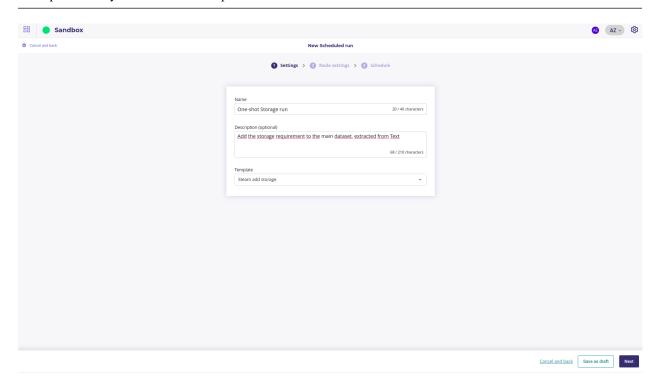

The next screen is were you fill all the parameter of your pipeline. For each node with one or more parameter to provide, a *to configure* yellow label is displayed on the node.

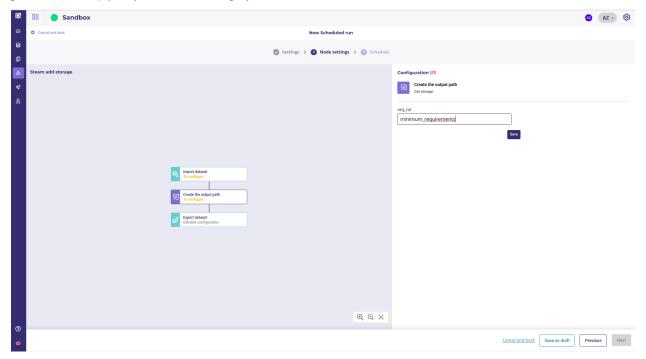

To enter a parameter, click on each node and fill the input. Click on save to save them (parameters are not taking into account till you click on save). To know more about a parameter, you may go to the «pipeline components » tab and click on the component to get input description.

Once you filled all the node parameters, there should be no more yellow label:

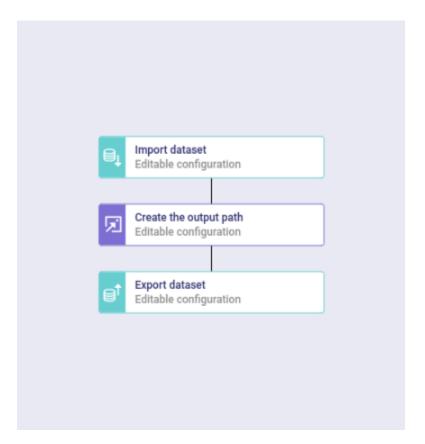

You can click on « next » and choose the Trigger type :

— Manual: to run your pipeline once (useful for testing). The pipeline will be run as soon as you click on run ( it can be run as much as you want later )

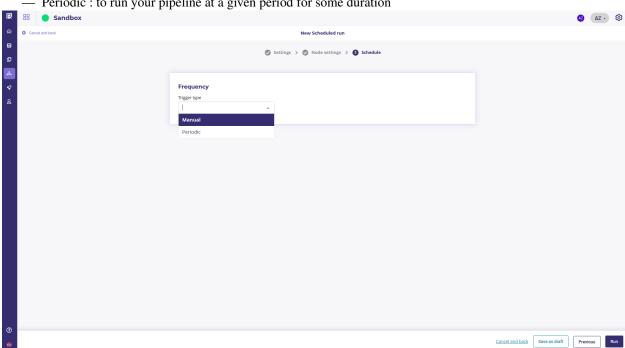

- Periodic: to run your pipeline at a given period for some duration

If you choose « periodic » you will be prompt to input some information :

- hour ( and minutes ) for hourly run. The pipeline will be launch every day, every x hours. for Example, if you input 2 hours, the pipeline will be ran twelve time a day ( every 2 hours )
- day period, hour and minutes of execution for daily run.

Note: Note that « Day » is the number of day between each run. If you input « 5 », the pipeline will run every 5 days.

- day of the week ( at least one ), hour and minut for a weekly period
- months period, day, hour and minute for monthly period
- a crontab expression ( see crontab guide for syntax ) if you select advanced mode

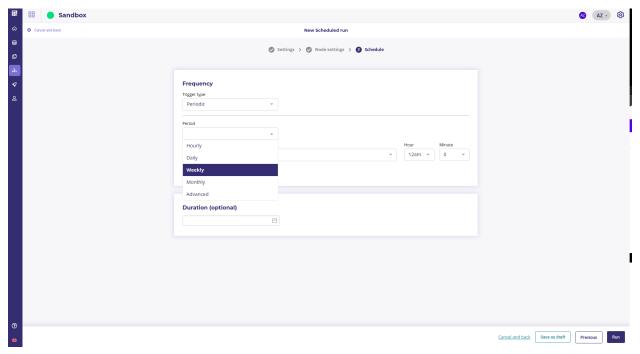

Once period input, you may select a start and end of run. The pipeline will only run on between the date you selected.

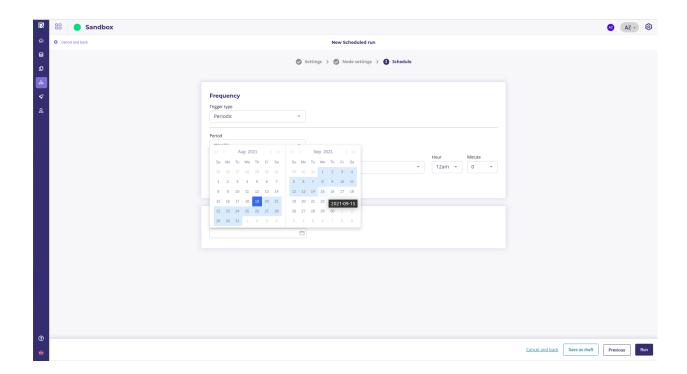

# See all your scheduled run

All your scheduled run are available under the Scheduled run tab ( in the pipeline section ):

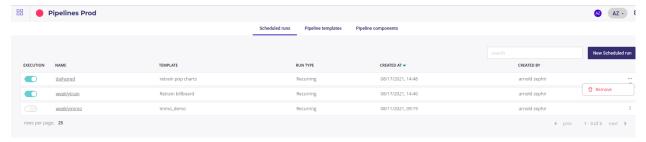

The scheduled run with a periodic schedule have a switch in order to disable or enable them. A disabled Run will obviously not run.

The « Manual » Scheduled run does not have Execution switch. Instead you need to trigger them manually.

## See run state, trigger a run

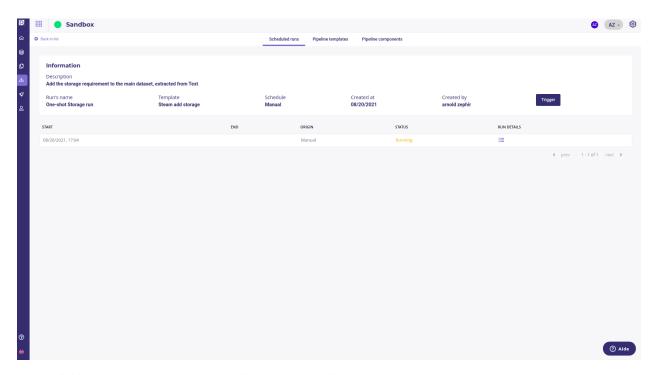

When clicking on a Scheduled Run in the list, you get details about its executions:

- either previous executions, with a « done » status or a « failed » status
- current execution status (« running »)

If an execution failed, you can get more informations by clicking on the « run detail » icon. For all execution that succeeded, the dataset produced are available in your « data » Section with the tag « pipeline output »

Each Scheduler Run can be trigger to run once and immediately by using the « Trigger » button.

#### Edit a run

You cannot edit a scheduled run, you have to create a new one.

#### Delete a Scheduled run

In the list of Scheduled Run, you can use the « More actions » icons to remove a scheduled run. Note that instead of removing it, you can disabled it by using the « execution » switch.

## 5.3.1.5 Deployments

Deployments are the last step of a Machine Learning Project and are used to

- share model across your organisation
- start monitoring you models

Deployments need experiments with at least one model. You can deploy any model of any version of your experiment.

# Once an experiment is deployed...

- you can schedule batch prediction
- you can monitor performance of one main model and one challenger

- external users can use your model for unit prediction from an url
- external application can call your model from a REST API

Deployments are scoped to a project and available from the **deployments section** on the collapsing sidebar. When entering the deployment section, you will see a list of each of your deployment and two status :

- deployed : are models built and available over API
- running: does API reponses to request

The url column links to a page where human can call the model over a simple form in order to test it.

## Create a new Deployments

Creating a new deployment is done by clicking on the **deploy a new experiment** button under the **deployments experiments** tab.

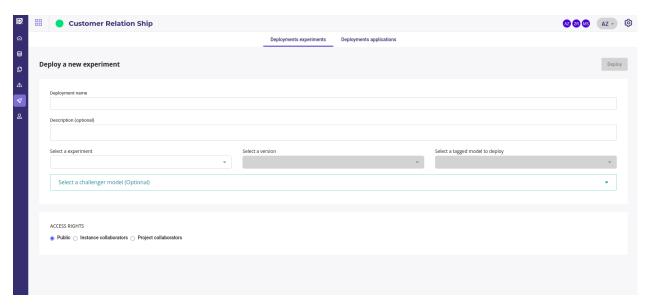

Fig. 68 – Create a new deployment

In addition to give it a name and a description, you must:

- select one of your experiment
- select a version
- select a model from this version of your experiment

and you could select another version and another model of the same experiment taht will be deployed as Challenger model. This one will be called each time you main model is called and it's response will be recorded next to those of the main model in order to compare them and maybe be switch them.

When deploying a new experiment you need to grant access:

- public : everybody can call your model
- Instance collaborators: everybody on the instance can call your model ( note: every user on cloud.prevision.io share the same instance)
- Project collaborators : only your project's collaborators can call your model

Once you click on the deploy buttont, the model you chose will be deployed. You can check its status in the list of deployments or in the deployment page.

# Inspect and monitor a deployed experiment

The deployment page is available as soon as the experiment is deployed. On each deployment page lie five sections.

## General

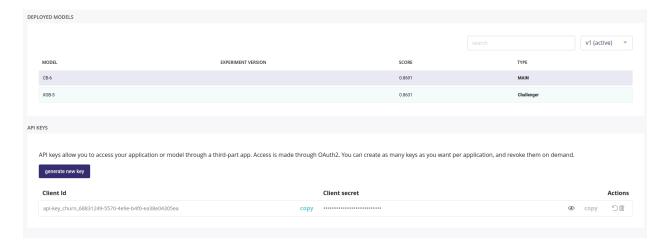

Fig. 69 – General info about your deployment

The general tab will show you:

- Creation date of your deployment
- Current version of your deployment
- A link for using the model with a simple form
- deployment status
- main model status
- challenger model status
- a link to the documentation of model API
- the access you granted

#### And

- a drift chart: a chart showing distribution of the training data vs distribution of the data predicted since deployed
- a summary of the models deployed
- an API key generator than you can share to others applications in order to call your model

## **Monitoring**

The monitoring section will show you a selection of chart of:

- the data sent to your models
- the prediction done by your models, both main and challenger if you deployed a challenger model
- the drift of your input data

Monitoring this chart let you decide when your model becomes obsolete and you should schedule a retrain.

# **Predictions**

The Predictions tab is where you will find all the predictions scheduled in a *pipeline* done with your deployed experiment. When an experiment is deployed, it can be used in a pipeline and this, can be schedule, to be deliver in an

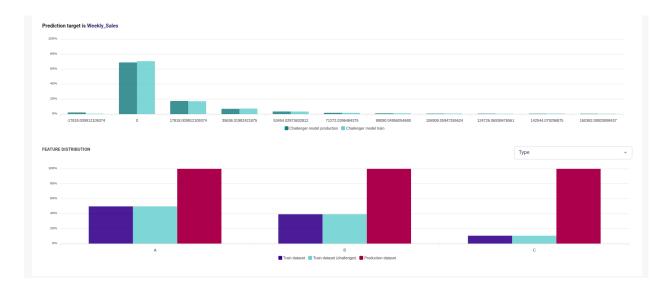

Fig. 70 – Model monitoring

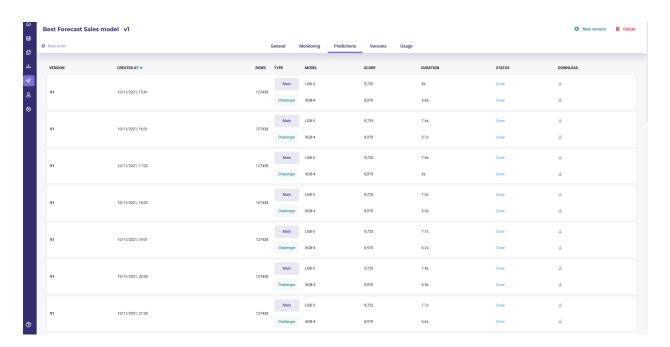

Fig. 71 – Predictions list

external database each monday for example. Each time a prediction is ran in a pipeline, a file is generated both for the main model and the challenger model and they can be downloaded for further inspection from this section.

## **Versions**

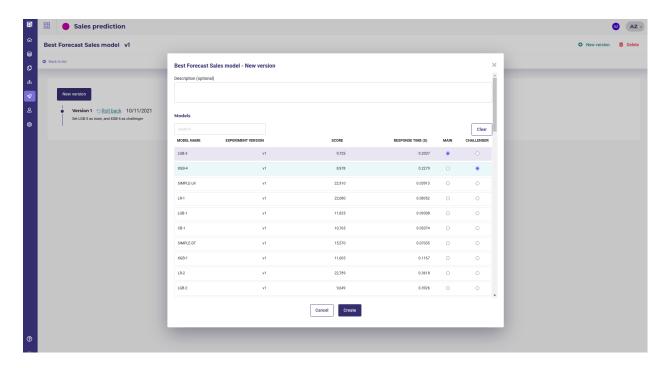

Fig. 72 – Managing version of a deployment

At any moment you can change the model of your experiment that is called, picking it in any version of your experiment. By doing so, you will replace the models called when someone use your deployed experiment without anyone noticing or having to change its client call.

When creating a new version you can change both the main model and the challenger model. You can rollback to a previous version of your deployment just by clicking on the Rollback link. The version clicked will then be used again to do predictions.

## **Usage**

The usage section displays CPU and memoru usage of your deployed experiment.

## Edit and remove a deployment

You can not edit a deployment but you can remove it either from the list of deployment, with the 3-dots menu on the right of the list items, or on the individual page of each deployment with the Delete button.

#### 5.3.1.6 Contributors

By clicking on contributors on the main menu of a project, you will access the list of all users of the project. If you have sufficient rights (« Admin ») on this project, you will be able to add & delete users from the project and modify users" rights.

#### **Roles & rules**

- Viewer: you can access to all pages (except project settings) with no possibility of creation or edition
- Contributor: viewer rights + you can edit and create resources inside the project
- Admin: contributor rights + you can manage users and modify project properties

#### Add & delete

If you are admin in a project, you can manage users into your project.

To add a user, you have to enter the collaborator email into the top left field, set his right using the dropdown menu and click on the "invite this collaborator". Please note that you can only invite collaborators that already have a prevision.io account.

To change the rights of a user into the project, you just have to select the new role using the dropdown. To be sure that the project and users properties can be managed, at least one collaborator have to be admin of the project.

To remove a collaborator from the project, use the trash button on the left side of the list.

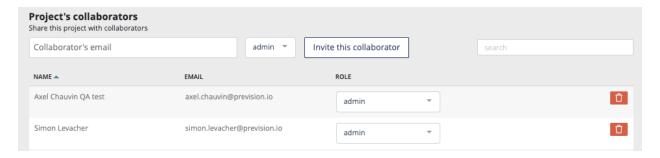

## **Project settings**

If you are admin on a project, the project settings button is enabled and, by clicking on it, you will access the project setting page.

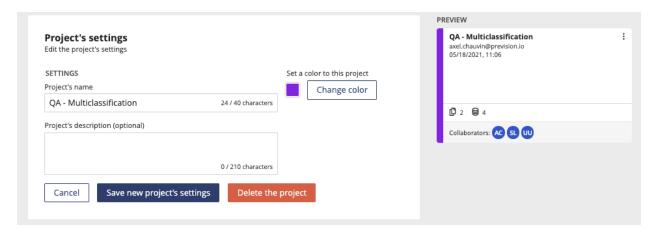

On this page, you can:

- update name, description and color of your project
- delete the project. Please note that if you delete a project, all resources linked to the project will be deleted (experiments, datasets, deployed models, etc.)

#### 5.3.1.7 Notebooks

#### Introduction

Prevision.io offers various tools to enable data science use cases to be carried out. Among these tools, there are notebooks and production tools. Notebooks are not scoped into projects. You can access notebooks by clicking on the notebook button on the left main menu. Then you will be redirected to the following page.

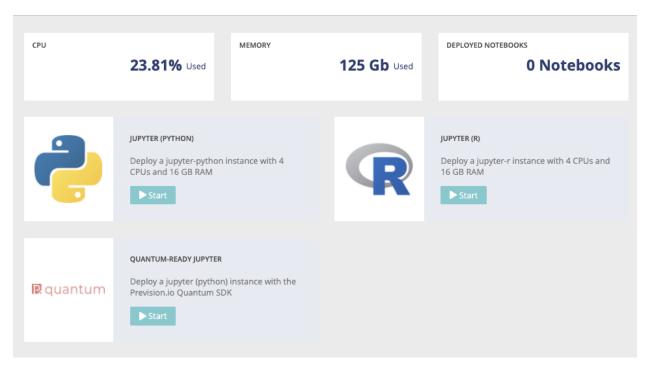

# Jupyter (python)

For Python users, a JUPYTERLAB environment (https://github.com/jupyterlab/jupyterlab) is available in Prevision.io

Note that a set of packages is preinstalled on your instance (list: https://previsionio.readthedocs.io/fr/latest/\_static/ressources/packages\_python.txt), particularly the previsionio package that encapsulates the functions using the tool's native APIs. Package documentation link: https://prevision-python.readthedocs.io/en/latest/

# Jupyter (R studio)

For R users, a R STUDIO environment (https://www.rstudio.com) is available in Prevision.io

Note that a set of packages is preinstalled on your instance (list: https://previsionio.readthedocs.io/fr/latest/\_static/ressources/packages\_R.txt), particularly the previsionio package that encapsulates the functions that use the tool's native APIs. Package documentation link: https://previsionio.readthedocs.io/fr/latest/\_static/ressources/previsionio.pdf

## **5.3.1.8 Settings**

Most of your settings are in the profile section, from the upper-right menu

Here you can find you master Token (« API ») and you security information for authentication with 3rd party service.

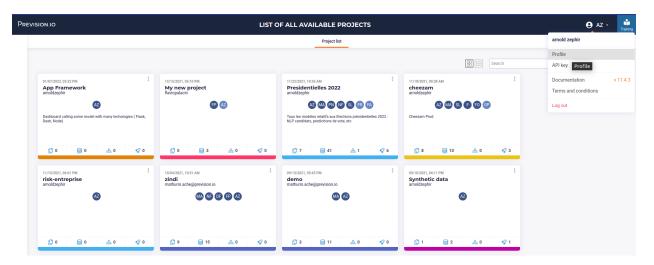

Fig. 73 – Profile Section is un the upper right menu

# Connecting my code

For a lot of Prevision feature (components, app deployment,...) you may connect your git repo, either Gitlab or github.

This takes place in the Federated identity tab:

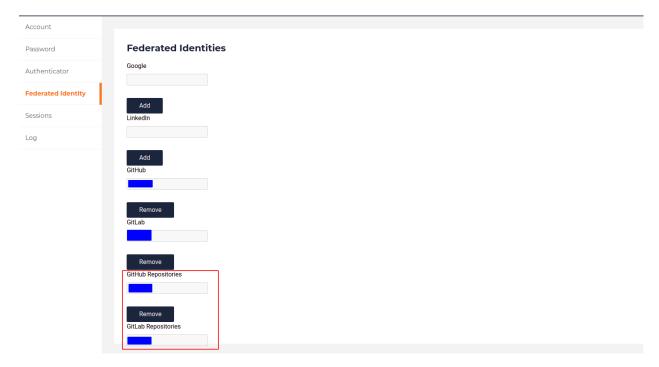

Fig. 74 – Connecting GIT repo

# **Account and repositories**

Github and gitlab offer both OAuth2 authentication and git repo hosting. the github and gitlab fields are for OAuth2

service, the github repositories and gitlab repositories are for connecting your code repo.

Just click on the Add button and enter your credentials. Your code repo will now be available in the *Components* section and *Deployments* section of the Prevision Studio.

#### 5.3.2 API

## 5.3.2.1 Using The API

You can access every object generated by Prevision Platform from the API.

To run the Code below you need your Master Token. It is available in the API Key page of your user settings:

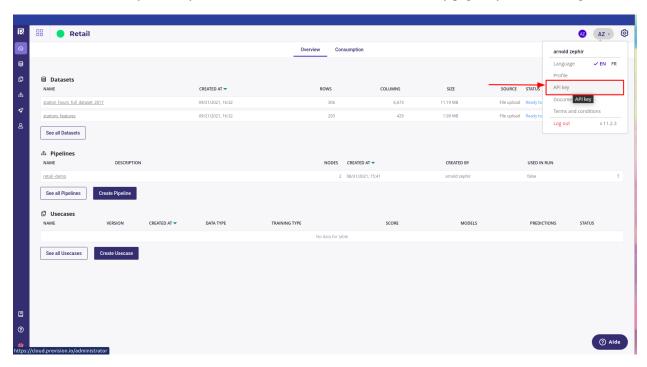

You can use the native urllib module to parse API. This page show how to use API with raw python but we suggest to use the SDK ( Python and R ) for an higher level of abstraction.

First, import native python 3 urllib.request and set up your Token ( warning : if you have an on promise server or custom dedicated domain, you need to replace the url « cloud.prevision.io » with your own )

```
import urllib.request
import pandas as pd
import ssl
import json

MASTER_TOKEN="<YOUR_MASTER_TOKEN>"

BASE_PATH ="https://cloud.prevision.io/ext/v1"

projectsurl = f"{BASE_PATH}/projects"
request = urllib.request.Request(projectsurl)
request.add_header('Authorization', MASTER_TOKEN )
# Disable SSL check
```

(suite sur la page suivante)

(suite de la page précédente)

```
projectslist = urllib.request.urlopen(request, context=ssl.SSLContext()).read()
projectslist = json.loads(projectslist)
```

## 5.3.3 SDK

The following parts contain information about Prevision.io SDKs, which allow to access to the platform's features programmatically.

If your looking for the full documentation of the software's APIs you will find it here.

## 5.3.3.1 Using the Python SDK

# Standard Machine Learning Worflow with Prevision SDK

Here is a list of standard and common workflows you can acheive with Prevision Python SDK. You may read the Prevision Public github or the API reference too.

#### **External Model**

You can get code for runing this guide on the Getting started guide

First import all the modules

```
import previsionio as pio
import yaml
from sklearn.linear_model import LogisticRegression
from sklearn.pipeline import make_pipeline
from sklearn.preprocessing import OrdinalEncoder
from sklearn.neighbors import KNeighborsClassifier
from skl2onnx import convert_sklearn
from skl2onnx.common.data_types import FloatTensorType
import numpy as np
import logging
```

Setup your token account ( see *Using The API* ) and some parameter for your project, like its name, the name of the datasets...

Note that you always must create a Project for hosting datasets and experiments.

```
import os
   from os.path import join
   from dotenv import load_dotenv
   load_dotenv()
   PROJECT_NAME="Sklearn models Comparison"
   TRAINSET_NAME="fraud_train"
8
   HOLDOUT_NAME="fraud_holdout"
9
   INPUT_PATH=join("data", "assets")
10
   TARGET = 'fraude'
11
12
13
  pio.client.init_client(
```

(suite sur la page suivante)

(suite de la page précédente)

```
token=os.environ['PIO_MASTER_TOKEN'],
prevision_url=os.environ['DOMAIN'])
```

#### Create a New project, or reuse an existing one

```
projects_list = pio.Project.list()

# Create a new Project or using the old one

if PROJECT_NAME not in [p.name for p in projects_list]:
    project = pio.Project.new(name=PROJECT_NAME, description="An experiment using ")
else:
    project = [p for p in projects_list if p.name==PROJECT_NAME] [0]
```

Add the dataset to the projects or get the existing one if already uploaded ( the dataset will be automatically uploaded to your account when you create them )

Beware to converting the data to the right type before makgin your dataset

```
train_data = train.data.astype(np.float32)
test_data = test.data.astype(np.float32)

X_train = train_data.drop(TARGET, axis=1)
y_train = train_data[TARGET]
```

Then train some classifiers ( you may upload many models at once ) and create an yaml file to hodl the models configuration.

(suite sur la page suivante)

(suite de la page précédente)

```
config["input"] = [str(feature) for feature in X_train.columns]
with open(join(INPUT_PATH,'logreg_fraude.yaml'), 'w') as f:
yaml.dump(config, f)
```

Sklearn Pipeline are supported so you may build any pipeline you want as long as you provide the right config file. Convert each of your model to an onnx file once fitted:

```
for clf in classifiers :
    logging
    clr = make_pipeline(OrdinalEncoder(),clf["algo"])
    clr.fit(X_train, y_train )

onx = convert_sklearn(clr, initial_types=initial_type)
with open(join(INPUT_PATH,f'{clf["name"]}_logreg_fraude.onnx'), 'wb') as f:
    f.write(onx.SerializeToString())
```

And last, use the Project create\_external\_classification method to upload all your models at once in the same experiment

**Note:** You can upload many onnx file in the same experiment in order to beenhmark them. To do that you must provide a list of tuple, one for each onnx file with:

- a name
- the path to your onnx file
- the path to your config file ( often the same for each model

#### 5.3.3.2 Using the R SDK

- Getting started
- API reference
- Source code

# 5.3.3.3 Using the Prevision Quantum NN SDK

Prevision-quantum-nn is a library that allows to handle automatically quantum variational circuits. Its main page is available here.

## 5.3.4 Guides and How-to

## 5.3.4.1 Datascience Guide

## How and when to do data embedding exploration

### What is this guide about?

Data exploration is an important step of Data modelisation and Machine Learning projects lifecycle. Even if not needed for supervised modelisation, as algorithm are now powerful enough to build the best model without human insight, Data Exploration may be useful when starting the project:

- to check data quality and integrity ( even if « no data » is still an important insight )
- to check modelisation feasibility with visual hint
- and, more important, to onboard the line of business user and formalize intuition and goal of the project!

The last point is probably the most important. In every Datascience project, first and most important step is to define clear objective that serve purpose. Exploring data with visual tools oftent allow to get insight from business expert and get them involved in the project

### What are we learning in this Guide?

This guide is splitted in 4 sections:

- How does data exploration takes place in the Machine Learning Pipeline?
- The principles of vector embedding anything
- How to make data embedding in Prevision Platform?
- What to do with embedding?

### Data exploration in the Machine Learning pipeline

# What's data exploration?

We define data exploration as any process that take raw data and produce indicators and charts for human to analyse. Statistics is a kind of data exploration. Scatter plot and histogram are an other kind.

Sometimes, Humans can build very basic models from statistical indicators and get rules-based model like if age > 40 then wants\_motobike = true.

In a Machine Learning project pipeline, Data exploration may serve the 3 following purpose.

### **Getting insight**

Before any modelisation, the first step of any machine learning is, or at least, should be, data exploration.

Before Big Data and Machine Learning advent, most of data analysis where done visually with and data Insight were extracted by human from statistical indicator and charts.

Data Analysis is getting replaced with Artificial Intelligence and Machine Learning for understanding phenomena and building models but human mind is still great at getting insight from visual clue.

Exploring data may still help to build the target, decide modelisation type or find an innovative feature engineering. Sometimes it serves to detect underrepresented category and add some weigh to the data.

**Avertissement :** Do not build segment for Machine Learning and AI problems! Segmentation was a great way to build basic models but Big Data and Machine Learning tools do not need Segmentation anymore as they works on individual sample. Only use segmentation to build basic rules-based model or explore data and understand problem. But if the project need performance, use supervised learning of IA unsupervised technics.

## Checking the data quality for modeling

Even if building a model only from data exploration is not the best way to get performance, data exploration can serve as a show stopper as it can highlight two main issue from your data before going on the modelisation step:

- random or noisy data
- unbalanced data

There are specific indicators for noisy data or signal/noise ratio and this can be seen from some specific visual representation. Looking after a too low signal/noise ratio is a good way to avoid poor modelisation due to poor data quality.

About unbalanced data, it's still possible to get good models if the low rate target has some very specific features, wich will probably appear in the data exploration process, but as a rule of thumbs, looking for general shape of data and some under-representation of sur-representation for planning some kind of weighting is considered as good practice.

## Talking with the Line of Business

Most important output of running data exploration, especially with visual tools, is to onboard the line of business manager into the datascience project.

Success for a datascience project often rely on building the good target, that serves a true business purpose. By running a data exploration phase with someone from the business, you can, as Data Scientist Practitionner:

- get insight to build your metrics and objectives, and thus optimize the model for R.O.I
- get the Lob manager involved and build a relationship to build the fittest model for business.

### Data exploration technic focus: Data Embedding

Data exploration often relies on the 3 following methods:

- build statistics for each feature ( average, median, minimum value, number of occurence, mode, ... )
- build charts ( histogram, pie chart,...)
- build chart about some relation between features (bivariate analysis, correlation matrix, ....)

In Prevision.io platform, statistics and charts are produced on the dedicated features page

```
Home > [my project] > [my experiment] > Features

and

Home > [my project] > [my experiment] > Features > [my feature]
```

or

```
Home > [my project] > [my dataset] > General
```

**Note:** Some statistics and chart are built only once the use case ( see *Experiments* ) has been defined because bivariate chart related to the target are built. Some others are available few seconds after you created new *Data* 

Basic statistical indicators help to better understand the dataset yet more powerful technics and tools exist based on continous vector built upon the data.

Embedding technics are various way to transform data such that you go from a discrete (categorical and such) representation of data to a continous one with mathematical vectors. It is a very important method as it allow to run mathematical operations on all kind of data (cosine similarity, difference, addition) while preserving relationship between features. When embedding data, each sample of the dataset is transformed into a vector with fewer dimensions. This vector may be used to build chart, compute similarities between sample, cluster data or detect outliers.

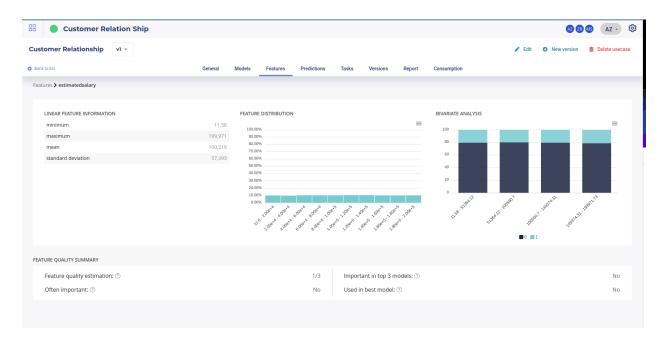

Fig. 75 – Statistics available on experiment only ( note the bivariate analysis related to the target )

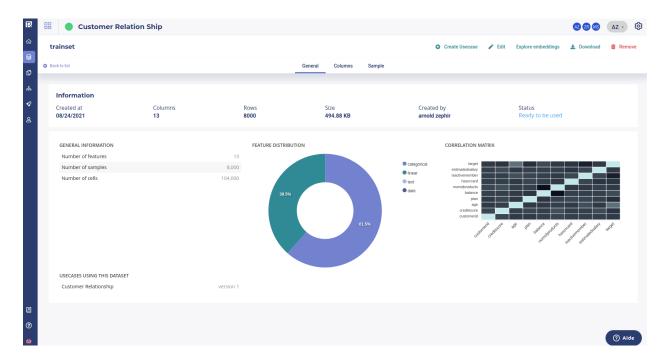

Fig. 76 – Statistics available on each new dataset ( automatic computing )

**Note:** Four usage of Data Embedding:

- visualize cluster
- compute similarities between sample
- detect outliers
- visualize segment relative weights

There are many technics to build embedding but here are the most common

### **PCA**

PCA (Principal Common Analysis) is based on Matrix eigen vector and eigen values. When applied on a dataset, it find eigen values and eigen vector of the data and resulting vectors can be interpreted as « axes of greater variance ». It often put emphasis on feature correlation and is used as a dimension reduction algorithm

**Note:** Let's say that you got a dataset with 10 samples of 5 features

| X1 | X2 | Х3 | X4  | X5  |
|----|----|----|-----|-----|
| fr | 43 | 10 | 50  | 5   |
| fr | 43 | 4  | 20  | 3   |
| en | 13 | 7  | 35  | 3.5 |
| en | 12 | 20 | 100 | 10  |
| en | 12 | 34 | 170 | 17  |
| en | 13 | 18 | 90  | 9   |
| fr | 41 | 18 | 90  | 9   |
| en | 12 | 20 | 100 | 10  |
| fr | 43 | 32 | 160 | 16  |
| fr | 43 | 64 | 320 | 32  |

Even if there are 5 features, a PCA wil show that the samples are in fact variation of 2 vectors:

- a first one highly correlated with (X1,X2) features
- another one correlated with (X3,X4,X5)

Thus this 10 sample may in fact be written as two dimensionnal features:

| V1 | V2     |
|----|--------|
| 0  | 0.1562 |
| 0  | 0.0625 |
| 1  | 0.1094 |
| 1  | 0.3125 |
| 1  | 0.5312 |
| 1  | 0.2813 |
| 0  | 0.2813 |
| 1  | 0.3125 |
| 0  | 0.5    |
| 0  | 1      |

Where:

$$--X1 =$$
 « fr » if V1 == 0 else « en »

$$-X2 = -30*V1 + 43$$

and

- X3 = 64\*V1
- -X4 = 320\*V1
- -- X5 = 32\*V1

PCA may be used as some kind of feature importante

#### VAE

Variationnal Auto Encoding is a more powerful technic trying to compress data with less features that the original dataset. For example, if a dataset has 300 features but the compression algorithm can built a dataset with 30 features that is able to reconstruct the original dataset without losing too many signal, the theory says that the analysis can be done on the 30 features without loss of meaning or signifiance.

Variationnal Auto Encoding often use a Neural Network that is tasked to generate to output the vector presented in input but with few neurons (for example, only 4).

The signal in the deep layer of this Network may be interpreted as a vector representation of the sample, call embedding, and has the interesting property that you can build a distance metric such that *similar samples have a small metric distance*.

Given this property you can build your analysis on the embedding space.

This is this technology that Prevision.io platform uses for data exploration

## **Data Embedding exploration in Prevision Platform**

Prevision plaform offers two features for data exploration:

- building the embedding
- a tool for exploring the embedding (« The Explorer »)

# **Building the Embedding**

The « Compute Embeddings » button is available in the *Data* section of the platform. When you Upload or import a new dataset, it becomes available when the data importation is done.

As this is a cpu intensive algorithm, user must explicitly launch it by clicking on the button. It lasts about a few minutes and once done, you can explore your data with the « Explore Embeddings » button.

# The Data Explorer

The data explorer is an interface to handle data rows embedding, or at least a subsample (5000) of it. It projects the data onto a 3D or 2D vector space and give some tools for exploring data:

- the search and similarity sidebar, on the left, displays nearest neighboors for 2 metrics, cosine similarities and Euclidean distance, when clicking on a point. The number of nearest neighboors is a parameters that user can change. Note that you can isolate a point and its neighboors for further investigation
- the labeling box on the top left corner allows to assign labels and color to sample along some feature. You can display modalities ( or values ) of features as a label or as a color.
- the clustering box on the bottom left let user launch a clustering:
  - PCA: fastest but do not respect distance
  - TSNE: better but slow and complex to use
  - UMAP: less good than TSNE in respecting distance but fastest and a little bit easier to use

The central window displays a navigatio interface when you can pan, rotate and zoom.

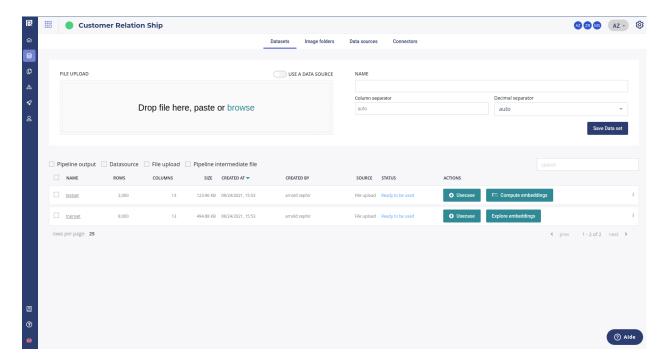

Fig. 77 – The datascreen, where to launch an embedding

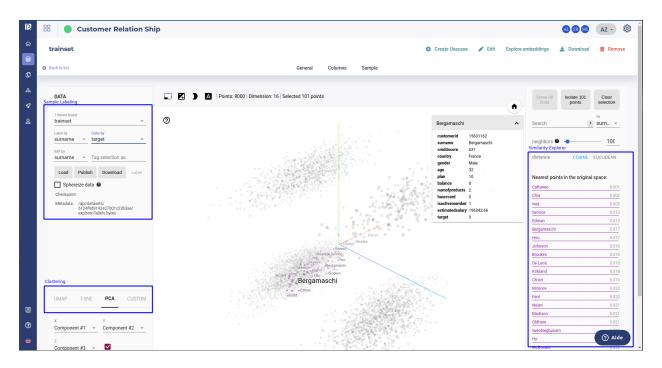

Fig. 78 – The data explorer. Draw embedding vector on a 3D charts

## Getting and Working with the Embedding Vector

#### Visualize cluster

To build cluster, and segment, you just need to launch a clustering computing by using the clustering section. There are 3 methods of "clustering":

- PCA
- TSNE
- UMAP

Each methods has its own set of parameters that build cluster more or less constrained.

**Note:** This are not methods of clustering *per se* as the clustering algorithms assigns a class (cluster number) to each point of the dataset. Here are algorithm that visually bring together data rows that share similarities (ake whom distances are small). It allows visual inspection by a human mind, which is is often better to make generalities than algorithm.

### **PCA**

PCA is a very cheap method but fast to compute. It sometimes highlights very simple variance axes and give some insight but do not expect much. The interesting thing in PCA algorithm is that it computes the explained variance for each component:

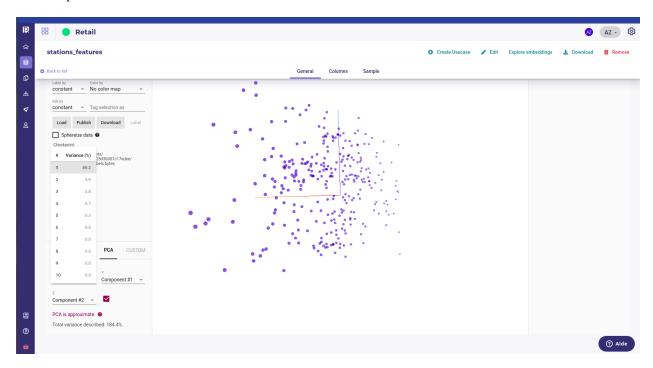

Fig. 79 – PCA Component explained variance

Thus, you can quickly see if your data has in fact a low dimensionnality.

On the example above, we see that one component hold 89% of the data variance so even if the original dataset has 428 features, there seem to share a lot of information.

#### **TSNE**

TSNE is the most interesting clustering method as it can lead to very defined, and separated, segment when they exists. Yet it can be quite long to compute and hard to tune.

As a rule of thumb:

- the higher the perplexity, the more defined the shape but the longer to converge.
- with a smaller learning rate, convergence takes longer but point are well placed

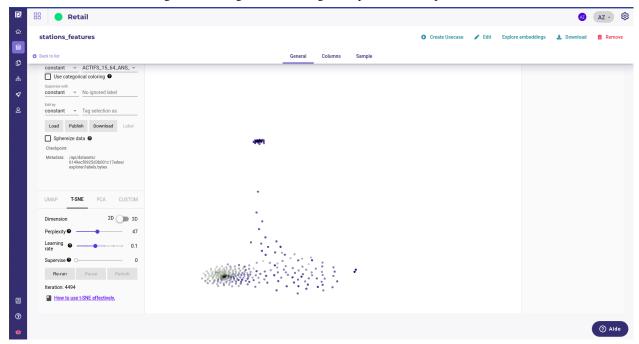

Fig. 80 – Clear cluster of Paris Subway station (residential, job and tourism)

Note that you can constreint cluster to a feature, to force the algorithm to split the cluster along this features but do it only if you want to confirm some intuition.

# **UMAP**

UMAP is way faster thant TSNE and get good result to put most similar point together but is less able to generate well blocked shape. Yet, it's often good to use it to start exploration and then switch to tsne to validate some hypothesis.

UMAP has only one parameter, that is number of Neighbors. The more neighbors you allow, the larger and more inclusive are the structure of cluster.

Once you got some visual cluster, it's time to explore points and their similarities but let's talk about similarities, distance and proximity in 3D spaces.

**Note:** As we said before, the algorithms used by Prevision build vector space where you can build distances metrics such that similar sample have a small distance. Yet, in most of case, the list of similar points displayed on the right will not always be grouped together on the central window after a clustering run because the visual explorer is only 2D or 3D. Similarities distance, cosine similarity or Euclidean distance, are computed on the whole dimension of the embedding space as UMAP and TSNE are computed so that similar points are near together in the 2D/3D space. Yet is not always possible to respect every constraints and sometimes, some points with a small distance wil be far in the 3D space. When it happens, always keep the similarities distance as the truth.

## Explore sample and look after similarities between samples

Whatever the representation you used, PCA, TSNE or UMap, you can always click on a point, which represent a row of your dataset.

When you click on a point:

- its features are displayed in a small dropdown windows
- a set of similar samples are highlighted and displayed on the similarities windows on the right sidebar.

In this window you can:

- select the number of neighboors displayed
- change the distance used, cosine (dot product) or euclidean distance
- search and highlight for specific value on specific feature ( Note : you can use regexp for filters )

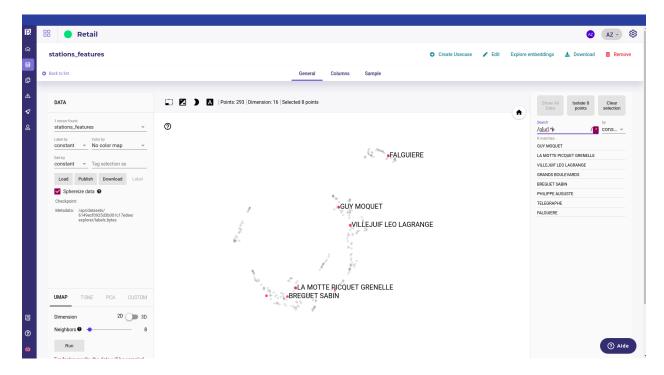

Fig. 81 – filtering all the station whom name match g[ur].\*e

- isolate for analysis all the highlighted points
- clear the selection

Once you have isolated some sample, the cluster then run only on this selection, allowing to target your analysis on a specific segment. Thanks to the sample labeling box on the left you can label and color your sample along a feature.

#### **Detect outliers**

One of the positive byproduct of Embedding technics is that you can easily detect outliers visually. As the vector are build so that sample grouped by similar feature distribution and covariance, points that are visually outside any shape can be interpreted as outlier.

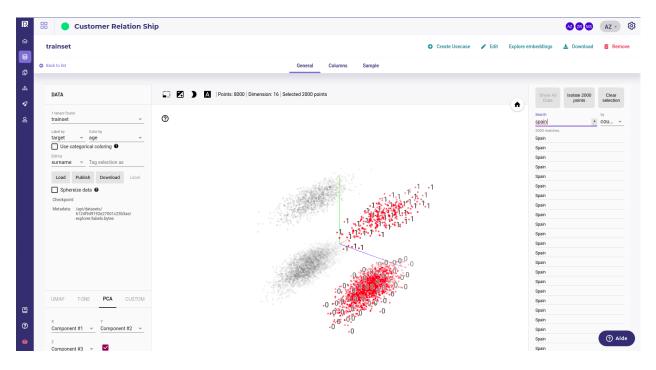

Fig. 82 – In this dataset exploration, user has highlighted all the customers from Spain and siplay the target.

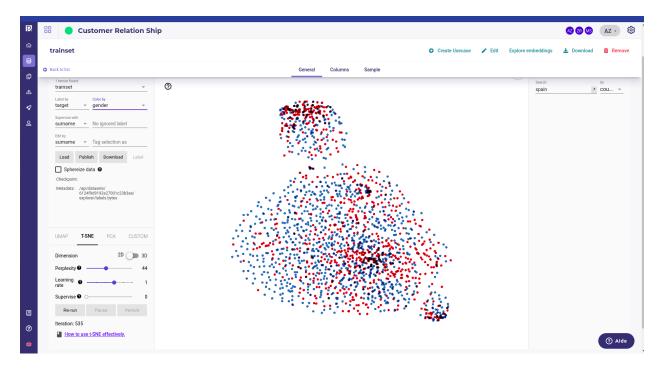

Fig. 83 – The spanish user have been isolated and a cluster ran on this segment only. The gender is used has coloring showing that gender is not a main concer in churner split

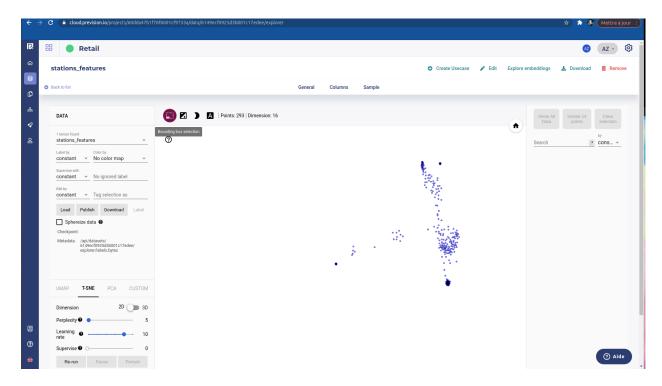

Fig. 84 – A group of isolated outliers

Using a small perplexity for tsne isolate outliers. You can then click on any point of this outlier group to select it and its neighboors, if some, and then isolate them

Once isolated, you can color or select each point in order to understand why this samples stands out.

### Going Further and use the API

Like every feature of Prevision Studio, you can get the embedding over the API.

The embedding are saved as numpy32 float and is an array. From them you can do many things:

- rerun your own clustering technics
- make histogram and stats along each axes in order to understand the meaning
- anything you want

To run the Code below you need:

- your Master Token. It is available in the API Key page of your user settings :
- The Id of your dataset embedding, wich is available in the url or in the

You can use the native urllib module to parse API but you need pandas and numpy to use data.

First, import native python 3 urllib.request and set up your Token and url built from dataset id (warning: if you have an on promise server or custom dedicated domain, you need to replace the url « cloud.prevision.io » with your own )

```
import urllib.request
import numpy as np
from io import BytesIO
import pandas as pd
import ssl
import json
```

(suite sur la page suivante)

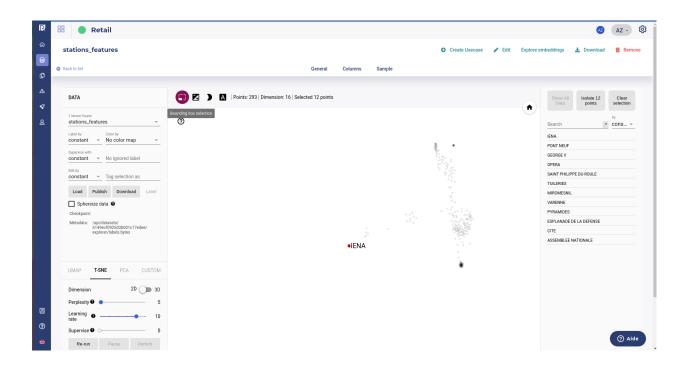

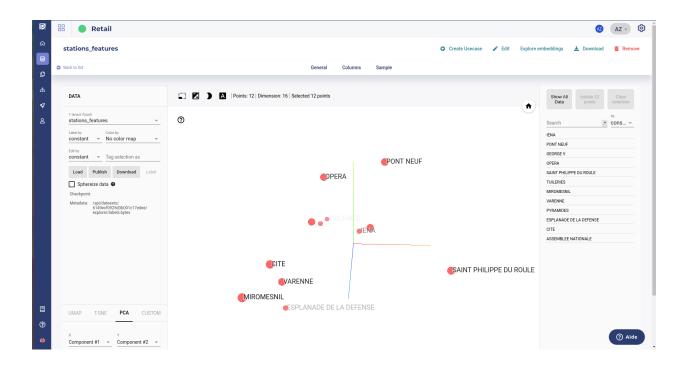

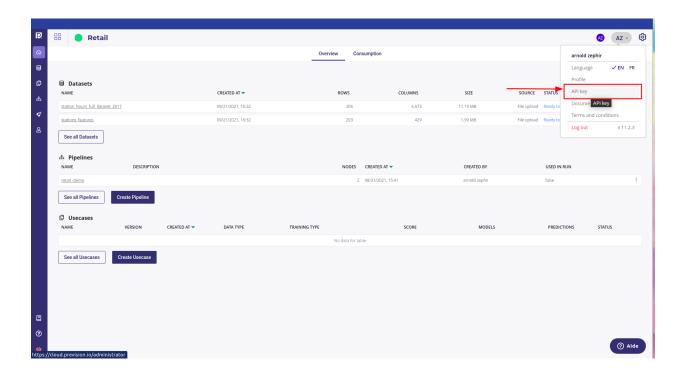

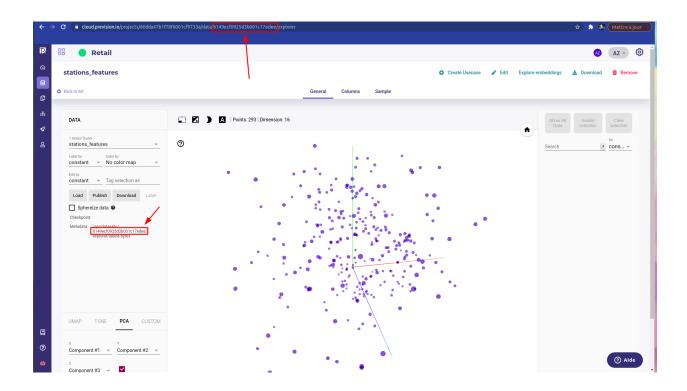

(suite de la page précédente)

```
8  MASTER_TOKEN="<YOUR_MASTER_TOKEN>"
9
10  BASE_PATH ="https://cloud.prevision.io/ext/v1/datasets"
11  DATASET_ID="<dataset_id>"
12
13  meta_url = f"{BASE_PATH}/{DATASET_ID}/explorer"
14  labels_url = f"{meta_url}/labels.bytes"
15  dataset_url = f"{meta_url}/tensors.bytes"
```

Then, get the meta information of the embedding, especially the shape of the tensors generated

```
# Meta info
request = urllib.request.Request(meta_url)
request.add_header('Authorization', MASTER_TOKEN )
# Disable SSL check
meta = urllib.request.urlopen(request, context=ssl.SSLContext()).read()
meta = json.loads(meta)
tensorShape = meta["embeddings"][0]["tensorShape"]
```

If needed for readbility, you can get the originals labels

```
# Labels
request = urllib.request.Request(labels_url)
request.add_header('Authorization', MASTER_TOKEN )
# Disable SSL check
labels = urllib.request.urlopen(request, context=ssl.SSLContext()).read()
labels = pd.read_csv(BytesIO(labels), sep="\t")
```

And last, get you embeddings, that are float32, and reshape them according to the meta information you got before.

```
# Tensors
request = urllib.request.Request(dataset_url)
request.add_header('Authorization', MASTER_TOKEN )
# Disable SSL check
vec = urllib.request.urlopen(request, context=ssl.SSLContext()).read()
vec = np.frombuffer(BytesIO(vec).read(), dtype="float32")
vec = vec.reshape(tensorShape[0],tensorShape[1])

df = labels.join(pd.DataFrame(vec))
```

Hence, you have a dataframe containing your original data and their embedding value, that may be use for any operation.

# Full ML pipeline: From data collection to deploying using Prevision.io

How to release a model across all your organisation in one morning ( and stop spending 24 man-month on a model that will never go into production )?

#### What is this Guide about?

This guide is walkthrough for delivering (very) quickly a complete Machine Learning Project by using the Prevision.io platform

The guide details each standard step of a Machine Learning project, from data to model usage across the organisation, and shows how to accomplish them in the platform.

We use historical sales data and intend to build a sales forecasting model.

# What's in this guide?

## **Starting point**

This guide assumes that:

- you got a Prevision.io platform
- the IT Teams put some historical sales data in a database and gave you access ( but if not, csv files are provided below for the sake of this guide )
- An objective has been defined by the Line of Business.

# **Steps**

The steps of our guide will be:

Tableau 11 – Steps of a Machine Learning Project

| Step       | Name                        | Goal                                                              | LoB | IT  | Da- | Output                                                            | time                        |
|------------|-----------------------------|-------------------------------------------------------------------|-----|-----|-----|-------------------------------------------------------------------|-----------------------------|
| Ciop       |                             | 0.00.                                                             |     |     | ta- |                                                                   | spent                       |
|            |                             |                                                                   |     |     | lab |                                                                   | opo                         |
| 1          | Data acquisition            | Get the historical data for<br>training Machine Learning<br>Model | No  | Yes | Yes | dataset                                                           | 5mn                         |
| 2          | Feature<br>enginee-<br>ring | Prepare the dataset                                               | No  | No  | Yes | Holdout and validation strategy ( fold )                          | 20mn                        |
| 3          | Define<br>the<br>problem    | Define a metrics that reflects<br>LoB process                     | Yes | No  | Yes | A consensus                                                       | As Much<br>as pos-<br>sible |
| 4          | Expe-<br>riment             | Train models                                                      | No  | No  | Yes | ~100 Models                                                       | 25mn                        |
| 5          | Evaluate                    | Get the fittest model                                             | Yes | No  | Yes | A selection of 3 to 4 models that go in production                | As Much<br>as pos-<br>sible |
| 6          | Deploy                      | Share the model accross the organisation                          | No  | No  | Yes | Webapp for human, API for machine                                 | 5mn                         |
| 7          | Schedule                    | Schedule predictions                                              | Yes | Yes | Yes | Prediction delivered each<br>Monday a 9 :00 am in CRM<br>software | 20mn                        |
| 8          | Monitor                     | Track the model in situ                                           | Yes | No  | Yes | Dashboard                                                         | As Much<br>as pos-<br>sible |
| TO-<br>TAL |                             |                                                                   |     |     |     |                                                                   | 1h15                        |

For each of them, the guide explains what to expect from this steps and how we accomplish it.

#### Results

At the end of this guide:

- LoB will get a weekly sales forecast each Monday at 09:00 AM
- LoB will get a simulator for testing hypothesis over the model
- Applicative team will get an API for calling the model in their own Application
- IT Team will get a dashboard to monitor model Quality of Service

### So what's the job of a datascientist anyway?

Datascientist is not a developper, even if her or his main tools is code.

Datascientist salary ( and scarcity ) are quite high. If your datascientist spends most time coding models, you should get a developper.

The time spent of a datascientist in an organisation should be spent with the Business owner on the 3th and 5th steps:

- DEFINE METRICS THAT REFLECTS A TRUE BUSINESS ISSUE
- CHOOSE THE MODEL THAT SOLVES THE PROBLEM THE BEST

This are the two most important points for a project to deliver R.O.I and using tools enables to focus on what matter.

You can open a free account to practice the following steps. When your account is ready, create a Project to host the assets

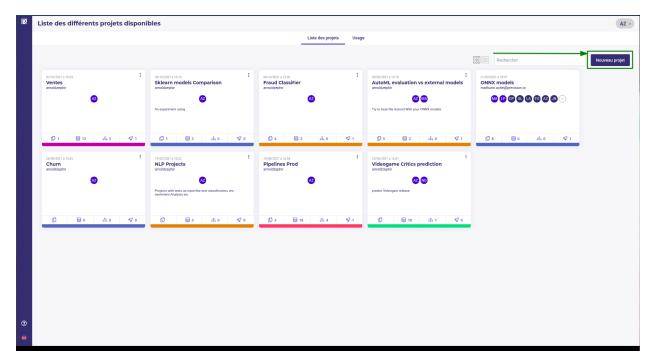

Fig. 85 – Create a new project

#### **Data acquisition**

First step to any project is getting historical data in order to train our Algorithm. As the name implies, Machine learning is all about reading historical data and let a computer model learns to predict a target.

The datas should have been loaded into a database by the IT Team and they have generated credentials for you. Once you have created your project, and selected it:

- go to the data section ( sidebar on the left )
- create a new connector and provided the credentials
- create a new datasource from the db and table of past sales
- Import it as a dataset

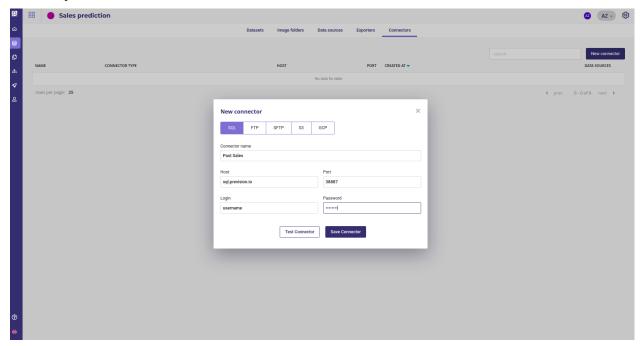

Fig. 86 – Create a new connector

If available, you could import recent sales as an holdout dataset in order to validate and check stability of your model: Data acquisition is done, you can now start to model

Tableau 12 - Status

| Task     | Status | Output                    | Time spent |
|----------|--------|---------------------------|------------|
| Data     | Done   | one trainset, one holdout | 5mn        |
| acquisi- |        |                           |            |
| tion     |        |                           |            |

## Download data for testing by yourself

if you don't have database credentials, you can use the following files. Just import file instead of using a datasource when importing dataset.

- the trainset.
- the holdout.

## Feature engineering

Feature engineering is the addition or transformation of one or more features to create new features from the original dataset. In Prevision Platform, and most of the modern tools, feature engineering are done with *components and pipelines* yet in most of case you don't need to add features as the AutoML engine makes all of the standard feature engineering by itself.

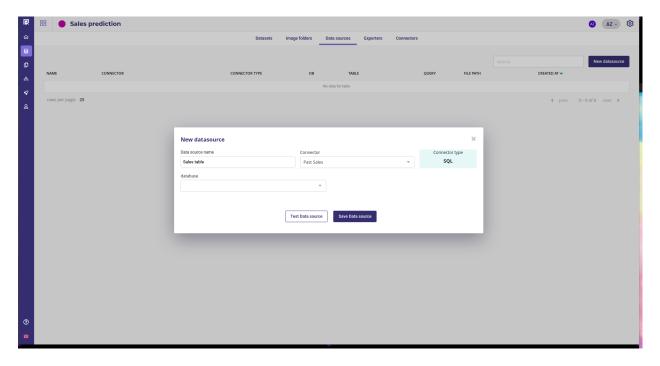

Fig. 87 – Create a new datasource

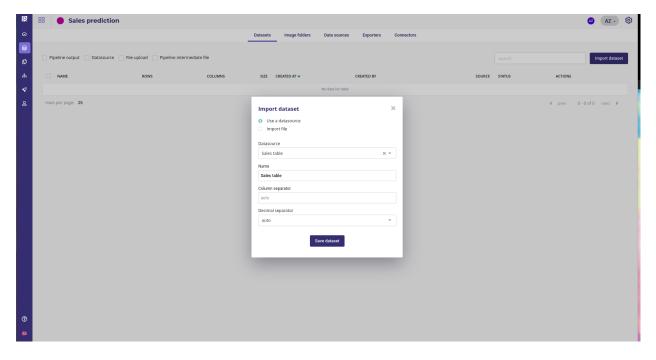

Fig. 88 – Import dataset

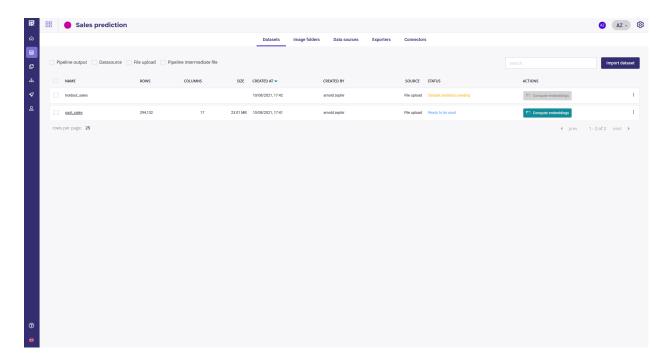

Fig. 89 – You got two datasets.

Here we are going to add a fold column on the date features in order to properly evaluate our model stability. A specific component has been developed by the datascience team starting from the Prevision Boilerplate and pushed on a private repo.

The component may now be integrated into the component library of the project.

Go to the pipelines section of your project and under the Pipeline Components tab, click **New pipeline Component** And select your repo and branch

Once the component is built, its status will be ok and we can use it in a *pipeline*. Create a new pipeline template with three nodes:

- an import dataset, to read the trainset
- the newly created component ( « build fold » )
- a save dataset node to save the feature engineered dataset into you Data

Then create a new *schedule run* that you gonna execute manually once on your trainset.

Once you did the configuration, select « Manual » as the trigger and run your Schedule run. In a few seconds, a new dataset should be available in your data section as a **pipeline output** with a new **fold** column

You now got a dataset with features for training model and an holdout to validate your models.

| Task     | Status | Output                                    | Time spent |
|----------|--------|-------------------------------------------|------------|
| Data     | Done   | one trainset, one holdout                 | 5mn        |
| acquisi- |        |                                           |            |
| tion     |        |                                           |            |
| Feature  | Done   | one engineered dataset with features, one | 20mn       |
| enginee- |        | holdout                                   |            |
| ring     |        |                                           |            |

Tableau 13 - Status

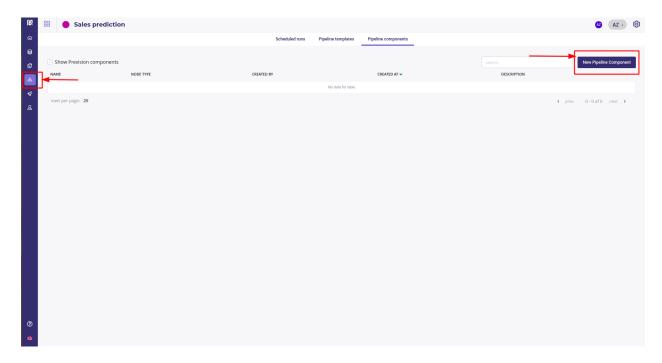

Fig. 90 - Create a new component

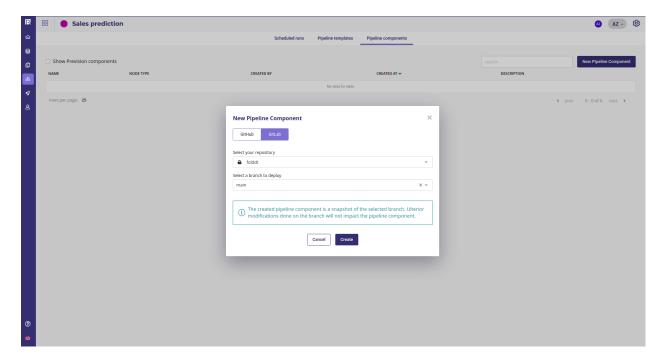

Fig. 91 – Import component from your repo

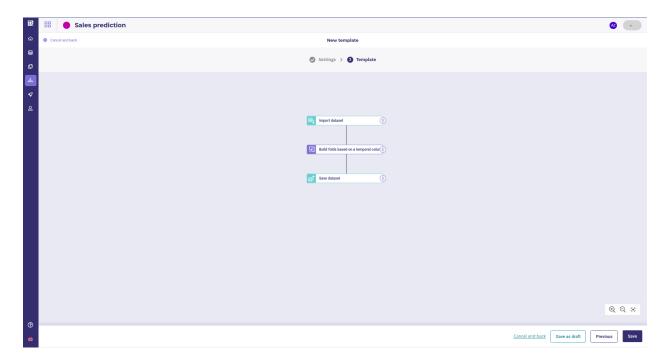

Fig. 92 – A simple feature engineering pipeline

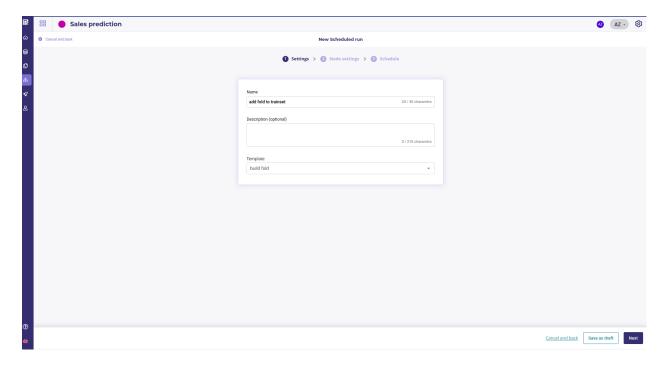

Fig. 93 - Create a new scheduled run

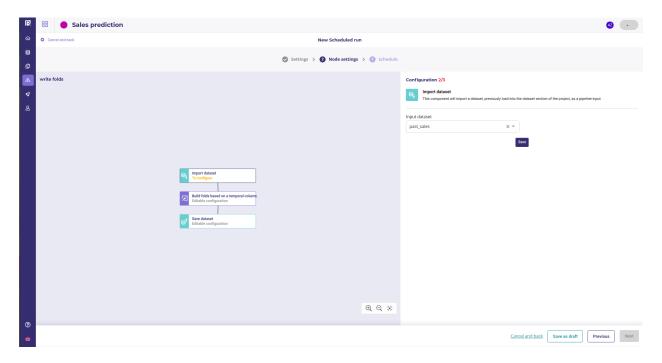

Fig. 94 – Set your trainset as the input dataset

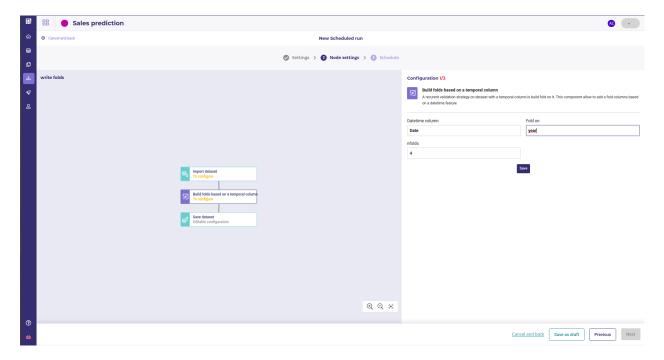

Fig. 95 – configure your fold component parameters

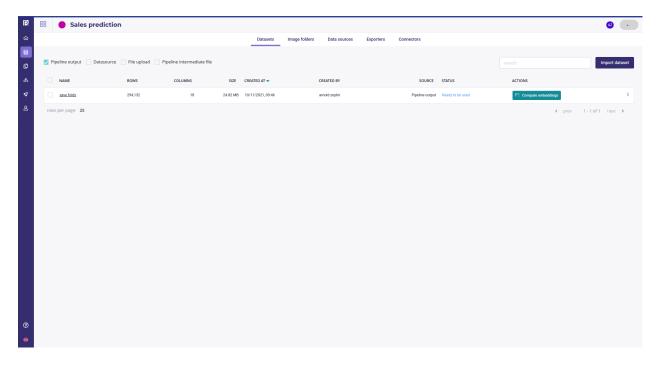

Fig. 96 – Pipeline output dataset

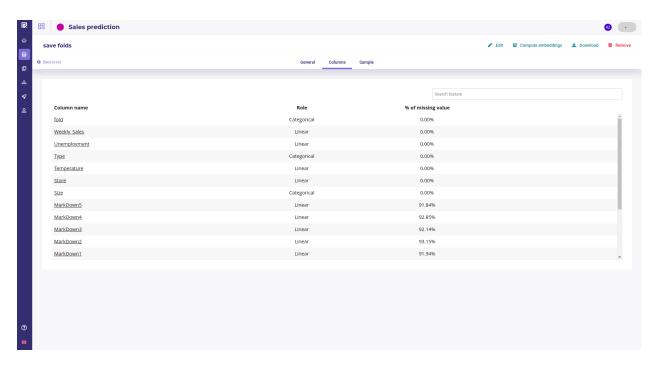

Fig. 97 – Pipeline output dataset

## **Build your own**

For the sake of this guide, we built a very basic feature engineering pipeline but you can add as many transformation as you want and build very complex pipeline.

Here we only have one component that adds a fold column, which is the year modulo 4. You can make the feature engineering on your local machine with the following code. Yet, if you want to build your own component you can follow this guide or some others

```
def addfold(df: pd.DataFrame, dtcol: str="dt", foldon:str="year", nfolds:int=3) -> pd.
   →DataFrame:
      if nfolds <=0 :</pre>
         nfolds=3
      df[dtcol] = pd.to_datetime(df[dtcol])
5
      df["fold"] = df[dtcol].dt.month % nfolds
6
8
      if foldon=="year" :
         df["fold"] = df[dtcol].dt.year % nfolds
      if foldon=="day" :
10
         df["fold"] = df[dtcol].dt.day % nfolds
11
      if foldon=="hour" :
12
         df["fold"] = df[dtcol].dt.hour % nfolds
13
      return df
```

## Define the problem

This is the most important part and the one that should be allocated the most time.

In this step, you're going to define with the Line of business how to qualify the project as a success and you, as a datascientist, are gonna to translate this as datascience metrics.

Choosing the best metrics is out of the scope of this document but you must spend time with your business teams and ask this kind of question :

- Imagine that I have the perfect model, does it make me gain something?
- how many money do I lost if I forecast 110 sales instead of 100?
- how many money do I lost if I forecast 90 sales instead of 100?
- are all the predicted product equal?
- Should I forecast the total number of item sold, the total amount of sales (in €), the total weight of my items or the total volume?
- How much time before should I forecast?
- etc . . .

As a datascientist, by using an AutoML platform, your role is not to code in python or make dockerfile but to transcribe business problems to Machine Learning parameters.

However, in Prevision Platform, your can build what is called **experiment** to help refine your objectives

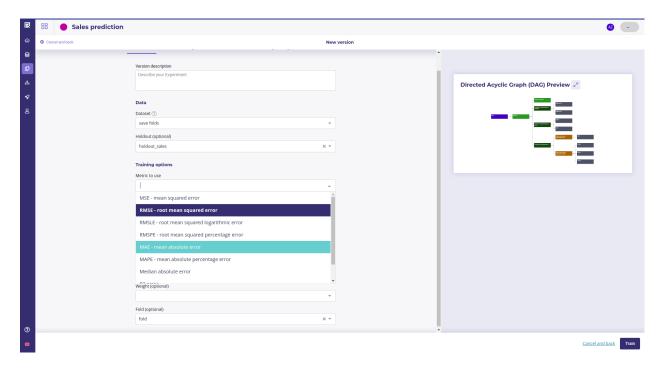

Fig. 98 - Regression metrics

| Task     | Status | Output                                    | Time spent |
|----------|--------|-------------------------------------------|------------|
| Data     | Done   | one trainset, one holdout                 | 5mn        |
| acquisi- |        |                                           |            |
| tion     |        |                                           |            |
| Feature  | Done   | one engineered dataset with features, one | 20mn       |
| enginee- |        | holdout                                   |            |
| ring     |        |                                           |            |
| Define   | Done   | a metric to validate the models           | A week     |
| the      |        |                                           |            |
| problem  |        |                                           |            |

Tableau 14 – Status

# **Experiment**

An experiment is a set of Model Building with slighty different parameters across version and a common Target on each version. On each experiment, many models will be automatically built evaluated in cross-validation and on the holdout dataset if you provide some.

In our case, the models will be trained on our engineered dataset with a fold column and evaluated on an holdout provided by IT Team.

It is very important to have a good validation stategy to guarantee that the model built in the experiment phase will stay stable on production. Here we choose to :

- build a fold column on the modulo of the year number so that we stay confident that the model learned some trends that stay stable over the year
- Validate on an holdout with sales from a year that was not in the trainset

Hence, if the holdout score is near to the cross validation score, we know that our model is going to stay good when launched in production and shared across the company

For creating a new experiment, go to the **experiments** section of your project and click **new experiment**. You could choose to import some *external models* if you have some but here we are using the AutoML Prevision Engine. As we want to forecast sales, choose « Tabular » and « Regression ». Give a name to your experiment and click « Create experiment »

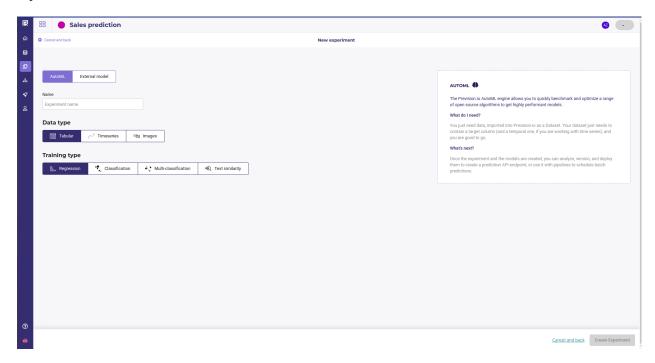

Fig. 99 – Setting the experiment up

When you create a new experiment, there is no version of the experiment existing so you will be prompted to create a new version. The next screen is where you setup all your experiment parameters:

- The train dataset: use the output of the Schedule run from the step 2 with engineered features
- The holdout dataset: use a dataset with same target thant trainset but with data that **are not** in the trainset
- The metric: use the fittest metrics that solves the business objectives defined in the step 3. You can change it on each version of your experiment so run as much version as you need if you are not sure
- set your target ( here we choose « Weekly Sales » )
- and set the fold column up, using the column built during the feature engineering phase.

Note that you may go the models and feature engineering tabs to change some automl configuration but in most of case the default configuration is fine.

Once done, click on **train** to launch the training. The platform will immediately start to build and select models with the best hyper parameters. The models will stacks in the « models » tabs of your experiment :

Note that you can launch another version of your experiment as soon as you want, for testing other metrics for example, by using the new version button in the top right corner.

If you have several version, the experiment dashboard will always display the last version but you can change to another version with the version dropdown menu or the **versions list** tabs

You can launch as much version as you want and they will run in parallel. You can now grab a coffee and wait till models are built! Depending on the size of your dataset and the plan you subscribed, expect to wait from 10mn to 2 hours before having enough models to evaluate your experiment. In our case, we got our model in ~20mn

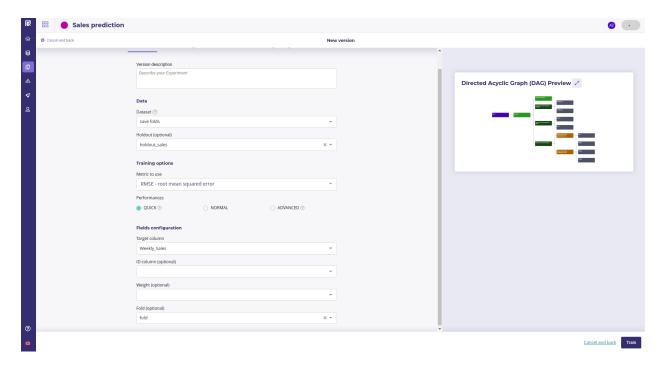

Fig. 100 – Experiment parameters

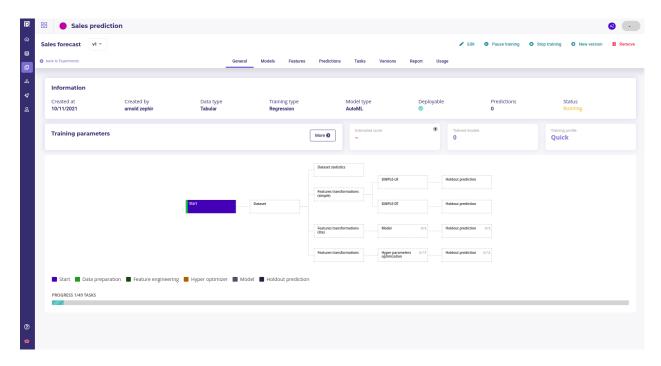

Fig. 101 – The experiment dashboard

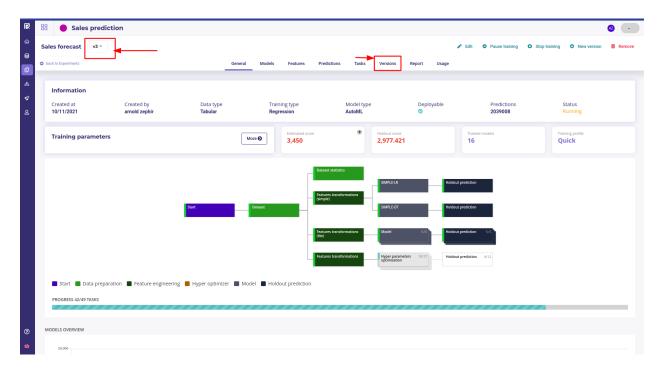

Fig. 102 – The experiment dashboard

| Task      | Status | Output                                    | Time spent |
|-----------|--------|-------------------------------------------|------------|
| Data      | Done   | one trainset, one holdout                 | 5mn        |
| acquisi-  |        |                                           |            |
| tion      |        |                                           |            |
| Feature   | Done   | one engineered dataset with features, one | 20mn       |
| enginee-  |        | holdout                                   |            |
| ring      |        |                                           |            |
| Define    | Done   | a metric to validate the models           | A week     |
| the       |        |                                           |            |
| problem   |        |                                           |            |
| Experimen | ntDone | ~100 models                               | ~20mn      |

Tableau 15 – Status

### **Evaluate**

After a few minutes, you should have between 15 and 40 models for each version, depending on your option

This step is all about evaluating all the models produced and select 2 to 4 models to deploy for testing model in real conditions.

First, have a quick look at the list of versions below (tab **versions** of your experiment). There is a small 3-star evaluation that gives you informations about versions quality. In that case, the Version 3, that has been trained on Mean Absolute Error, looks the most promising. Click on the version to enter the version dashboard for deepest analysis.

On the Version dashboard, you got several indicator but the most important is the models comparator:

You can quickly see:

— performance of each model done, evaluated on the metrics you choose for this version.

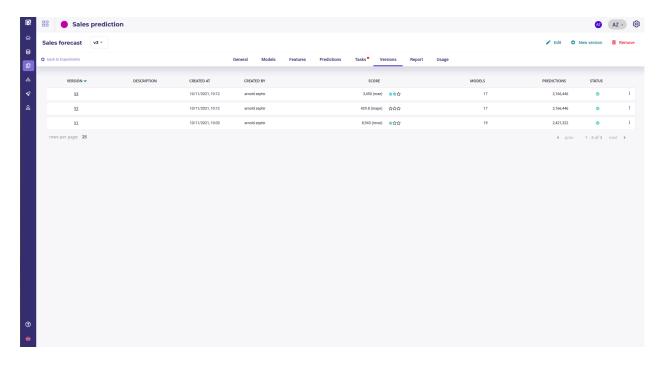

Fig. 103 – List of experiment versions.

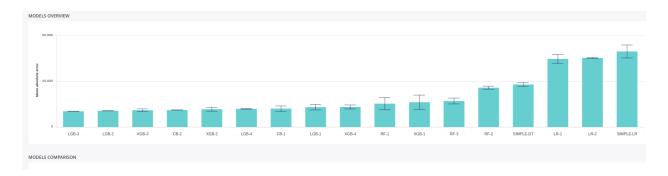

Fig. 104 – List of models of a version

— stability of each model ( represented with a small error bar ) computed on a cross validation of the trainset using the fold column provided

#### **Dumb models**

Prevision Platform always produces what we sometimes call « dumbs models », a linear regression and a Random Forest of only 5 depth, called simple-LR and simple DT. It is always a good idea to watch performance of this models against the most complexe one and ask yourself if using them could be good enough for your problem.

Indeed, as they are very simple:

- they can be implement in sql ( auto-generated code is even provided on the model analysis page )
- they often are more explainable and are more accepted from the Business teams, are they are easier to understand and use.

As a datascientist, accepting to use a simple if-else instead of complex Blend of Gradient Boosting if it solves the issue is your responsibility too!

On the experiment above, the:

- LGB-3
- XGB-4
- CB-2

Looks promising so we are going to have a closer look. Click on the model barplot to enter the detailed model analysis, CB-2 for example.

Here you got more detail about the models you select, like various metrics and the actual vs predicted Scatterplot

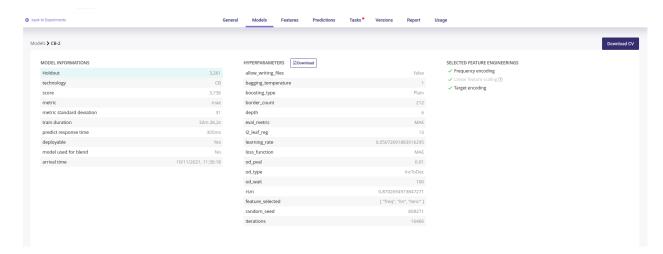

Fig. 105 – All the metrics of the model

You can download the Cross validation file if you want to run your own evaluation. The CB2 is quite good but if we look at the Scatterplot, we see that performance fall in the range from 40k to 80k. If we go to the LGB-3 page, we see a more stable performance

Evaluating a model is out of the scope of this guide but be aware that it is another step where you **MUST** involve your business team and explain each metrics and chart to them so you choose together the model that solves their problem the best.

The model analysis page is full of metrics to parse andyou can run as much experiment as you want in order to find the model that fit the business probleme the best.

After discussions with the LoB, we decided to keep the LGB-3 and the XGB-4, one because it performs well and the others because its performance are stable when evaluated on the holdout.

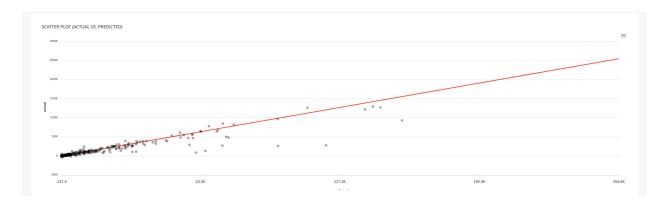

Fig. 106 – Predicted vs actual

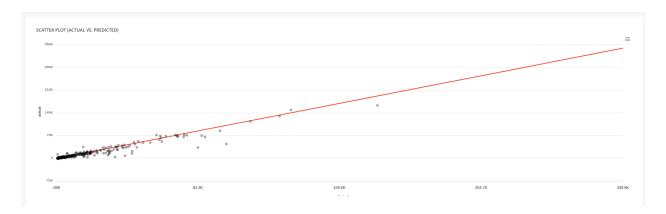

Fig. 107 – Predicted vs actual ( LGB-3 )

In order to refine this, we are now going to deploy both models and see how they perform in real world.

Tableau 16 - Status

| Task      | Status | Output                                    | Time spent |
|-----------|--------|-------------------------------------------|------------|
| Data      | Done   | one trainset, one holdout                 | 5mn        |
| acquisi-  |        |                                           |            |
| tion      |        |                                           |            |
| Feature   | Done   | one engineered dataset with features, one | 20mn       |
| enginee-  |        | holdout                                   |            |
| ring      |        |                                           |            |
| Define    | Done   | a metric to validate the models           | A week     |
| the       |        |                                           |            |
| problem   |        |                                           |            |
| Experimen | ntDone | ~100 models                               | ~20mn      |
| Evaluate  | Done   | 2 models selected with business team      | A week     |

# **Deploy**

In this step two models will be deployed in order to test them on real data and usage. While deployed, their performance will be closely monitored for deciding if they are good for production grade utilisation.

Go to the « Deployment » section of your project and click on **deploy a new experiment**. Select LGB-3 as main model and XGB-4 as a challenger in order to see which one performs best on real data.

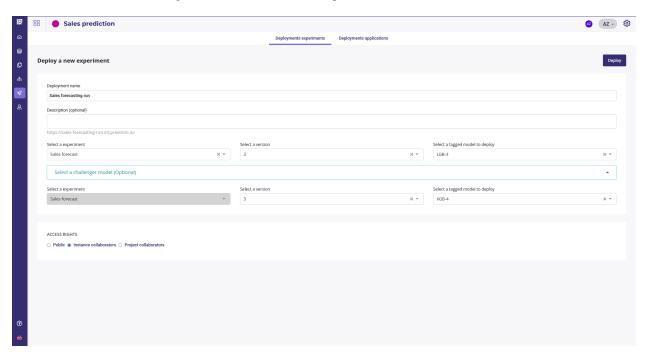

Fig. 108 – Set your main and challenger

The Main model will be used for prediction but each time you call it, a prediction will be done with the challenger model too and chart ill be generated so you can compare them.

Wait a few minutes to get:

136

— a standalone webapp for human user to test ( « Application link » url )

- a batch predictor available for scheduling prediction
- a REST API for calling the model from others software ( « Documentation API » link )

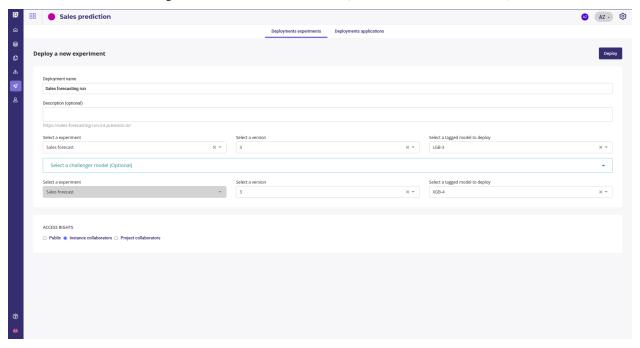

Fig. 109 – Set your main and challenger

That's all. Your model can now be called from any client of your company and all its requests will be logged for further monitoring. Yet, in order to send prediction each week to the sales team, you need to schedule them.

| Task      | Status | Output                                    | Time spent |
|-----------|--------|-------------------------------------------|------------|
| Data      | Done   | one trainset, one holdout                 | 5mn        |
| acquisi-  |        |                                           |            |
| tion      |        |                                           |            |
| Feature   | Done   | one engineered dataset with features, one | 20mn       |
| enginee-  |        | holdout                                   |            |
| ring      |        |                                           |            |
| Define    | Done   | a metric to validate the models           | A week     |
| the       |        |                                           |            |
| problem   |        |                                           |            |
| Experimen | ntDone | ~100 models                               | ~20mn      |
| Evaluate  | Done   | 2 models selected with busines team       | A week     |
| Deploy    | Done   | Model available accross the organisation  | 5mn        |

Tableau 17 - Status

### **Schedule**

Once any model is deployed, it can be used to schedule prediction. First step is to insert it into a pipeline template and then create a new Schedule using this template.

Note that you need helps from your IT team in this step, in order to define the name of the table where you will read the features from each week. You can use the same table that will be overwritten each week, for example « sales to predict » to read and « Sales predicted » to write, or a more complexe naming scheme.

First you need two create two new assets:

- a new datasource that gonna link to the Table were the IT team is going to put the features for prediction each week
- a new exporter to push the result

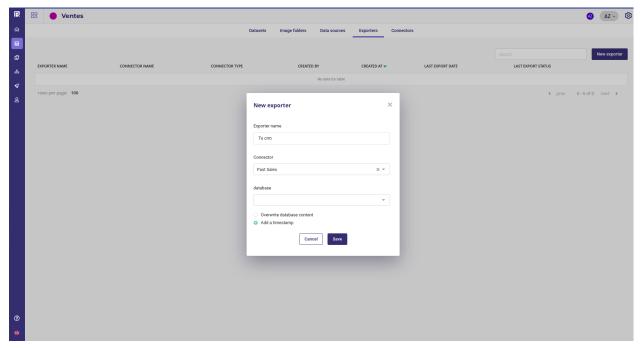

Fig. 110 – Create an exporter to push data to your crm

So you can use them in a new pipeline template with 3 nodes again:

- Import from the datasource, where the datasource is the table with all the weekly features
- a deployment predict regression node
- an export dataset node, that use the exporter above

Once you got your template, create a new Schedule based on it

And choose the Name of your deployment as the experiment deployment Id

And then, instead of the manual Trigger, use a periodic one , putting the configuration that fits your need the best ( here, a weekly prediction each Monday at 7:00~AM )

Click run and wait few seconds. Your Prediction is now scheduled to run every Monday , from the table of « sales to predict » to the « Sales predicted » table of your databases.

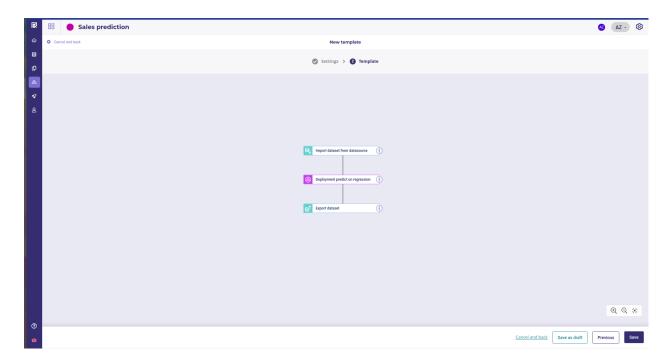

Fig. 111 – Template

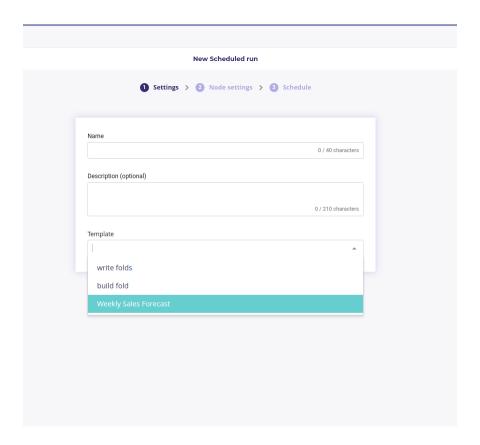

Fig. 112 – Use your template in a schedule run

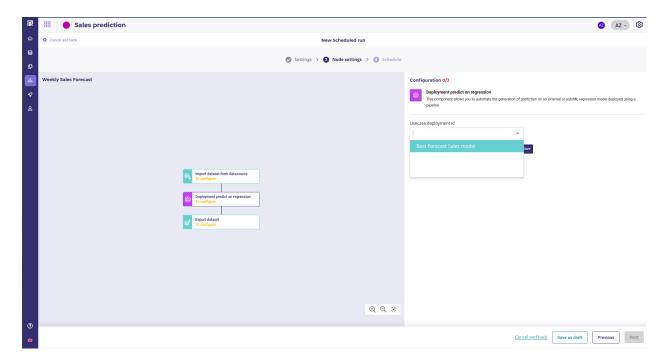

Fig. 113 – Use your template in a schedule run

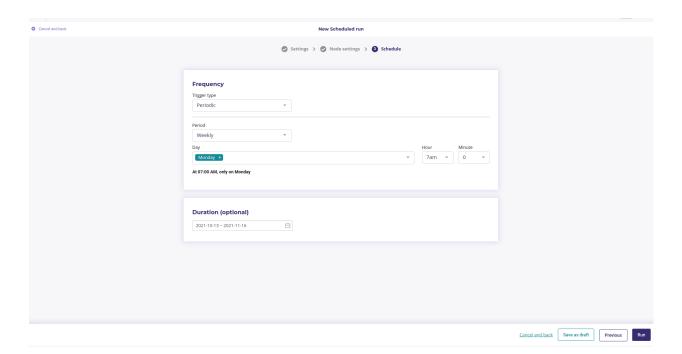

Fig. 114 – Scheduling a prediction each monday Morning

| Tableau | 18 _ | Statue |
|---------|------|--------|
|         |      |        |

| Task      | Status | Output                                    | Time spent |
|-----------|--------|-------------------------------------------|------------|
| Data      | Done   | one trainset, one holdout                 | 5mn        |
| acquisi-  |        |                                           |            |
| tion      |        |                                           |            |
| Feature   | Done   | one engineered dataset with features, one | 20mn       |
| enginee-  |        | holdout                                   |            |
| ring      |        |                                           |            |
| Define    | Done   | a metric to validate the models           | A week     |
| the       |        |                                           |            |
| problem   |        |                                           |            |
| Experimen | ntDone | ~100 models                               | ~20mn      |
| Evaluate  | Done   | 2 models selected with busines team       | A week     |
| Deploy    | Done   | Model available accross the organisation  | 5mn        |
| Schedule  | Done   | Prediction in CRM each Monday at 09:00    | 20mn       |

## **Monitoring**

Once a model is deployed, each call to it will be logged, being unit one or scheduled batch. You can track your model into the Deployments section of your project by clicking on a deployed experiment name in the list of experiments to access the deployment dashboard:

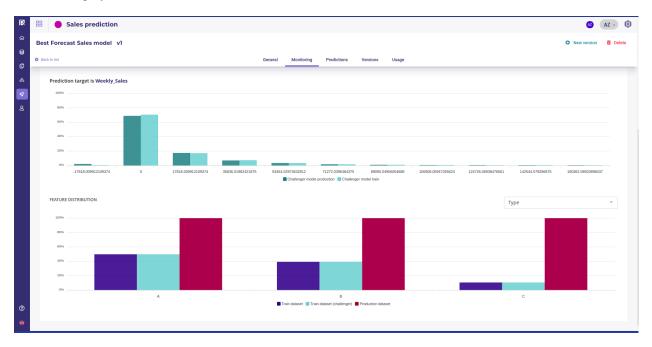

Fig. 115 – Train and production distribution

You can watch the features distribution of the trainset compared to the feature distribution seen in production and check the drift. Target distribution of the Main Model and Challenger model are shown side-by-side with those of the production in order to evaluate performance in a real application.

Under the monitoring/usage tab sit some SLA statistics about number of call average response time and errors.

By tracking all this indicators for a month or more, you can evaluate how does your model lives in production and check that it behaves the way you expected while evaluating it in the experiment step.

Tableau 19 - Status

| Task      | Status | Output                                    | Time spent |
|-----------|--------|-------------------------------------------|------------|
| Data      | Done   | one trainset, one holdout                 | 5mn        |
| acquisi-  |        |                                           |            |
| tion      |        |                                           |            |
| Feature   | Done   | one engineered dataset with features, one | 20mn       |
| enginee-  |        | holdout                                   |            |
| ring      |        |                                           |            |
| Define    | Done   | a metric to validate the models           | A week     |
| the       |        |                                           |            |
| problem   |        |                                           |            |
| Experimen | ntDone | ~100 models                               | ~20mn      |
| Evaluate  | Done   | 2 models selected with busines team       | A week     |
| Deploy    | Done   | Model available accross the organisation  | 5mn        |
| Schedule  | Done   | Prediction in CRM each Monday at 09:00    | 20mn       |
| Monitor   | Done   | Prediction in CRM each Monday at 09:00    | A month    |

### Conclusion

In this guide, you saw how to complete the whole datascience process in less than a morning and went from data to fully deployed model, shared accross the company with full monitoring.

Using a tool to solve the technical issue of the datascience, like finding the best model, deploy a model or import the data, allow to spend more time on what trully matters: talk with the Line of Business team to translate their problem to datascience configuration and metrics.

## Cross validating your machine learning models

There is a common trope about data science that beginner data scientists often outperform more experienced ones and get models with 99,9% accuracy, compared to experienced data scientists, who rarely get 80%. Yet, as the term implies, data science is all about data and science. And science means having a good validation protocol.

# **Cross Validation Strategies**

Learning is a process that involves:

- 1. Gathering data
- 2. Making a model or hypothesis that explains the experimental data
- 3. Checking that hypothesis on never-seen data \_(See this excellent, if very technical article, about learning by Scott Aaronson .)

Like human learning, machine learning should follow this protocol. Most scientists are fully aware of how important the third part of the process is, because building models that work only on the data you got is not very useful. But for those just starting out in data science, it's a common mistake to neglect it.

Often, ignoring this step results in models that get very high performances while experimenting, but then collapse when deployed and used on real, never beforeseen data. This comes from two main phenomena:

- Data overfitting
- Data leakage

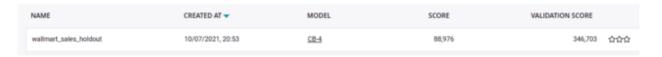

Fig. 116 – A poorly done modelization. Model scored 88,976 RMSE on training data, but a 346,703 RMSE on validation data.

As machine learning is very powerful, data overfitting can, and will, happen a lot. With thousands of parameters, you will always succeed in building a model that perfectly fits your experimental data, yet predicts few — or no — new data.

Another issue, data leakage, is when your model starts to memorize the relationship between samples and targets instead of understanding them. It's common with data that's split into groups, like categories of goods or people. The model might memorize the group's most frequent target instead of the relationship between its feature and the target.

When confronted with a new category of goods, the model will then be clueless.

## Validation technique: Know about the future performance

Validation techniques are an important part of a solid strategy in order to keep models and hyperparameters performing their best on future data.

It's a set of techniques that helps guarantee that, in addition to getting a good model initially, the model will stay good when exposed to new data. In other words, the wonderful performance you got in the lab won't collapse when your company agrees to use your model worldwide for piloting all its vital processes.

## Common techniques to prevent performance collapse

Luckily, the validation problem has been widely studied and we, as data scientists, benefit from several methods to get model performance as good in production as it was during experimentation. All of these methods rely on a common principle — put data aside when training, and evaluate models on the data put aside.

Yet, the art is all about knowing which data to put aside.

## Level 0: Train test split

The first technique is a very basic one, but it works: Get our data, split it in two sets, usually 80% and 20% of the size of the original dataset, respectively called the trainset and holdout. Then, train on one set, and measure performance on the other one.

Even if it's not foolproof, this technique often prevents too much overfitting and is the least time-consuming. Split your data, make one train pass, and validate! Just be sure to use a sample without replacement when splitting your dataset, so none of the sample data in the trainset is memorized and then automatically predicted during validation (except if you want to cheat).

## Level 0.5: Train test split with good normalization

Before moving on to the next technique, let's talk about a common error that's often underestimated. Data scientists frequently normalize, or apply some kind of transformation, to data before training. When doing that, always fit your transformation on the trainset, not the whole dataset.

cheat).

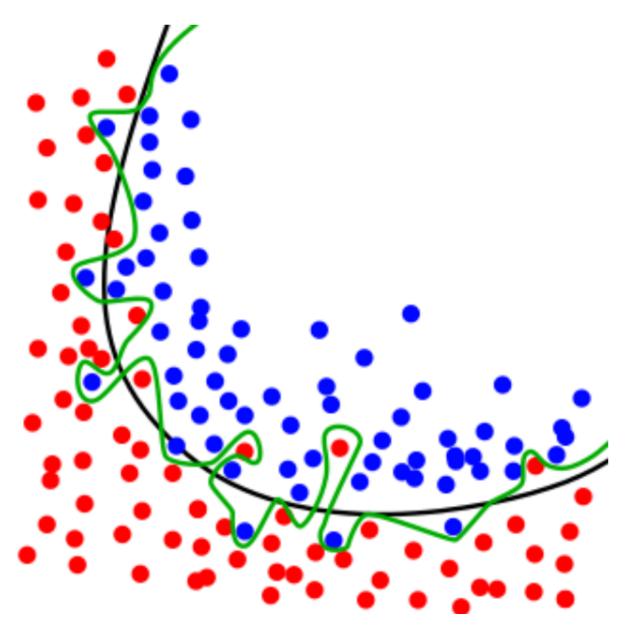

Fig. 117 – A 100% accurate model, in green, and a good model, in black.

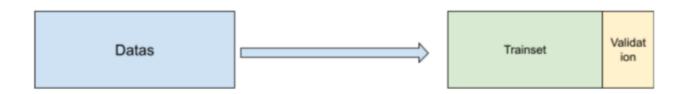

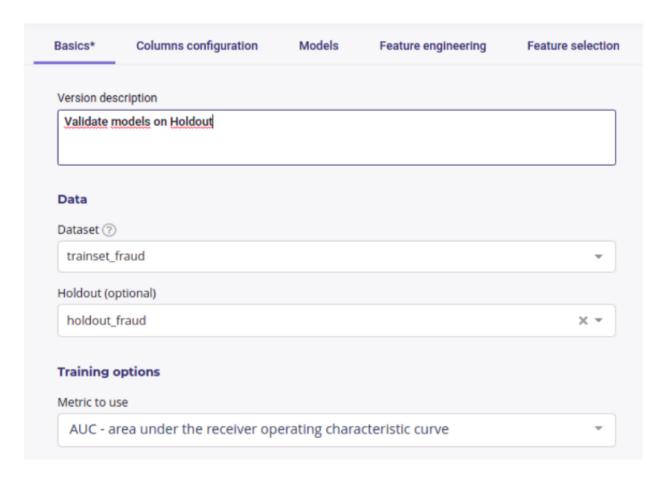

Fig. 118 – Use two datasets: One for training, one for validation.

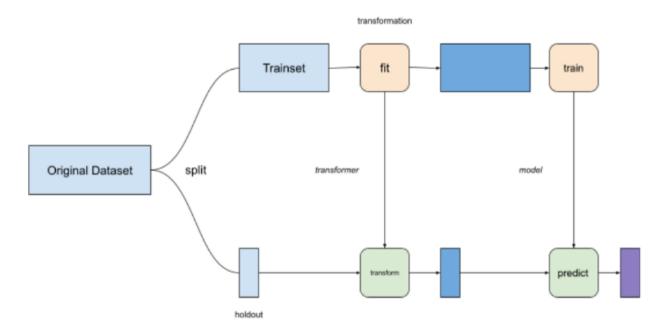

Fig. 119 – Do

If you apply some kind of transformation, like normalization, to the whole dataset, some information will leak between the holdout step to the training step. You will get a little boost of performance from it, but that boost will disappear when the model goes into production.

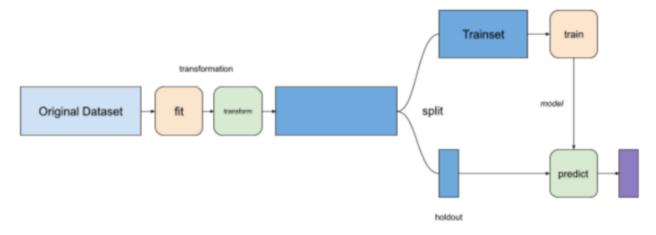

Fig. 120 - Don't

#### Level 1: Folds

In the very basic technique of splitting a dataset, we did not address the topic of variance, or stability, of a model.

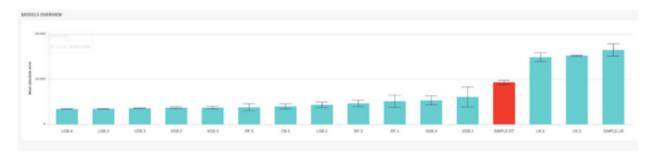

Fig. 121 – Variance represented as error bar on each model performance.

Variance is a way to quantify how much your performance will change if you change the split of your model, even if you preserve the underlying distribution across each trial.

It is a very good indicator of generalization capability, as your performance should not change that much if you randomly sample training data from your original dataset.

If the performance changes significantly when you change your training data, it means that the way you built your model is very unstable and, in most cases, it will be very unpredictable when put in production.

It's like reaching a high equilibrium on top of a very narrow mountain. You get to be the best, but any minor change in the data could throw everything off and plummet you to the bottom.

That's why when building models, you should adopt a K-fold validation strategy:

- 1. Choose an integer k (generally k = 3 or 5 works well).
- 2. Split your dataset into k parts.
- 3. Choose one part.
- 4. Train on the remaining (k-1) parts.

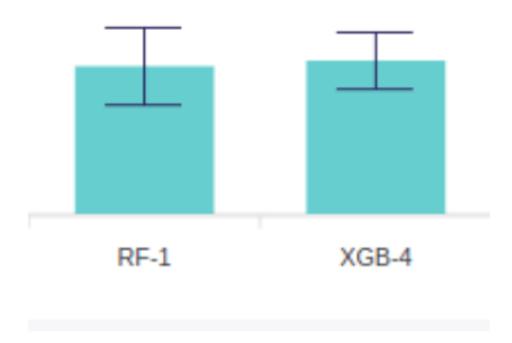

Fig. 122 – Which one would you put to real use? RF-1 is a little bit better, but if you take its standard deviation into consideration, represented as an error bar, expect to be less confident about its performance on future data.

- 5. Validate on the part you chose in step 3.
- 6. Start again from step 3, until you round around all of your k parts.

By splitting data in a round robin manner you got two results: - Average performance - Variance of this performance

There is no definitive way to solve the tradeoff of performance vs. variance, but as a data scientist, you must be aware of the consequences of selecting a high-variance model — and be able to explain that to your business coworkers.

In the Prevision.io platform, k-fold cross-validation is always done each time a model is trained, and variance is displayed on the model list of each version, so you can choose which one fits best with your team. (Or, more precisely, Prevision.io's platform uses a stratified k-fold strategy — check it out in the next section.)

### Level 2: Stratify

Even when folding, another problem would arise when the data is very unbalanced.

Let's say that you are training a classifier on a dataset whose target rate is 1%, and you use a 5-fold strategy. On a dataset of 100,000, each fold will be 20,000 samples, and the training set on each round will be 80,000 samples. As the target rate is 1%, we expect to get 800 positives in the training set and 200 in the validation set.

Yet, if you just sample randomly, the distribution of your target rate will look this way.

In approximately 10% of your folding round, the target rate difference between the trainset and the validation set will be more than 10%!

In the worst case, for example, your trainset could get 720 out of 1,000 of the existing positives, that is a 0.9% rate, while the validation set would get 280 positives, a 1,4% rate.

This Problem only increases with lower target rates. With a target rate of 0.1%, you can see a 10x factor between the target rate of the trainset and the validation set when splitting your fold with a basic random algorithm. One of the most common use cases where this problem arises is in building a fraud classifier, as it's very common that fraud target rates are low.

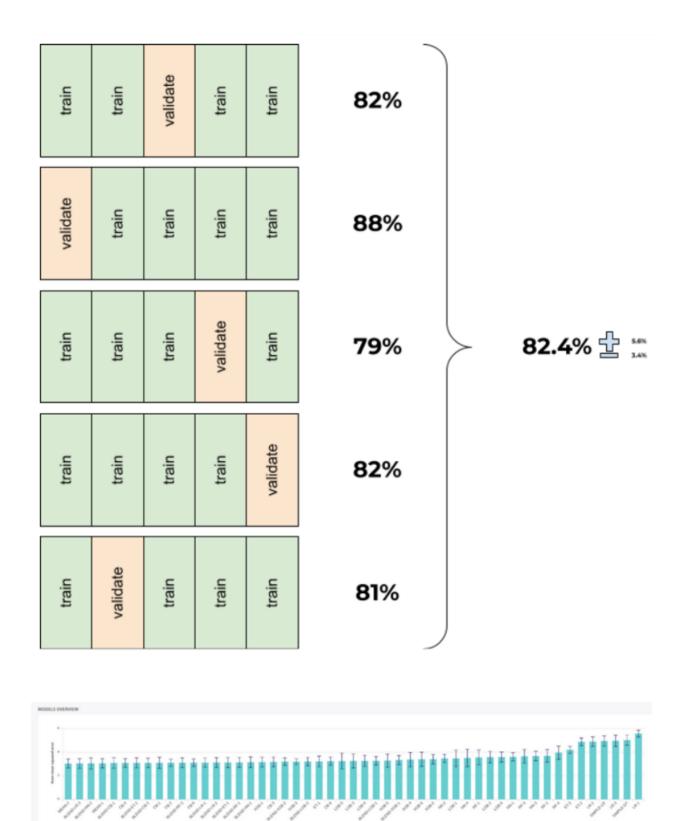

Fig. 123 – Don't feel that good about this one...

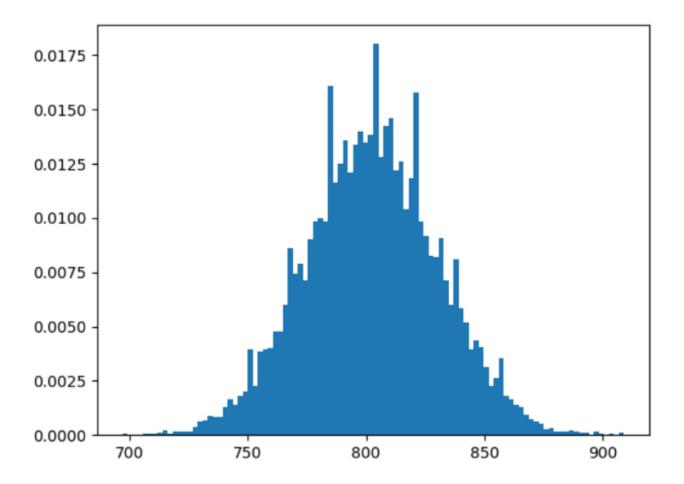

Cross-validating data with this method is a bad practice as the performance and variance you gain are built on poor foundations. Expecting consistent and reliable performance is not possible.

In order to avoid this, you need to use a stratified k-fold cross-validation strategy, which is a way of splitting the data so that the trainset and validation set always have the same target rate. Even on a balanced dataset, the impact of a stratified k-fold is clearly visible compared to a simple k-fold split:

To a stratified one where target rate is well distributed across folds:

#### Level 3: Custom Folds

The last common technique, and a very important one, solves the problems that arise on two types of datasets:

- 1. Dataset with time-indexed data
- 2. Dataset with columns that represent some kind of group, like goods or people

With this kind of data, machine learning models sometimes get some information from future leakage, or group leakage, and instead of deducing general rules about the relationship between the features and target, it memorizes the average target value of a group or a period of time.

Let's say, for example, that you want to build a model that predicts the prices that customers are willing to pay for fruits based on some of their features (e.g. weight, amount of sugar, origin, or color).

One of your columns probably is the category of fruit (apple, berries, etc.).

If you build a model that uses the category of fruit as a feature, you will probably get some good results. BUT, if a new kind of fruit comes in, your model will probably fail because instead of really learning what determined the price of a fruit, it instead memorized your existing catalog. So sometimes you need to build custom folds in order to know how your model will behave when a new item from an unknown category comes in. Custom folds depend entirely on your use case, and should be built manually with regards to the problem you want to solve in the context of your application

Temporal data presents the same kind of trap. If you use just a random fold across your dataset, you're going to leak some data from the future that you cannot expect to benefit from when applying the model in real usage.

For example, if you build a trainset with some data from each year over a 10-year span, your model will probably learn some target statistics from each year. For example, if in 2020 the average price of a fruit is 2,3€, you cannot use that for a year that hasn't happened yet, e.g. 2023.

What you really want are general rules that stay true in the future, e.g. a price increase of 3% each year since 2000, or something like that.

Even if using stratified k-fold, you should not sample random data across the whole dataset, but instead build a new feature, often called "fold" that respects the unknown in your future data.

In the case of a fruit category, you could attribute an integer to each category of fruit and split your data regarding this number. In other words:

- Train model on banana and apples, validate it on citrus
- Train model on citrus and apples, validate on banana
- Train model on banana and citrus, validate on apple

The performance will probably decline from building folds this way, but you could expect it to stay stable if your grocery gets a new kind of fruit.

For temporal data, in addition to folding over a component of the date (year, month, week), you should train on past data and validate on future data. This strategy is called temporal blocks folding and should always be used when dealing with temporal data. It might look like:

- Training on 2010 and 2011, validating on 2012
- Training on 2010, 2011 and 2012, validating on 2013
- Training on 2010, 2011, 2012, 2013 through 2019, validating on 2020

```
SPLIT NO 1
TRAINING SET SIZE: 0.67 TEST SET SIZE: 0.33
PROPORTION OF TARGET IN THE TRAINING SET
    0.395210
    0.305389
    0.299401
Name: target, dtype: float64
PROPORTION OF TARGET IN THE TEST SET
    0.360360
2 0.345345
    0.294294
Name: target, dtype: float64
SPLIT NO 2
TRAINING SET SIZE: 0.67 TEST SET SIZE: 0.33
PROPORTION OF TARGET IN THE TRAINING SET
    0.353293
    0.323353
    0.323353
Name: target, dtype: float64
PROPORTION OF TARGET IN THE TEST SET
    0.336336
    0.333333
    0.330330
Name: target, dtype: float64
SPLIT NO 3
TRAINING SET SIZE: 0.67 TEST SET SIZE: 0.33
PROPORTION OF TARGET IN THE TRAINING SET
    0.36747
    0.36747
1
    0.26506
Name: target, dtype: float64
PROPORTION OF TARGET IN THE TEST SET
```

5.3. Cloud & freetrial dimitations

151

1 0.329341

0.311377

0

0.329341

Namo, target dtype, fleatf4

```
SPLIT NO 1
  TRAINING SET SIZE: 0.67 TEST SET SIZE: 0.33
  PROPORTION OF TARGET IN THE TRAINING SET
  1 0.341317
  2 0.329341
  0 0.329341
  Name: target, dtype: float64
  PROPORTION OF TARGET IN THE TEST SET
     0.342342
     0.330330
  2
      0.327327
  Name: target, dtype: float64
  SPLIT NO 2
  TRAINING SET SIZE: 0.67 TEST SET SIZE: 0.33
  PROPORTION OF TARGET IN THE TRAINING SET
      0.341317
  2
    0.329341
  0 0.329341
  Name: target, dtype: float64
  PROPORTION OF TARGET IN THE TEST SET
  1 0.342342
  2 0.330330
      0.327327
  Name: target, dtype: float64
  SPLIT NO 3
  TRAINING SET SIZE: 0.67 TEST SET SIZE: 0.33
  PROPORTION OF TARGET IN THE TRAINING SET
      0.343373
  2
      0.331325
      0.325301
  Name: target, dtype: float64
  PROPORTION OF TARGET IN THE TEST SET
  1 0.341317
152
                                     Chapitre 5. Getting started
  2 0.329341
```

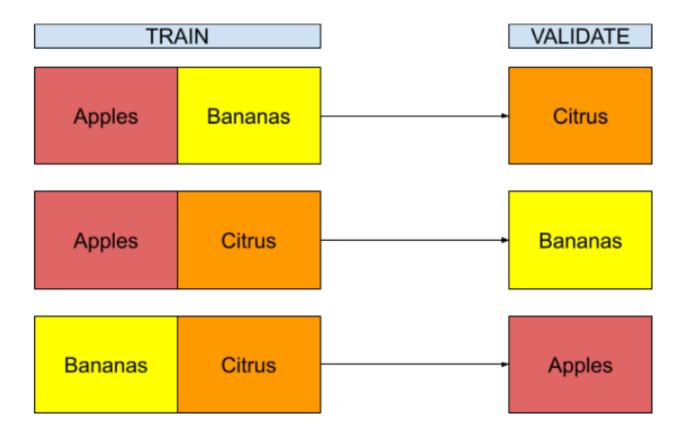

These cross-validation strategies, both group folding and temporal block folding, are quite complex and you really need to understand your data well to implement them. Because building custom folds always leads to a dip in performance, you want to be sure that doing so serves a model stability purpose.

In the Prevision.io platform, you could define one of your columns as a custom fold and the cross-validation will be done along that fold. When you use the "timeseries" training type, the platform will automatically use a temporal block to compute its cross-validation score, so you don't need to define blocks by yourself.

### The impact of a cross-validation strategy

Let's see how a cross-validation strategy may impact your performance.

We built a dataset of sales, with two categories (product and date/time), ranging over 3 years, and decided to measure the performance by holding out sales from 2012 and training models on sales from 2010 and 2011. The quality of our models will be measured as the RMSE on holdout, and we used 6 different folding strategies:

- No folds: We don't input any folds, so Prevision.io will just use a random stratified k-fold along the trainset
- Random folds: We use a 7-fold, built randomly
- Trimester folds: Trimesters (4) are used as fold
- All month folds: Months (12) are used as fold
- Triplet month folds: The month number modulo 3 is used as fold (e.g, we train on January and February, and validate on March)
- Store folds: We use the store number as fold

## **Results**

Here is a summary of the model's performance for each strategy. Remember, the lower the RMSE, the better.

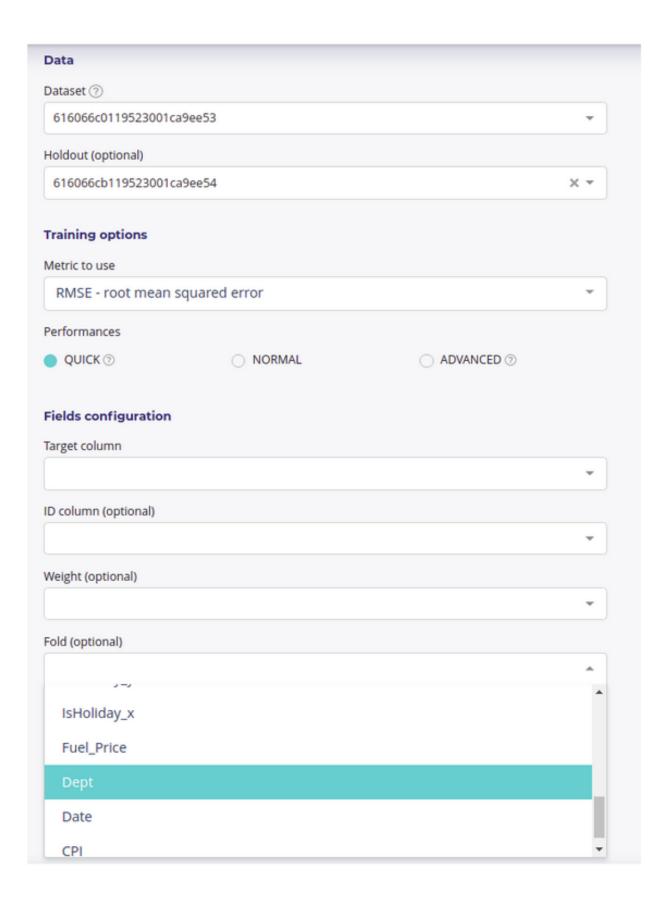

| NAME                | SOURCE  | VERSION | CREATED AT ▼      | CREATED BY    | DATA TYPE | TRAINING TYPE | SCORE         |
|---------------------|---------|---------|-------------------|---------------|-----------|---------------|---------------|
| Store folds         | AutoML  | 1       | 10/20/2021, 10:15 | arnold zephir | Tabular   | Regression    | 13,300 (rmse) |
| triplet month folds | AutoML. | 1       | 10/20/2021, 10:13 | arnold zephir | Tabular   | Regression    | 7,609 (rmse)  |
| all month folds     | AutoML  | 1       | 10/20/2021, 10:12 | arnold zephir | Tabular   | Regression    | 7,792 (rmse)  |
| Trimester Folds     | AutoML  | 1       | 10/20/2021, 10:11 | amold zephir  | Tabular   | Regression    | 9,734 (rmse)  |
| Random Fold         | AutoML  | 1       | 10/20/2021, 10:09 | arnold zephir | Tabular   | Regression    | 3,618 (rmse)  |
| No fold             | AutoML  | 1       | 10/20/2021, 10:08 | arnold zephir | Tabular   | Regression    | 3,635 (rmse)  |

| Strategy            | Trainset<br>RMSE | Cross-validati<br>on score<br>Deviation | Deviation in % | Holdout<br>RMSE | Spread<br>trainset →<br>holdout |
|---------------------|------------------|-----------------------------------------|----------------|-----------------|---------------------------------|
| No folds            | 3635             | 195                                     | 5.3%           | 9401            | 159%                            |
| Random<br>folds     | 3618             | 91                                      | 2.5%           | 9386            | 159%                            |
| Trimester folds     | 9734             | 3897                                    | 40.1%          | 6629            | 32%                             |
| All month folds     | 7792             | 2999                                    | 38.5%          | 5746            | 36%                             |
| Triplet month folds | 7609             | 1852                                    | 24.4%          | 7025            | 7.6%                            |
| Store folds         | 13300            | 1547                                    | 11.6%          | 9197            | 30%                             |

We see that there are 3 main types of input from our strategy:

- Strategies with no smart folds get very good models (no folds and random rolds) in the trainset, as their RMSE are the best. But when applied on holdout, the performance totally collapses. You should never use models like that.
- Some models (rimester folds and ll month folds) get the worst score, but remain more stable, and we get a similar performance in holdout. Yet the variance in cross-validation, and the fact that the holdout score is lower than the trainset score, must trigger attention. These models should probably be tested on more data to validate their stability or lack of stability.
- The triplet month fold strategy gets some good performance on the trainset and a very similar one on the holdout. The variance of cross-validation is still high, but could probably be lowered with more powerful models. Of the three, this fold strategy is probably the strongest, and more powerful modelisation algorithm could now be used to get better performance

Note that folding on the store columns get some interesting results, but this is probably due to the lack of temporal folds, which artificially decrease the RMSE and improve their performance.

#### Text Classification with Prevision.io Data Platform

In this post we will show how in just a few minutes the Prevision.io platform can carry out automated Natural Language Processing and text classification.

It is known that textual data is usually more tricker and harder to process than the linear or categorical features. In fact, the linear features sometimes need to be scaled. Categorical features are scalar straightly encoded, but transforming texts into machine readable format requires a lot of pre-processing and feature engineering. Moreover, there are many other challenges that have to be addressed: how to cover different languages? How is it possible to preserve the semantic relationship between the words' vocabulary? How to embed the sentence context in the words encoding?

Fortunately, Prevision.io provides an automated processing for the textual features, offering an array of textual transformers that will be automatically operate, while addressing all the challenges that we mentioned: language autodetection, different types of encoding (metric based encoding, wor2vec encoding, and sentence embedding), as well as different type of models.

We will start by retrieving a kaggle dataset called Real or Not? NLP with Disaster Tweets and show how to launch a text classification "experiment" with Prevision.io, for the first time with the user interface, then using the Prevision.io SDK for "us coders". The classification use case consists of predicting whether a given tweet is about a real disaster or not.

# Text classification experiment with Prevision.io's UI

# Create a new project or use an existing one

Once you are connected on your Prevision.io instance, click on the button on the top right of the screen of the home page, to create a new project, you can set up the name of your project and add a small description (optional): Example:

# Import your dataset

Once the project is created you upload your dataset by clicking on the datasets tab on the left vertical bar then click on Create Dataset button

Then select Import Dataset option and upload you dataset from your machine:

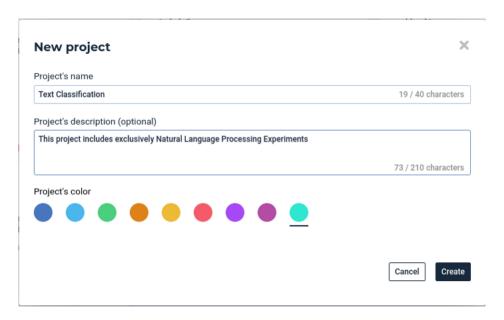

Fig. 126 - Create a new project

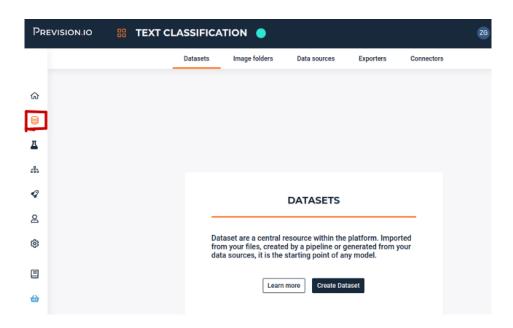

Fig. 127 – Import your dataset

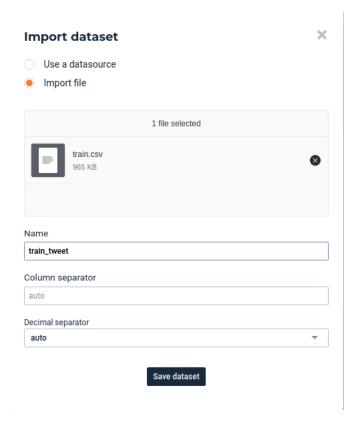

Fig. 128 – Import csv file

## Launch a new Experiment

Once the dataset is loaded you can launch a new experiment by clicking on the experiment tab on the left vertical pallet, then set the following parameters:

### **Basic setting**

For the basic settings, we have to set the essential settings: select the pre-uploaded dataset, add a short description (optional but recommended especially if it is a collaborative project) fix the target (here for a classification experiment it has to be a binary feature which tells whether it is a real disaster or not), fix if there is an ID feature or not (predictions will be applied by id defined by this feature)...

# **Columns config**

In this section, features that were already selected are shaded but you unselect other ones.

# **Models**

In this section you can select the model families that will be experimented. Notice that the Naive Bayes model is available only if we have textual features. In fact it's based on the popular Bayes' probability theorem, and is known for creating simple but well performing models, especially in text and document classification. As a first version, we will chose for examples these models:

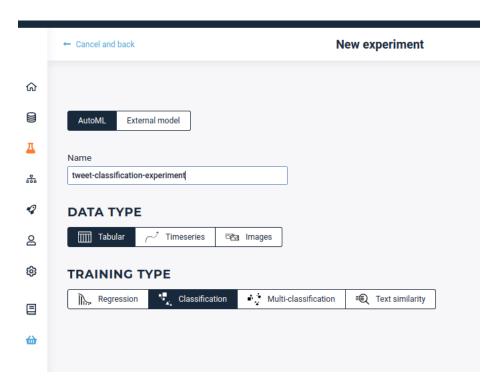

Fig. 129 – Experiment parameters

## Feature engineering

In this section we will choose the transformations that will be applied upstream from the modeling. The textual feature engineering supported by the platform are the following:

- Statistical-analysis based transformation (TF-IDF): words are mapped to numerics using tf-idf. The platform has integrated fast algorithms making it possible to keep all uni-grams and bi-grams and trigrams tf-idf encoding then applies automatically an efficient dimension reduction algorithm allowing to speed up the modeling task
- Word embedding transformation: words are projected to a dense vector space, where semantic distance between words are preserved: Prevision.io trains a word2vec algorithm on the actual input corpus, to generate their corresponding vectors.
- Sentence embedding: Prevision.io has integrated BERT-based transformers, as a pre-trained contextual model, that captures word relationships in a bidirectional way. A BERT transformer makes it possible to generate more efficient vectors than word embedding algorithms, it has a linguistic "representation" of its own. Furthermore we have integrated multiple berts: the basic Bert for english, and the Multilingual Bert for other languages. Each word is represented by a vector that depends on the language and the context, then we use these context-capturing vector representations as input to basic classifiers to carry out an efficient text classification.

Once the experiment is launched you can see your models displayed one by one. You can extract all the analysis that you need (feature importances, metrics, graphs) and also you can directly extract the cross validation, and make new predictions.

### Text classification experiment with Prevision.io's SDK

In this section we will see how we can reproduce exactly the same experiment via the SDK. It can be useful if you want to automate this operation, or integrate it as a component in a machine learning pipeline. Please take into account that this code sample is available with 'previsionio <a href="https://pypi.org/project/previsionio/">https://pypi.org/project/previsionio/</a> version 11.3.1.

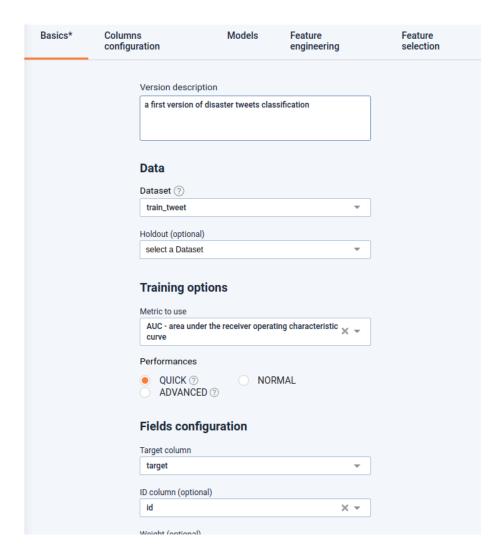

Fig. 130 – Basic settings

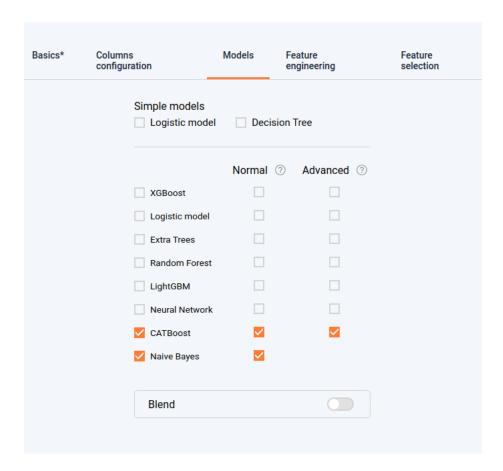

Fig. 131 – Select models

All the UI based tasks described in the previous section can be translated to very few code lines as follows.

#### Connect to the instance

```
import previsionio as pio
import pandas as pd

URL = 'https://cloud.prevision.io'

TOKEN = my_token

# initialize client workspace
pio.prevision_client.client.init_client(URL, TOKEN)
```

#### Create the Prevision.io dataset from a pandas dataframe

```
# use an existing project from id
p = pio.Project.from_id(existing_project_id)
# please make sure to update with your project ID
# create a dataset from a local dataset
# read csv
df = pd.read_csv('tweets_disaster.csv')
## create prevision dataset
train = p.create_dataset('tweets_dataset_from_sdk', dataframe=df)
```

# Configure and launch the experiment

The setting below is similar to what we chose with the user interface previously:

#### Conclusion

Textual data is one of the most tedious data types to process, that's why it can be a blessing to have a tool that makes it straightforward and fully automated. Thank you for reading my post until the end! I hope it was helpful! In the next post I will show you how to use the Prevision.io AutoML platform in a machine learning competition.

## Synthetic Data for machine Learning: A guide

As often quoted, « Data is the new oil » and we, datascientist, clearly know the value of good data to train our model. However, we often face some problems with datas :

- we don't have access them because of confidentiality issues
- we do not have enough
- they are unbalanced and thus lead to biased model toward more represented class.

In this guide, we discuss the usage and performance of synthetic data generation. If you want to try it by yourself you can:

- Grab the dataset in our datapack section
- generate Fake data with our synthetic data generation datascience service

## **Usage of synthetic Data**

A common problem in B2C industry, telecom, bank,... And healthcare is confidentiality of data. We want to build models upon some dataset but want to avoid showing any information about personal record.

For example, you may have a dataset whom each rows is age, gender, size, weight, place of residence,... Even if data are anonymized by removing name or email, it's often easy to find some particular person which unique combination of features, for example:

A 30 years old man who live near Gare du nord, earn 30 000€ a month , whom wife is engineer and had subscribed to sport magazine

would be unique enough to know a lot about him, even without identity data. So for some industry, exposing suche sensitive data, even for modeling, is clearly a no go.

Second problem is lack of data or worst, lack of data for some segment of the population that will then be disadvantaged by models.

For example, let's say that we got a dataset with 10000 men and 1000 womens and we are using RMSE as Metric for our training. Let's say for sake of this article that every prediction for man have the same error manError and womens have a womanError constant error

The Score of a model will be:

$$\sqrt{\frac{10000*manError^2+1000*womanError^2}{11000}}$$

```
df['RMSE'] = ((10000*(df['manError']**2) + 1000*(df['womanError']**2))/(10000 + 

→1000))**.5
```

And the errors of each gender will weight as follows on the training metric:

| FemaleError | 100   | 200   | 1000  | 2000   | 10000 | 100000 |
|-------------|-------|-------|-------|--------|-------|--------|
| MaleError   |       |       |       |        |       |        |
| 100         | 100.0 | 112   | 316   | 610    | 3016  | 30151  |
| 200         | 193   | 200.0 | 356   | 632    | 3021  | 30151  |
| 1000        | 953   | 955   | 1000  | 1128   | 3162  | 30166  |
| 2000        | 1907  | 1907  | 1930  | 2000.0 | 3567  | 30211  |
| 10000       | 9534  | 9534  | 9539  | 9553   | 10000 | 31622  |
| 100000      | 95346 | 95346 | 95346 | 95348  | 95393 | 100000 |

Tableau 20 - Gender error weight

We clearly see that making an error on woman segment weights much less on the optimized metric, as going from a 100 to 10000 woman error only goes from 100 to 3016 total error yet for man it goes from 100 to 9534.

As goal of machine learning model are to find minimum of givne metrics, a model trained on this data will advantage man Segment over woman Segment. Of course, if we had the same number of mens datas and womens datas, the error will be balanced and no bias toward some segment will happen. But adding more woman datas is not enough, we cannot just copy and paste more rows, as it will lack of diversity.

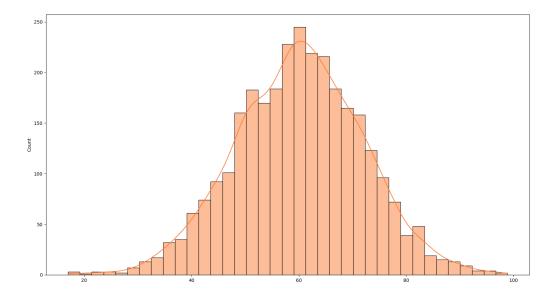

Fig. 132 – Weight distribution for some segment

What we should do instead is adding « realistic » woman Datas by sampling from the underlying distribution of each woman feature

Yet, if we just do that the naive way, this could happen:

Tableau 21 – A random sample from latent distribution

| ID          | age | weight | size | job       | sport             |
|-------------|-----|--------|------|-----------|-------------------|
| random 1233 | 82  | 12     | 193  | Salarymen | American Football |

(Note: of course retired women may play american football yet weighting 12kg and playing american football when you are 82 years old is quite odd)

There are too tarpit when generating fake data:

- Assuming everything is a normal distribution and reducing a feature to its average and its deviation. In fact, most of real world distribution are skewed
- not caring about joint probability distribution.

And this is were good synthetic Data Generator come to the rescue.

## Performance of synthetic Data Generator evaluation

Like every datascience modelisation, synthetic data generation needs some metric to measure performance of different algorithm. This metrics should capture three expected output of synthetic data:

- distribution should « looks like » real data
- joint distribution too ( of course, someone who weight 12kj should not be 1,93m tall ) ( likelihood fitness )
- Modelisation performance should stay the same ( machine learning efficiency )

# Statistical properties of Generated Synthetic Data

First obvious way to generate synthetic data is assume every feature follows a normal distribution, compute means and deviation and generate data from gaussian distribution ( or discrete uniform distribution ) with the following statistics:

| stats | price        | bedrooms  | bathrooms | sqft_living | sqft_lot     | yr_built |
|-------|--------------|-----------|-----------|-------------|--------------|----------|
| mean  | 5.393670e+05 | 3.368912  | 1.747104  | 2078.563541 | 1.529471e+04 | 1971     |
| std   | 3.647895e+05 | 0.937394  | 0.735760  | 917         | 4.261295e+04 | 29       |
| min   | 7.500000e+04 | 0.000000  | 0.000000  | 290         | 5.200000e+02 | 1900     |
| 25%   | 3.220000e+05 | 3.000000  | 1.000000  | 1430        | 5.060000e+03 | 1952     |
| 50%   | 4.500000e+05 | 3.000000  | 2.000000  | 1910        | 7.639000e+03 | 1975     |
| 75%   | 6.412250e+05 | 4.000000  | 2.000000  | 2550        | 1.075750e+04 | 1997     |
| max   | 7.062500e+06 | 33.000000 | 8.000000  | 13540       | 1.651359e+06 |          |
|       |              |           |           |             |              | 2015.    |
|       |              |           |           |             |              |          |

Tableau 22 – Dataset statistics

# In python

```
[...]
nrm = pd.DataFrame()

for feat in ["price", "sqft_living", "sqft_lot", "yr_built"]:
    stats=src.describe()[feat].astype(int)
    mu, sigma = stats['mean'], stats['std']
    s = np.random.normal(mu, sigma, len(dst))
    nrm[feat] = s.astype(int)

# For discrete Features
for feat in ["bedrooms", "bathrooms"]:
    p_bath = (src.groupby(feat).count()/len(src))["price"]
    b=np.random.choice(p_bath.index, p=p_bath.values, size=len(dst))
    nrm[feat] = b
```

Yet this lead to bad feature distribution and joint distribution.

In the following plot, we show the distribution of features of a dataset (*blue*), distribution of a synthetic dataset generated with a CTGAN in quick mode (*orange*, only 100 epoch for fitting) and distribution of data assuming each feature is independant and follows a normal distribution ( see code above )

For prices, we see that generated data perfectly captured the distribution of it, so good that we barely see the orange curve. Gaussian random data has same mean and deviation than original data but clearly does not fit the true data distribution. For yr\_built, the synthetic data generator (*orange*) struggles to perfectly capture the true distribution (*blue*) but it looks better than the average

Here below is same density chart for prices, zoomed

It's more difficult to see joint distribution on this chart but we can draw contourmap to get a better view:

The same conclusion goes for others features too. Random independant data do not fit distribution and joint distribution as good as properly generated data:

Of course, better models than simple Normal distribution exist. You can build kernel density estimation, gaussian mixture model or use other distribution thant a normal one yet doing so mean you start to use more and more complex model, till you "Il discover that going for Generative Adversarial Network is the way to go.

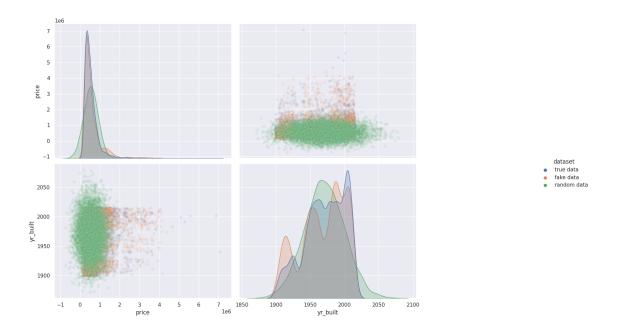

Fig. 133 – prices and bedrooms distribution

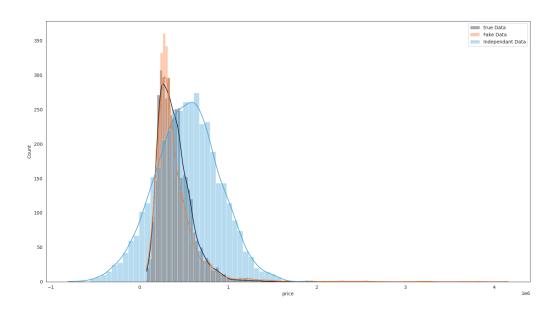

Fig. 134 – Zoom on price distribution

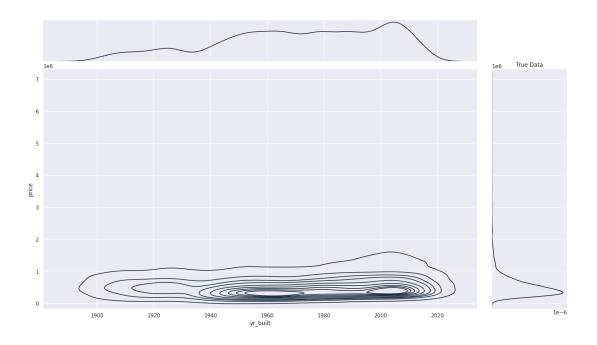

Fig. 135 - Original true Data Joint distribution of prices and year constructed

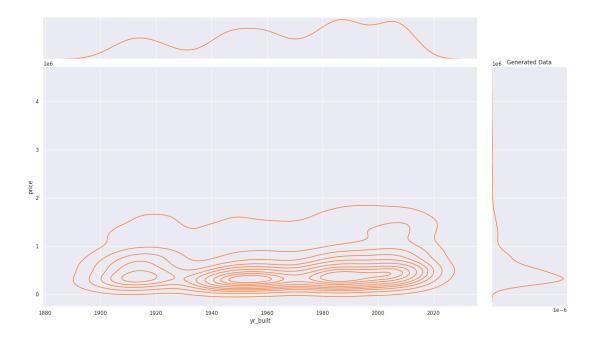

Fig. 136 – Generated Data Joint distribution of same features. We see density start to reach those of real data

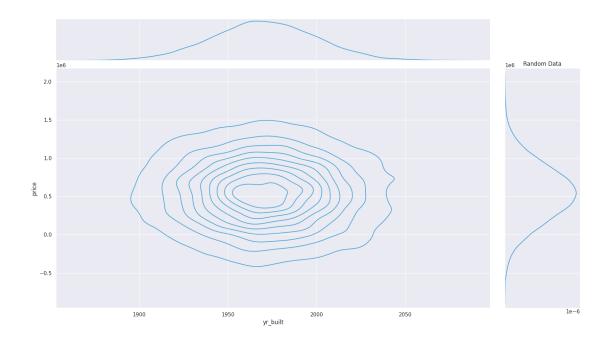

Fig. 137 – Independant random variable distribution : jointplot density is totally wrong

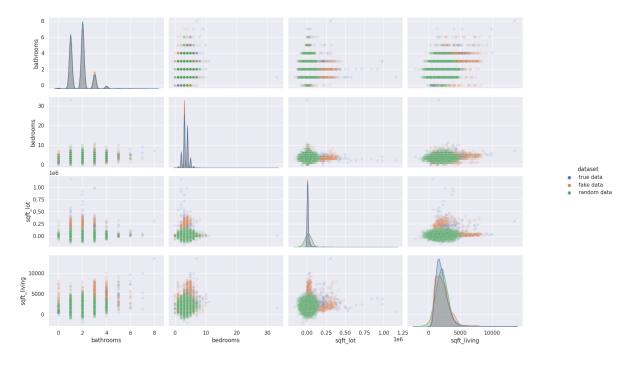

Fig. 138 – each feature has its own distribution and distribution relative to others

# **Generating good Synthetic Data**

Like image before, Tabular data benefits from usage of Generative Adversarial Networks with Discriminator. In order to avoid the issue shown above, we can train a neural network on data whom input would be for each sampe a vector of:

- discrete probability for each mode of categorical variable
- probability of each mode of a a gaussian mixture model

The network is then tasked to generate a « fake sample » output and a Discriminator then try to guess if this output comes from the Generator or from the true datas.

By doing this, the Generor will learn both distribution and joint distribution between each feature, converging to a generator that output sample « as true as the real one ».

The current best implementation of this idea is CTGAN that you can use on our Marketplace

# **Machine Learning efficiency**

Of course, the best practical performance estimation of generated data is Machine Learning efficiency. We ran some performance test on our automl platform with the optimal parameters ( all models tried, hyperoptimisation and Blending of model ) on 3 datasets with the same target :

- Original dataset
- Synthetic dataset fitt on 800 epochs
- random Dataset with no joint probability

We expect that by using automl platform, only data quality would change the performance.

Here are the results:

| Score table                    |                |
|--------------------------------|----------------|
| Mean squared error             | 11,613,876,328 |
| Root mean squared error        | 107,768        |
| Mean absolute error            | 62,731         |
| R2                             | 100.00%        |
| Mean absolute percentage error | 12.06%         |

Fig. 139 - Modelisation on true Data

We see that with CTGAN Synthetic Data, Machine Learning efficiency is preserved, which is not the case for independant data distribution. Moreover, this efficiency is good even for sgemnt of the original dataset, meaning you can generate synthetic samples for under represented category and keep their signal high enough to fix bias in your dataset.

# **Going Further**

You can read the original paper for CTGAN and get it here.

# Score table

| Mean squared error             | 30,862,056,976 |
|--------------------------------|----------------|
| Root mean squared error        | 175,676        |
| Mean absolute error            | 71,549         |
| R2                             | 99.99%         |
| Mean absolute percentage error | 16.10%         |

Fig. 140 – Modelisation on Synthetic Data

# Score table

| Mean squared error             | 169,221,168,857 |
|--------------------------------|-----------------|
| Root mean squared error        | 411,365         |
| Mean absolute error            | 237,991         |
| R2                             | 99.99%          |
| Mean absolute percentage error | 43.46%          |

Fig. 141 – Modelisation on random independant data

The CTGAN implementation is available on our Marketplace and you can test it with one of *our public standard Dataset* 

Remember that synthetic datas is very useful when you need to enforce data privacy or unbiase dataset. Training a Synthetic Data Generator for few hours build a generator that can be used to generate data in a few seconds and thus synthetic data should become part of your datascientist toolset too.

# 5.3.4.2 A list of some useful Dataset to explore Machine Learning

### **Tabular Dataset**

Tableau 23 - List of dataset

| Num-<br>ber | Nom                           | Download<br>link | Туре           | Indus-<br>try | Target      | Detail |      |
|-------------|-------------------------------|------------------|----------------|---------------|-------------|--------|------|
| 1           | churn                         | CSV              | Classification | B2B           | churn       | Churn  | use- |
|             |                               |                  |                |               |             | case   |      |
| 2           | Forecast Energy France train- | csv              | Regression     | Energy        | TARGET      | Energy | use- |
|             | set                           |                  |                |               |             | case   |      |
| 3           | Forecast Energy France vali-  | csv              | Regression     | Energy        | TARGET      | Energy | use- |
|             | dation                        |                  |                |               |             | case   |      |
| 4           | DNS Attacks Origins           | csv              | Multiclassifi- | Energy        | Class       | DNS    | use- |
|             |                               |                  | cation         |               |             | case   |      |
| 5           | Sales Forecasting             | csv              | Regression     | Retail        | Weekly_Sale | s      |      |
| 6           | Songs Hits                    | csv              | Classification | Retail        | target      |        |      |
| 7           | House pricing Regression -    | csv              | Regression     | Retail        | TARGET      | House  | use- |
|             | Trainset                      |                  |                |               |             | case   |      |
| 8           | House pricing Regression -    | csv              | Regression     | Retail        | TARGET      | House  | use- |
|             | Holdout                       |                  |                |               |             | case   |      |
| 9           | EDF Classification - Trainset | csv              | Classification | Energy        | TARGET      |        |      |
| 10          | EDF Classification - Holdout  | csv              | Classification | Energy        | TARGET      |        |      |
| 11          | Sales Timeseries - Trainset   | csv              | Timeserie      | Retail        | Volume      |        |      |
| 12          | Sales Timeseries - Holdout    | csv              | Timeserie      | Retail        | Volume      |        |      |
|             |                               |                  |                |               |             |        |      |
|             |                               |                  |                |               |             |        |      |

# **Images**

Tableau 24 – Images Folders

| Number | Nom                  | Download link                 | Туре          | Industry |
|--------|----------------------|-------------------------------|---------------|----------|
| 1      | youtube train        | You tube adds Trainset        | Images        | Ads      |
| 2      | youtube train labels | You tube adds Trainset Labels | Images Labels | Ads      |
| 3      | youtube test         | You tube adds Testset         | Images        | Ads      |
| 4      | youtube test Labels  | You tube adds Testset Labels  | Images Labels | Ads      |
| 5      | Cheezam              | Cheezam Images                | Images        | Ads      |
| 6      | Cheezam Labels       | Cheezam Labels                | Images Labels | Ads      |

# NLP

Tableau 25 – NLP Folders

| Num- | Nom                            | Download link                                 | Type | Industry   |
|------|--------------------------------|-----------------------------------------------|------|------------|
| ber  |                                |                                               |      |            |
| 1    | Netflix catalog                | Netflix movies with data                      | NLP  | entertain- |
|      |                                |                                               |      | ment       |
| 2    | French candidates multiclassif | Tweets of French Presidential Candidates 2022 | NLP  | politics   |
|      | trainset sample                | ( train sample )                              |      |            |
| 3    | French candidates multiclassif | Tweets of French Presidential Candidates 2022 | NLP  | politics   |
|      | holdout                        | ( holdout )                                   |      |            |
|      |                                |                                               |      |            |

# **Externals models**

Tableau 26 – Externals Models

| Number | Nom                | Download link | type           | format |
|--------|--------------------|---------------|----------------|--------|
| 1      | classication model | Files         | Classification | onnx   |